# **Marcas registradas**

Autel®, MaxiSys®, MaxiADAS®, MaxiScan®, MaxiTPMS®, MaxiRecorder®, y MaxiCheck® son marcas registradas de Autel Intelligent Technology Corp., Ltd., registradas en China, los Estados Unidos y otros países. Todas las demás marcas son marcas de propiedad o marcas registradas de sus respectivos propietarios.

# **Información de Copyright**

Ninguna parte de este manual puede reproducirse, almacenarse en un sistema de recolección o transmitirse, de ninguna forma o medio, electrónico, mecánico, fotocopiado, grabado, o cualquier otro, sin el permiso escrito de Autel.

# **Exención de Garantías y Limitación de Responsabilidades**

Toda la información, especificaciones e ilustraciones en este manual están basadas en la información más reciente disponible al momento de impresión.

Autel se reserva el derecho de hacer cambios en cualquier momento sin previo aviso. Mientras la información de este manual ha sido revisada cuidadosamente para garantizar su precisión, no se da ninguna garantía a la exhaustividad y exactitud de los contenidos, incluyendo pero no limitándose a las especificaciones del producto, funciones e ilustraciones

Autel no será responsable de ningún daño directo, especial, incidental e indirecto, ni de ningún daño económico consecuente (incluyendo pérdida de ganancias).

#### *<u>DIMPORTANTE</u>*

Antes de utilizar o mantener esta unidad, por favor lea este manual cuidadosamente, poniendo especial atención a las advertencias y precauciones de seguridad.

# **Para Servicios y Soporte:**

[pro.autel.com](http://pro.autel.com/)

[www.autel.com](http://www.autel.com/)

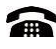

 1-855-288-3587/1-855-AUTELUS (Norteamérica) 0086-755-86147779 (China)

[support@autel.com](mailto:support@autel.com)

Para más detalles, consulte la sección *[Procedimientos](#page-7-0)* de Servicio en este manual.

# **Información de Seguridad**

Por su seguridad y la seguridad de los demás, y para prevenir daño al dispositivo y a los vehículos en los cuales es utilizado, es importante que las instrucciones de seguridad aquí presentadas a través del manual sean leídas y entendidas por todas las personas operando, o entrando en contacto con el dispositivo.

Hay diversos procedimientos, técnicas, herramientas, y partes para el mantenimiento de los vehículos, como también la habilidad de la persona realizando el trabajo. Por el vasto número de aplicaciones y variaciones de prueba en los productos que pueden probarse con este equipo, nosotros posiblemente no podemos anticipar o proporcionar consejos o mensajes de seguridad para cubrir cada circunstancia. Es la responsabilidad del técnico automotriz estar informado del sistema siendo probado. Es crucial usar métodos de servicio y procedimientos de prueba adecuados. Es esencial realizar las pruebas en una manera adecuada y aceptable que no ponga en peligro su seguridad, la seguridad de los demás en el área de trabajo, el dispositivo siendo usado, o el vehículo siendo probado.

Antes de usar el dispositivo, siempre remítase a y siga los mensajes de seguridad y los procedimientos de prueba aplicables proporcionados por el fabricante de vehículo o del equipo siendo probado. Sólo utilice el dispositivo como se describe en este manual. Lea, comprenda, y siga todos los mensajes e instrucciones de seguridad en este manual.

## **Mensajes de Seguridad**

Los mensajes de seguridad se proporcionan para ayudar a prevenir lesiones personales y daños del equipo. Todos los mensajes de seguridad son introducidos por una palabra de señal indicando el nivel de riesgo.

## **PELIGRO**

Indica una situación peligrosa inminente que, si no se evita, podrá resultar en muerte o en lesión seria para el operador o para otras personas presentes.

## **ADVERTENCIA**

Indica una situación potencialmente peligrosa que, si no se evita, podría resultar en muerte o en lesión seria para el operador o para otras personas presentes.

# **Instrucciones de Seguridad**

Los mensajes de seguridad aquí presentes cubren las situaciones conocidas por Autel. Autel no conoce, evalúa o le aconseja sobre todos los posibles riesgos. Usted debeestar seguro que cualquier condición o procedimiento de servicio encontrado no comprometa su seguridad personal.

## **PELIGRO**

Cuando un motor esté operando, mantenga el área de servicio BIEN VENTILADA o conecte un sistema de remoción de escape del edificio para el sistema de escape del motor. Los motores producen monóxido de carbón, un gas sin olor y venenoso que causa un tiempo de reacción más lento y que puede llevar a lesión personal sería o la pérdida de la vida.

#### **No Suba Demasiado el Volumen Cuando Use los Audífonos**

Escuchar con volúmenes altos que sobreestimulen el oído por largos periodos de tiempo puede resultar en pérdida auditiva.

# **ADVERTENCIAS DE SEGURIDAD:**

Siempre realice las pruebas automovilísticas en un ambiente seguro.

Use protección ocular de seguridad que cumpla con los estándares del Instituto Nacional Estadounidense de Estándares (ANSI por sus siglas en inglés).

Mantenga ropa, pelo, manos, herramientas, equipo, etc. lejos de todas las partes móviles y calientes del motor.

Opere el vehículo en un área de trabajo bien ventilada, porque los gases de escape son venenosos.

Coloque la transmisión en PARK (para vehículos de transmisión automática) o NEUTRAL (para vehículos de transmisión manual) y asegúrese que el freno de aparcamiento esté acoplado.

Coloque bloques en delante de las ruedas motrices y nunca deje el vehículo desatendido mientras se realizan las pruebas.

Tenga cuidado cuando esté trabajando alrededor de la bobina de encendido, tapa del distribuidos, cables de encendido y bujías incandescentes. Estos componentes crean voltajes peligrosos cuando el motor está en marcha.

Mantenga cerca un extintor para incendios por gasolina, químicos yeléctricos.

No conecte ni desconecte ningún equipo de pruebas mientras el encendido está conectado o el motor esté en marcha.

Mantenga el equipo de prueba, seco, limpio, libre de aceite, agua o grasa. Use un detergente suave en un paño limpio para limpiar la parte exterior del equipo cuando sea necesario.

No conduzca el vehículo y opere el equipo de prueba al mismo tiempo. Cualquier distracción puede causar un accidente.

Remítase al manual de servicio para el vehículo siendo revisado y apéguese a todos los procedimientos de diagnóstico y precauciones. El fallar en hacerlo puede resultar en lesión personal o daños al equipo de prueba.

Para evitar dañar el equipo de prueba o generar datos falsos, asegúrese que la batería de vehículo esté completamente cargada y la conexión al DLC de vehículo sea limpia y segura.

No coloque el equipo de prueba sobre el distribuidor de vehículo. La interferencia electromagnética fuerte puede dañar el equipo.

# **CONTENIDOS**

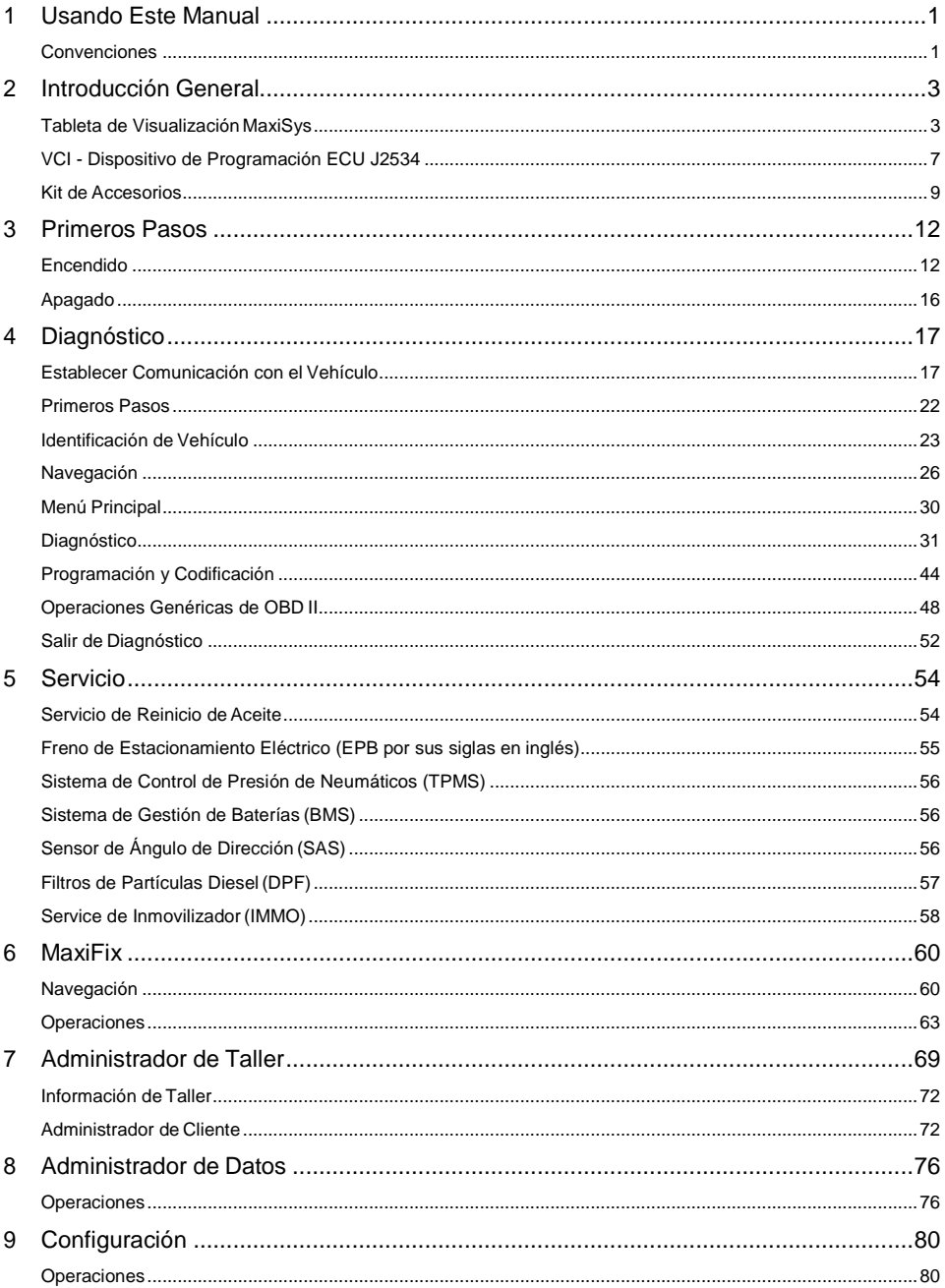

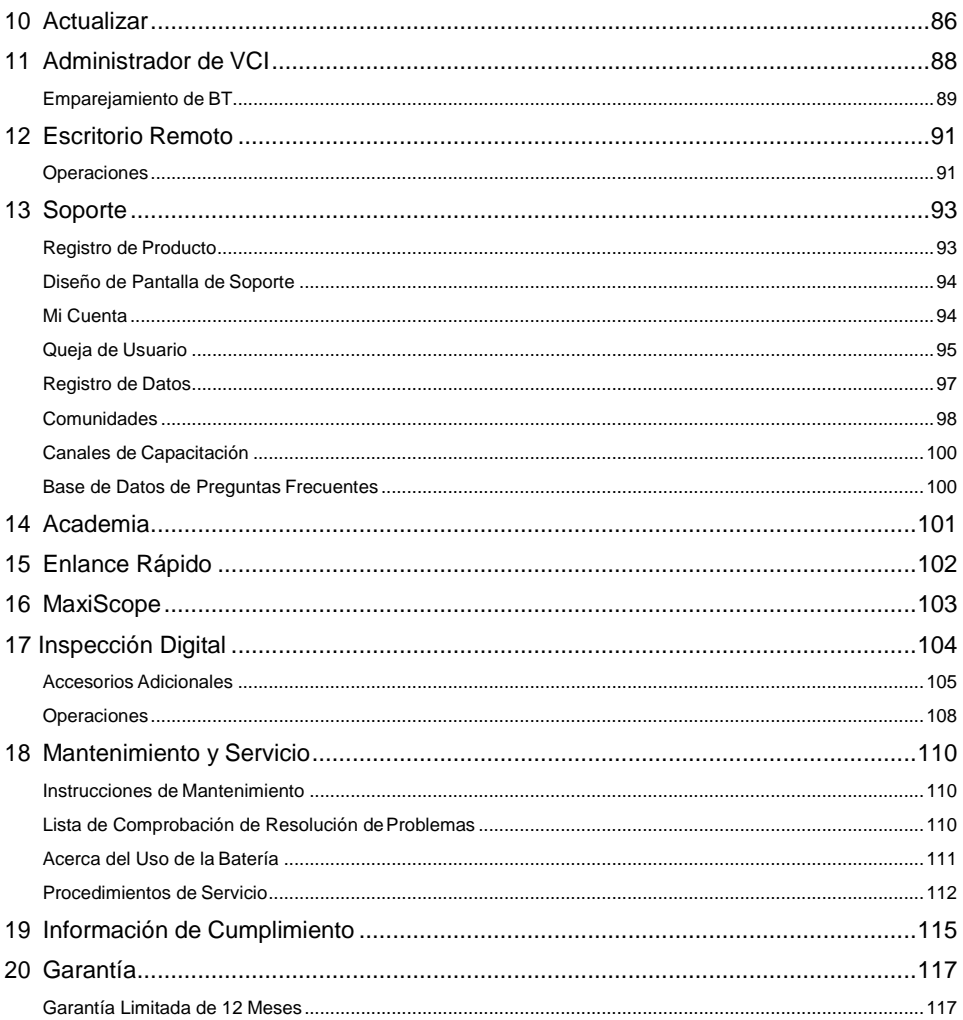

# <span id="page-6-0"></span>**1 Usando Este Manual**

Este manual contiene las instrucciones de uso del dispositivo.

Algunas ilustraciones mostradas en este manual pueden contener módulos y equipamiento opcional que no están incluidos en su sistema.

# <span id="page-6-1"></span>**Convenciones**

Las siguientes convenciones son usadas.

# **Texto en Negrita**

El texto en negrita se usa para resaltar elementos seleccionables, tales como botones y opciones de menú.

Ejemplo:

Toque **OK**.

# **Notas y Mensajes Importantes**

*Notas*

Una **NOTA** proporciona información útil, como explicaciones adicionales, consejos y comentarios.

Ejemplo:

## **⊘**NOTA

Las baterías nuevas alcanzan su capacidad máxima luego de aproximadamente 3 a 5 ciclos de carga y descarga.

*Importante*

**IMPORTANTE** indica una situación que, si no se evita, puede causar daños al equipo de prueba o al vehículo.

Ejemplo:

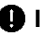

## *<u>O* IMPORTANTE</u>

Mantenga el cable lejo del calor, del aceite, de los bordes filosos y de las partes móviles. Reemplace los cables dañados inmediatamente.

# **Hipervínculos**

Los hipervínculos, o vínculos, que lo llevan a otros artículos relacionados, procedimientos e ilustraciones que están disponibles en documentos electrónicos. El texto en cursiva azul indica un hipervínculo seleccionable y el texto subrayado en azul indica un enlace a un sitio web o a una dirección de correo electrónico.

## **Ilustraciones**

Las ilustraciones utilizadas en este manual son ejemplos, y la pantalla de prueba real puede variar para cada vehículo que se prueba. Observe los títulos del menú y las instrucciones en pantalla para seleccionar la opción correcta.

## <span id="page-7-0"></span>**Procedimientos**

Un icono de flecha indica un procedimiento.

Ejemplo:

#### ➢ **Para usar la cámara:**

- 1. Toque el botón de **Cámara**. La pantalla de la cámara se abre.
- 2. Enfoque la imagen a ser capturada en el visor.
- 3. Toque el círculo azul. El visor ahora muestra la imagen capturada y guarda automáticamente la foto tomada.

# <span id="page-8-0"></span>**2 Introducción General**

La Plataforma de Diagnóstico MaxiSys® MS908S es una solución inteligente evolutiva para diagnóstico automotriz especializado. Utilizando el potente procesador Cortex A7+A15 de seis núcleos, en una pantalla táctil capacitiva de LED de 9.7 pulgadas, combinada con la mejor cobertura posible de diagnóstico de nivel de Equipamiento Original (OE por sus siglas en inglés), y basada en el revolucionario Sistema Operativo Android de capacidad multitarea, MaxiSys organiza la información con la instrumentación de prueba para ayudarle a diagnosticar los síntomas, códigos, y las quejas del cliente de manera fácil, rápida y eficiente.

Hay dos componentes principales para el sistema Maxisys:

Tableta de Visualización MaxiSys - el procesador central y el monitor para el sistema.

Interfaz de Comunicación de Vehículo (VCI) - el dispositivo para acceder a los datos de vehículo

Este manual describe la construcción y operación de estos dispositivos y como trabajan juntos para entregar soluciones de diagnóstico.

# <span id="page-8-1"></span>**Tableta de Visualización MaxiSys**

# **Descripción de Función**

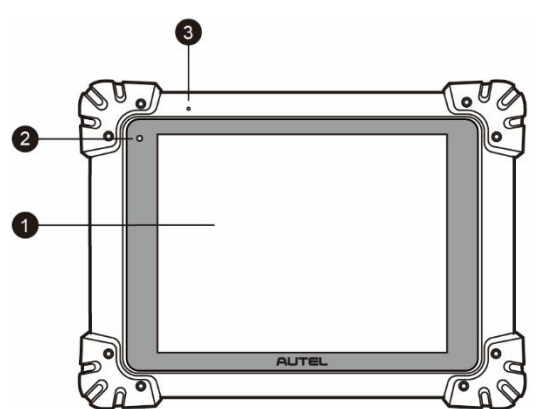

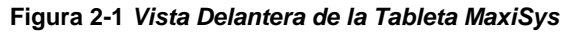

- 1. Pantalla Táctil Capacitiva LED de 9.7 pulgadas
- 2. Sensor de Luz Ambiente detecta el brillo ambiente

#### 3. Micrófono

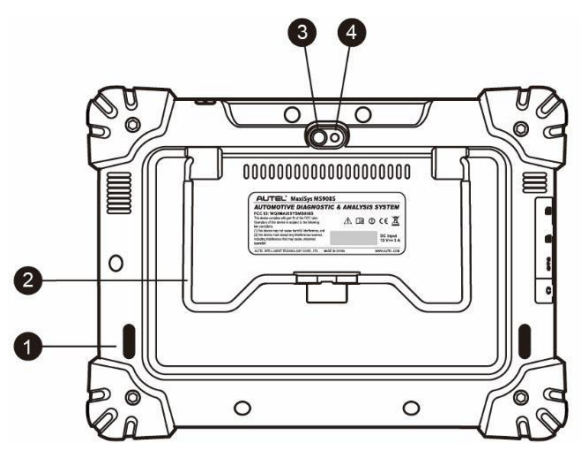

**Figura 2-2** *Vista Trasera de la Tableta MaxiSys*

- 1. Altavoz de Audio
- 2. Soporte Colapsable se extiende desde la parte trasera para permitir una visualización de manos libres de la tableta de visualización en un ángulo de 30 grados
- 3. Lentes de la Cámara
- 4. Flash de la Cámara

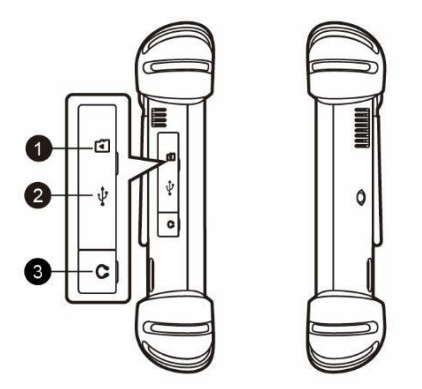

#### **Figura 2-3** *Vista Lateral Izquierda de la Tableta MaxiSys*

- <span id="page-9-0"></span>1. Ranura de Tarjeta Mini SD (seguridad digital)
- 2. Puerto Mini USB (bus serie universal) (no se puede usar al mismo tiempo con el puerto USB nr. 4 en la *[Figura 2-4 Vista Superior de la Tableta](#page-10-0) MaxiSys*)
- 3. Conector para Auriculares

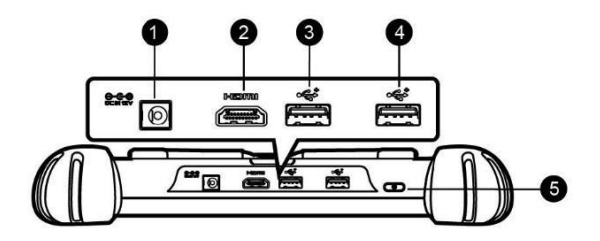

#### **Figura 2-4** *Vista Superior de la Tableta MaxiSys*

- <span id="page-10-0"></span>1. Puerto de Entrada de Fuente deAlimentación de Corriente Continua
- 2. Puerto HDMI (Interfaz de Multimedios de AltaDefinición)
- 3. Puerto USB
- 4. Puerto USB (no se puede usar al mismo tiempo con el puerto Mini USB en la *[Figura 2-3 Vista Lateral Izquierda de la Tableta MaxiSys](#page-9-0)*)
- 5. Botón de Encendido/Bloqueo enciende y apaga la herramienta MaxiSys al presionarlo por un periodo largo de tiempo, o bloquea la pantalla al presionarlo poco

## <span id="page-10-1"></span>**Fuentes de Alimentación**

La Tableta de Visualización MaxiSys puede alimentarse de cualquiera de las siguientes fuentes:

Paquete de Batería Interna

Fuente de Alimentación de Corriente Continua/Corriente Alterna

Alimentación de Vehículo

#### *<u>OIMPORTANTE</u>*

Por favor, cargue la batería con la temperatura ambiente entre 0°C y 45°C. Si carga la batería cuando la temperatura está fuera del rango, la batería puede incendiarse.

#### *Paquete de Batería Interna*

La tableta de visualización puede alimentarse con la batería interna recargable, la cual si está completamente cargada puede proporcionar suficiente energía para alrededor de 7.5 horas de operación continua.

#### *Fuente de Alimentación de Corriente Continua/Corriente Alterna*

La tableta de visualización puede alimentarse de un toma corriente usando el adaptador de alimentación de corriente continua/corriente alterna. La fuente de alimentación de corriente continua/corriente alterna también carga la batería interna.

#### *Alimentación de Vehículo*

La tableta de visualización puede alimentarse desde el encendedor de cigarillos u otro puerto de alimentación adecuado en el vehículo de prueba a través de una conexión de cable directa. El cable de alimentación de vehículo se conecta al puerto de alimentación de corriente continua en la parte superior de la unidad de visualización.

## **Especificaciones Técnicas**

| <b>Elemento</b>                     | <b>Descripción</b>                                                                                                    |
|-------------------------------------|----------------------------------------------------------------------------------------------------|
| Sistema Operativo                   | Android™4.4.2, KitKat                                                                                                    |
| Procesador                          | Procesador de Seis Núcleos Samsung Exynos<br>(1.3GHz Quad-core ARM Cortex-A7 + 1.7GHz Dual-<br>core ARM Cortex-A15)                                                                            |
| <b>Memoria</b>                      | 2GB RAM & 64GB Memoria A Bordo                                                                                                    |
| <b>Pantalla</b>                     | Pantalla Táctil Capacitiva LED de 9.7 pulgadas con<br>1024x768 de resolución                                                                                                    |
| Conectividad                        | Wi-Fi (802.11 a/b/g/n/ac)<br>USB:2.0<br>Bluetooth $v.2.1 + EDR$<br>Tarjeta SD (Soporta hasta 32GB)<br>HDMI (Interfaz de Multimedios de Alta Definición)                                        |
| Cámara (trasera)                    | 8.0 Megapixel, Autofoco con Flash                                                                                                    |
| <b>Sensores</b>                     | Acelerómetro<br>de<br>Gravedad,<br>Sensor<br>de<br>Luz                                                                                                    |
| Entrada/Salida de<br>Audio          | Micrófono<br><b>Altavoces Duales</b><br>Estero de 3 Bandas de 3.5 mm/conector de auricular<br>estándar                                                                                         |
| Alimentación<br>v<br><b>Batería</b> | 11000 mAh 3.7 V batería de polímero de litio<br>Carga a través de fuente de alimentación de 12 V de<br>Continua/Corriente<br>Corriente<br>Alterna<br>la<br>con<br>temperatura entre 0°C y 45°C |
| Voltaje de Entrada                  | 12 V (9-24 V)                                                                                                    |
| Consumo<br>de<br>Energía            | 6.5 W                                                                                                    |

**Tabla 2**-**1** *Especificaciones Técnicas*

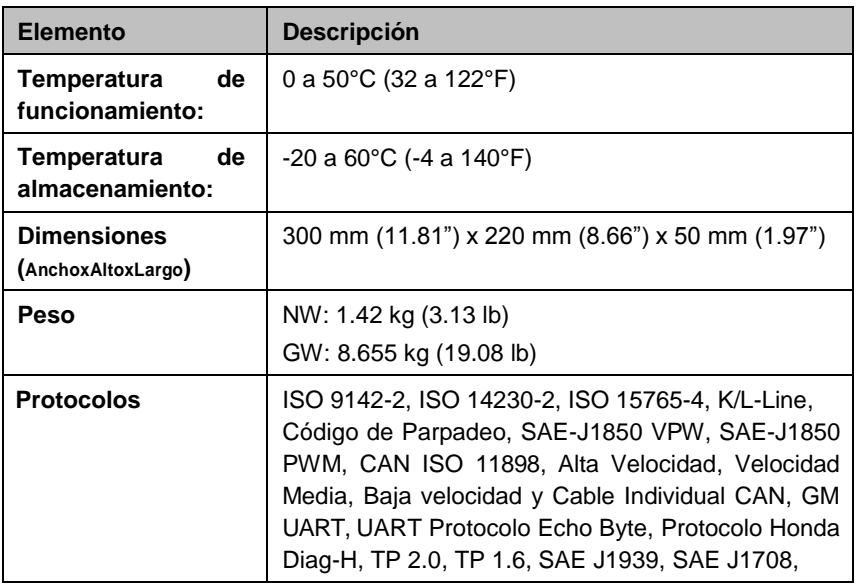

# <span id="page-12-0"></span>**VCI - Dispositivo de Programación ECU J2534**

# **Descripción de Funcionamiento**

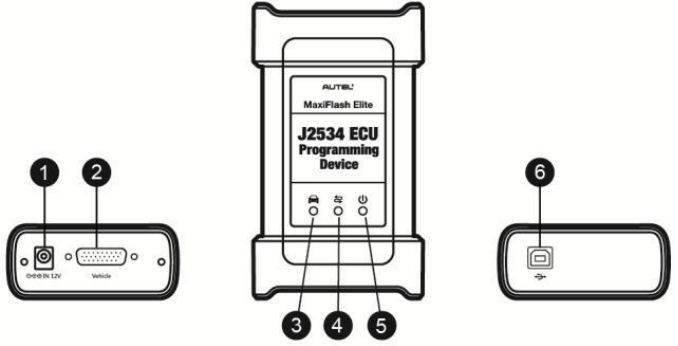

## **Figura 2-5 Dispositivo de Programación ECU J2534**

- 1. Puerto de Entrada de Fuente de Alimentación de Corriente Continua
- 2. Conector de Datos de Vehículo
- 3. LED de Vehículo
- ⚫ Parpadea en verde cuando el dispositivo se comunica con el vehículo

#### IMPORTANTE

No desconecte el dispositivo de programación mientras la luz de estado esté encendida! Si el procedimiento de reprogramación rápido es interrumpido mientras la ECU de

vehículo está en blanco o sólo parcialmente programada, el módulo puede ser irrecuperable.

4. LED de Conexión

- Se ilumina en verde sólido cuando el dispositivo está conectado apropiadamente con la tableta a través del cable USB
- Se ilumina en azul sólido cuando el dispositivo está conectado con la tableta a través de una conexión inalámbrica (BT)
- 5. LED de Encendido
- ⚫ Se ilumina en verde sólido cuando el dispositivo está encendido
- Parpadea en rojo cuando ocurre una falla del sistema
- ⚫ Se ilumina en amarillo automáticamente al encenderse cuando el dispositivo está realizando un procedimiento de autodiagnóstico
- 6. Puerto USB

Capacidad de Reprogramación de J2534

El Dispositivo de Programación ECU J2534 es un dispositivo de interfaz de programación PassThru conforme a SAE J2534-1 y -2. Usando el software del Fabricante de Equipo Original actualizado (OEM), es capaz de reemplazar el software/firmware existente en las Unidades de Control Electrónicas (ECU).

## Comunicación

El dispositivo de programación ECU J2534 soporta comunicaciones BT y USB. Puede transmitir datos del vehículo a la tableta con o sin una conexión física. El rango de trabajo del transmisor a través de la comunicación BT es de 210 pies (aproximadamente 70 m). Una señal perdida causada por salirse del rango se restaura automáticamente cuando la unidad de la tableta se acerca a la unidad VCI (Interfaz de Comunicación de Vehículo).

## **Fuentes de Alimentación**

El dispositivo de programación J2534 puede recibir alimentación de cualquiera de las siguientes fuentes:

- ⚫ Alimentación de Vehículo
- Fuente de Alimentación de Corriente Continua/Corriente Alterna

## Alimentación de Vehículo

El dispositivo de programación J2534 opera en alimentación de vehículo de 12 voltios, la cual recibe a través del puerto de conexión de datos de vehículo. El dispositivo se enciende siempre que esté conectado a un conector de enlace de datos compatible con OBD II/EOBD (DLC). Para vehículos que no cumplen con OBD II/EOBD, el dispositivo puede alimentarse desde un encendedor de cigarrillos u otro puerto de alimentación adecuado utilizando el cable de alimentación auxiliar.

Fuente de Alimentación de Corriente Continua/Corriente Alterna El dispositivo de programación J2534 puede alimentarse desde una toma de corriente usando el adaptador de alimentación de corriente continua/corriente alterna.

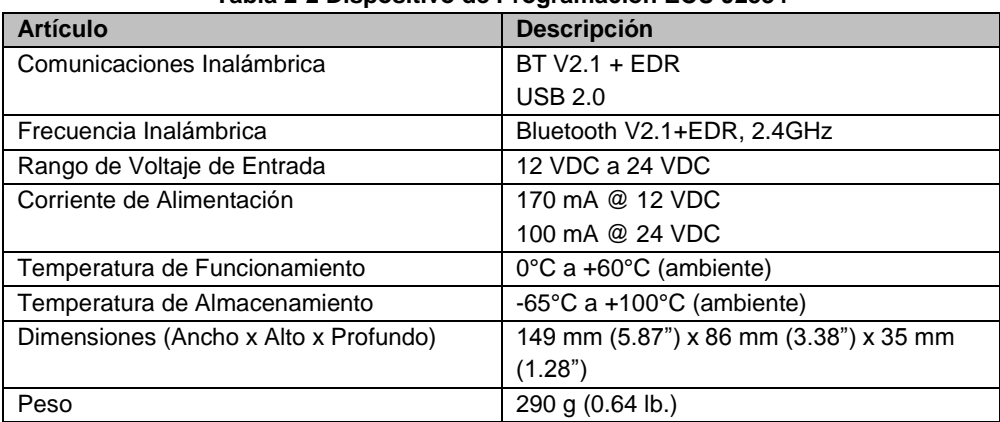

#### **Especificaciones Técnicas**

**Tabla 2-2 Dispositivo de Programación ECU J2534**

#### **NOTA**

Para información adicional, por favor remítase al manual de usuario adjunto para el.

# <span id="page-14-0"></span>**Kit de Accesorios**

# **Cable Principal**

El dispositivo de VCI puede alimentarse a través del Cable Principal cuando se conecta a un vehículo en cumplimiento de OBD II/EOBD. El Cable Principal conecta el dispositivo de VCI con el conector de enlace de datos (DLC) de vehículo, a través del cual el dispositivo de VCI puede transmitir los datos de vehículo a la tableta de visualización MaxiSys.

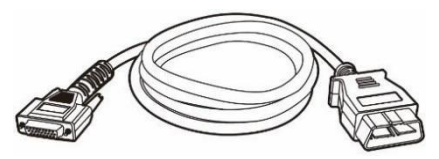

**Figura 2-6** *Cable Principal - 1.5 m en longitud*

# **Adaptadores OBD I**

Los adaptadores OBD I son para vehículos No OBD II. El adaptador utilizado depende del tipo de vehículo que se prueba. Los adaptadores más comunes se

muestran debajo.

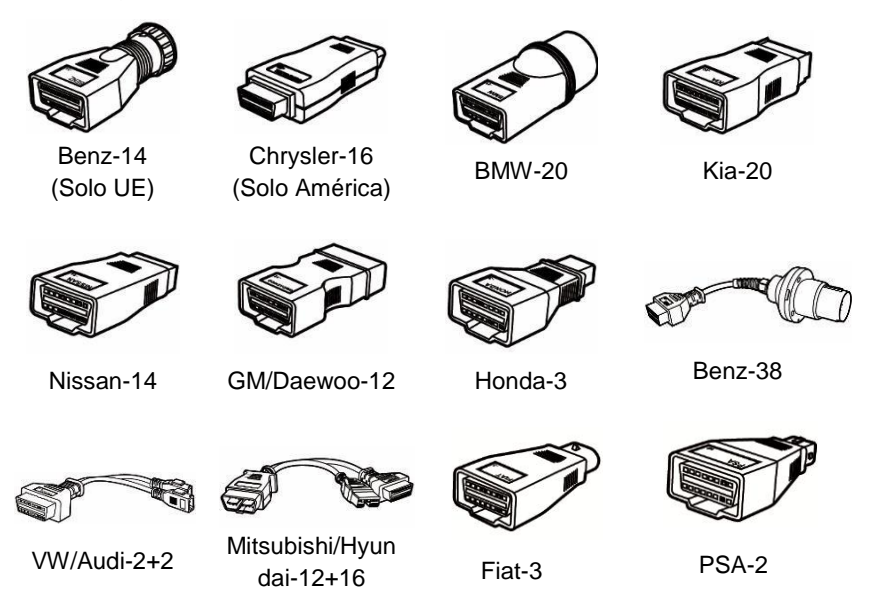

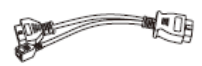

BMW Ethernet Cable

## **Otros Accesorios**

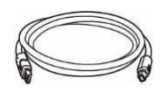

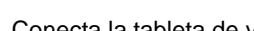

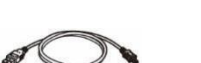

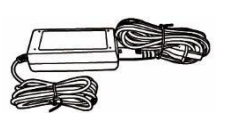

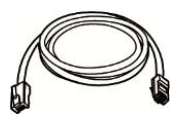

## **Cable serie a Ethernet**

Conecta la tableta a la unidad de VCI.

#### **Cable Estándar 2.0 USB**

Conecta la tableta de visualización a la unidad de VCI.

## **Cable Mini USB**

Conecta la tableta a la PC basada en Windows.

## **Adaptador de Alimentación Externo de Corriente Alterna/Corriente Continua**

Conecta la tableta de visualización al puerto de alimentación externo de corriente continua para suministro de energía.

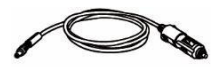

**Encendedor de Cigarrillos** Proporciona energía a la tableta o al dispositivo VCI a través de conexión hacia el receptáculo del encendedor de cigarrillos del vehículo, ya que algunos vehículos no OBD II no puede proporcionar alimentación a través de la conexión de DLC.

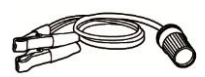

#### **Cable de Caimán Eléctrico**

Proporciona energía a la tableta o al dispositivo de programación J2534 a través de conexión a la batería de vehículo.

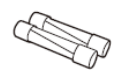

#### **Fusible de luz x2**

Un dispositivo seguro para el encendedor de cigarrillos.

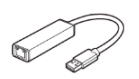

#### **Adaptador USB a Ethernet**

Conecta el dispositivo a una red Ethernet.

<span id="page-17-0"></span>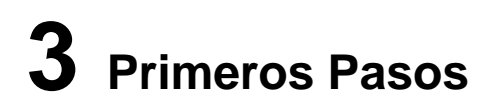

Asegúrese que la Tableta de Visualización MaxiSys tenga la batería cargada o esté conectada a la fuente de alimentación de corriente continua (vea *[Fuentes de](#page-10-1) [Alimentación](#page-10-1)* en la página [5\)](#page-10-1).

# <span id="page-17-1"></span>**Encendido**

Presione el botón de Encendido/Bloqueo en la parte superior derecha de la tableta de visualización para encender la unidad. El LED de encendido se iluminará en verde. El sistema se enciende y muestra la pantalla de bloqueo. Presione y arrastre el anillo interior hacia el límite del circulo para desbloquear la pantalla; el Menú de Trabajo de MaxiSys se muestra.

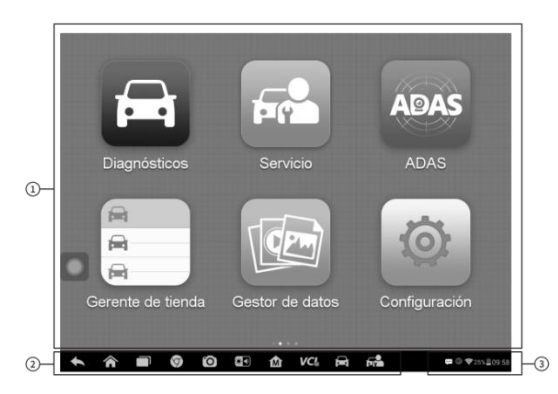

#### **Figura 3-1** *Ejemplo de Menú de Trabajo MaxiSys*

- 1. Botones de Aplicación
- 2. Botones de Localizador y Navegación
- 3. Iconos de Estado

#### **NOTA**

La pantalla está bloqueada de manera predeterminada cuando se enciende la tableta de visualización por primera vez. Se recomienda bloquear la pantalla para proteger la información en el sistema y para reducir el uso de la batería.

Casi todas las operaciones en la tableta de visualización son controladas a través de la pantalla táctil. La navegación de la pantalla táctil es conducida por menú, que le permite ubicar rápidamente el procedimiento de prueba, o los datos que necesite, a través de una serie de opciones y preguntas. Las descripciones detalladas de las estructuras de menú se encuentran en los capítulos para varias aplicaciones.

# **Botones de Aplicación**

La siguiente tabla describe brevemente cada una de las aplicaciones en el sistema MaxiSys.

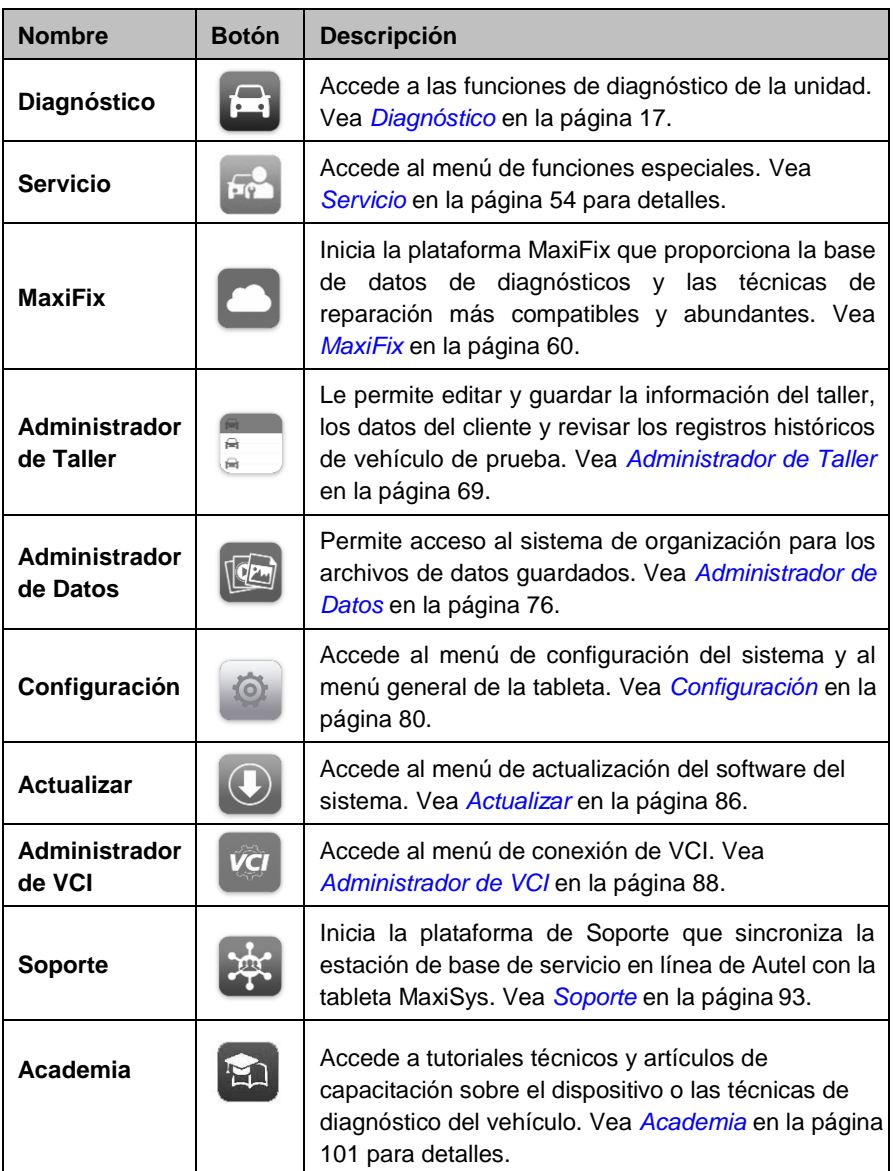

#### **Tabla 3-1** *Aplicaciones*

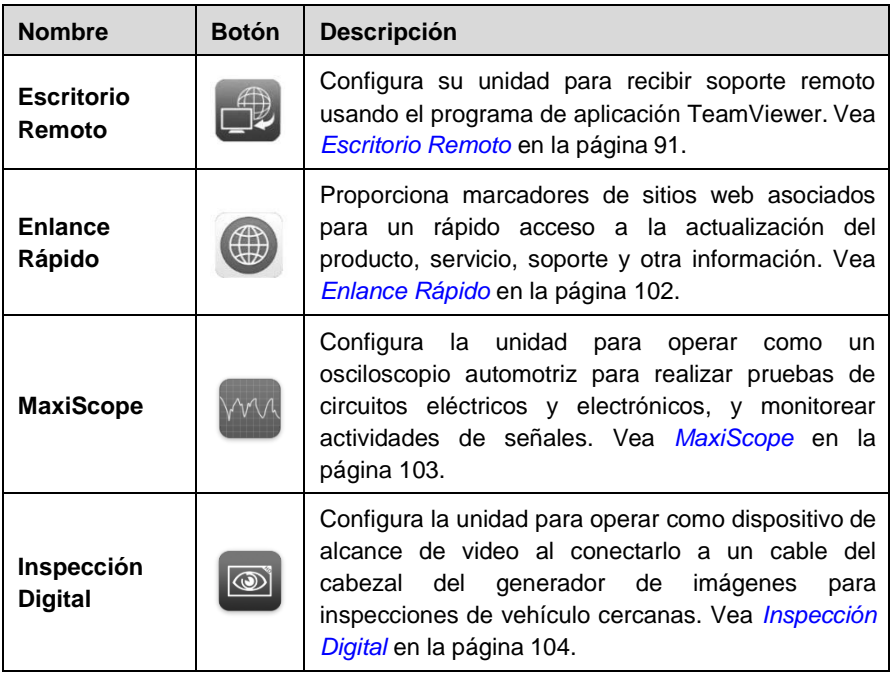

## **Botones de Localizador y Navegación**

Las operaciones de los botones de Navegación se describen en la tabla de abajo:

| <b>Nombre</b>                           | <b>Botón</b> | <b>Descripción</b>                                                                                                    |
|-----------------------------------------|--------------|----------------------------------------------------------------------------------------------------|
| Localizador                             |              | Indica la ubicación de la pantalla. Desliza la<br>pantalla hacia la izquierda o derecha para ver la<br>pantalla anterior o siguiente.                                              |
| <b>Atrás</b>                            |              | Regresa a la pantalla anterior.                                                                                                    |
| <b>Inicio</b>                           |              | Regresa a la pantalla de Inicio del Sistema<br>Android.                                                                                                    |
| <b>Aplicaciones</b><br><b>Recientes</b> |              | Muestra una lista de aplicaciones que están<br>trabajando<br>actualmente. Para abrir<br>una<br>aplicación,<br>tóquela. Para remover<br>una<br>aplicación, arrástrela a la derecha. |

**Tabla 3**-**2** *Botones de Localizador y Navegación*

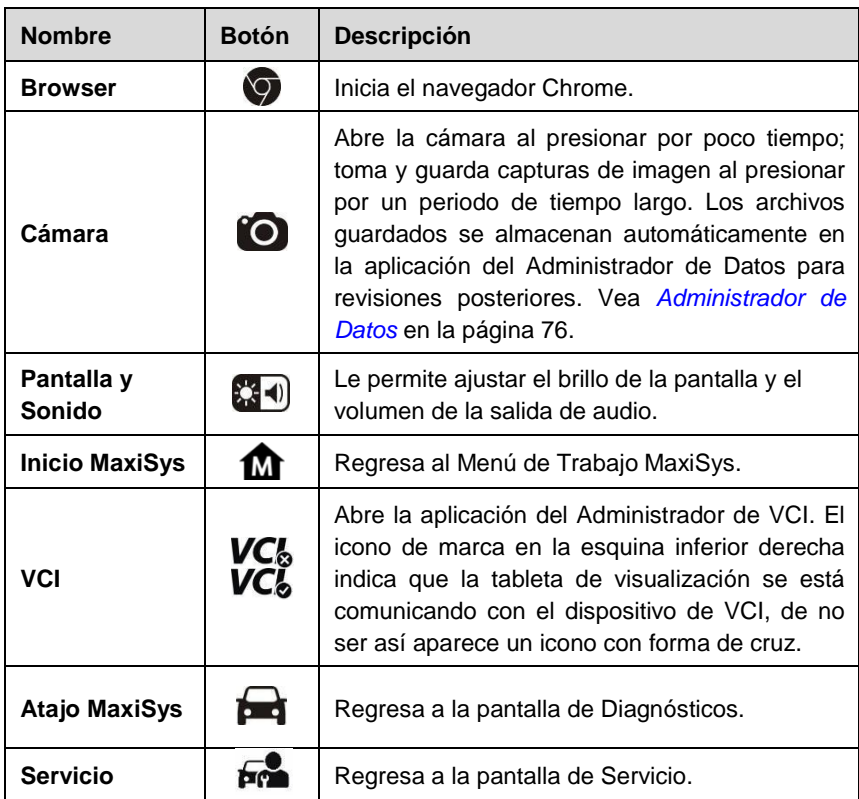

#### ➢ **Para usar la cámara:**

- 1. Toque el botón de **Cámara**. La pantalla de la cámara se abre.
- 2. Enfoque la imagen a ser capturada en el visor.
- 3. Toque el ciclo interior azul. El visor ahora muestra la imagen capturada y guarda automáticamente la foto tomada.
- 4. Toque la imagen en miniatura en la esquina superior derecha de la pantalla para ver la imagen almacenada.
- 5. Toque el botón **Atrás** o **Inicio** para salir de la aplicación de cámara.

Remítase a la documentación de Android para información adicional.

## **Iconos de Estado del Sistema**

Estos son iconos estándar de estado del sistema operativo de Android. Su tableta de visualización MaxiSys es una Android Pad completamente funcional. Remítase a la documentación de Android para información adicional.

# <span id="page-21-0"></span>**Apagado**

Todas las comunicaciones de vehículo deben terminarse antes de apagar la tableta de visualización MaxiSys. Un mensaje de advertencia se mostrará si intenta apagar mientras la unidad de VCI se está comunicando con el vehículo. Forzar el apagado mientras se está comunicando puede llevar a problemas del ECM en algunos vehículos. Salga de la aplicación de Diagnóstico antes de apagar.

#### ➢ **Para apagar la tableta MaxiSys:**

- 1. Presione y mantenga presionado el Botón deEncendido/Bloqueo.
- 2. Toque la opción **Apagar**.
- 3. Toque **OK**.

## **Reiniciar el Sistema**

En caso de falla del sistema, presione y mantenga presionado el botón de Encendido/Bloqueo y toque **Reiniciar** para reiniciar el sistema.

# <span id="page-22-0"></span>**4 Diagnóstico**

La aplicación de Diagnósticos puede acceder al módulo de control electrónico (ECM) para varios sistemas de control de vehículo, tales como motor, transmisión, sistema de freno antibloqueo (ABS), sistema de bolsa de aire (SRS) y más.

# <span id="page-22-1"></span>**Establecer Comunicación con el Vehículo**

Las operaciones de Diagnósticos requieren conectar la Plataforma de Diagnóstico MaxiSys MS908S para probar el vehículo a través del dispositivo VCI usando el cable principal, y los adaptadores de prueba (para vehículos no OBD II). Para establecer una comunicación de vehículo apropiada con la tableta de visualización MaxiSys, debe seguir los siguientes pasos:

- 1. Conecte el dispositivo de VCI al DLC (Conector de Enlace de Datos) de vehículo para ambas comunicación y fuente de alimentación.
- 2. Conecte el dispositivo de VCI a la tableta de visualización MaxiSys a través del emparejamiento de Bluetooth, o conexión de USB.
- 3. Cuando esto esté hecho, revise el botón de navegación de VCI en la barra inferior en la pantalla, si el botón muestra un icono de paloma verde en la esquina inferior derecha, la plataforma de diagnóstico MaxiSys MS908S está lista para comenzar el diagnóstico de vehículo.

# **Conexión de Vehículo**

El método usado para conectar el dispositivo de VCI al DLC de vehículo depende de la configuración de vehículo como se muestra a continuación:

Un vehículo equipado con un sistema de administración de Diagnóstico A Bordo Dos (OBD II) proporciona ambos la comunicación y la alimentación de 12 voltios a través de un DLC J-1962 estandarizado.

Un vehículo no equipado con un sistema de administración OBD II proporciona la comunicación a través de una conexión de DLC, y en algunos casos proporciona la alimentación de 12 voltios a través del receptáculo del encendedor de cigarrillos o una conexión con la batería de vehículo.

## *Conexión de Vehículo OBD II*

Este tipo de conexión sólo requiere el cable principal sin ningún adaptador adicional.

#### ➢ **Para conectar a un vehículo OBD II**

- 1. Conecte el adaptador hembra del cable principal al Conector de Datos de Vehículo en el dispositivo de VCI, y apriete con los tornillos cautivos.
- 2. Conecte el adaptador macho de 16 pines del cable al DLC de vehículo, que está generalmente ubicado bajo el tablero de vehículo.

## $\oslash$  NOTA

El DLC de vehículo no siempre está ubicado debajo del tablero; remítase al manual de usuario de vehículo de prueba para información de conexión adicional.

#### *Conexión de Vehículo No OBD II*

Este tipo de conexión requiere ambos el cable principal y un adaptador OBD I requerido para el vehículo específico siendo revisado.

Hay tres posibles condiciones para la conexión de vehículo No OBD II:

La conexión de DLC proporciona ambas la comunicación y laalimentación.

La conexión de DLC proporciona la comunicación y la alimentación se proporciona a través de la conexión del encendedor de cigarrillos.

La conexión de DLC proporciona la comunicación y la alimentación se proporciona a través de la conexión hacia la batería de vehículo.

#### ➢ **Para conectar a un Vehículo No OBD II**

- 1. Conecte el adaptador hembra del cable principal al Conector de Datos de Vehículo en el dispositivo de VCI, y apriete con los tornillos cautivos.
- 2. Ubique el adaptador OBD I requerido y conecte su conector de 16 pines al adaptador macho del cable principal.
- 3. Conecte el adaptador OBD I adjunto al DLC de vehículo.

## **NOTA**

Algunos adaptadores pueden tener más de un adaptador o pueden tener cables de prueba en vez de un adaptador. Cualquiera que sea el caso, realice la conexión apropiada del DLC de vehículo como se requiere.

#### ➢ **Para conectar el encendedor de cigarrillos**

- 1. Enchufe el conector de alimentación de corriente continua del encendedor de cigarrillo dentro del puerto de entrada de alimentación de corriente continua en el dispositivo.
- 2. Conecte el conector macho del encendedor de cigarrillo dentro del receptáculo del encendedor de cigarrillo de vehículo.
- ➢ Para conectar el cable de caimán eléctrico
	- 1. Conecte el enchufe tubular del cable de caimán eléctrico al conector macho del encendedor de cigarrillo.

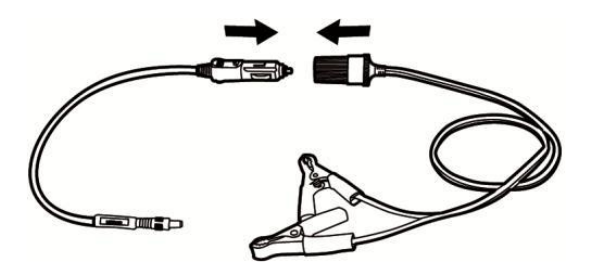

#### *Figura 4-1 Conexión entre el Encendedor de Cigarrillo y Cable de Caimán Eléctrico*

- 2. Enchufe el conector de alimentación de corriente continua del encendedor de cigarrillo dentro del puerto de entrada de alimentación de corriente continua en el dispositivo de programación J2534.
- 3. Conecte el cable de caimán eléctrico a la batería de vehículo.

## **NOTA**

Después que el dispositivo de VCI sea conectado exitosamente al vehículo, el LED de Encendido en el dispositivo se ilumina, y se escuchará un breve sonido de bip.

## **Conexión de VCI**

Después de que el dispositivo de VCI esté conectado apropiadamente al vehículo, el LED de Encendido en el dispositivo VCI se ilumina con luz verde sólido, y está listo para establecer comunicación con la tableta de visualización MaxiSys.

El Dispositivo de Programación ECU J2534, suministrado con el kit de herramientas MaxiSys MS908S Pro, soporta dos métodos de comunicación con la tableta MaxiSys: BT y USB.

## *Emparejamiento vía BT*

Entre todos los métodos, el emparejamiento de Bluetooth es recomendado como la primera opción para la comunicación entre la tableta de visualización MaxiSys y el dispositivo de VCI. El rango de funcionamiento para la comunicación de Bluetooth es alrededor de 210 pies (70 metros); esto quiere decir que usted puede realizar el diagnóstico de vehículo libremente alrededor del taller con gran conveniencia.

Si usa más de un dispositivo VCI para conectar los vehículos de prueba cuando los clientes son muchos, usted puede realizar el diagnóstico de vehículo en varios vehículos convenientemente, al emparejar la tableta de visualización MaxiSys de manera separada a cada uno de los dispositivos VCI conectados a los diferentes vehículos de prueba, vía Bluetooth, sin la necesidad de repetir el procedimiento de conexión y desconexión, el cual es inevitable a través de la conexión cableada tradicional, por lo tanto le ahorra más tiempo y le proporciona más eficiencia.

#### ➢ **Para emparejar la tableta de visualización MaxiSys con el dispositivo de**

#### **VCI vía Bluetooth**

- 1. Si no se ha hecho todavía, encienda la Tableta de VisualizaciónMaxiSys.
- 2. Seleccione la aplicación del **Administrador de VCI** desde el Menú de Trabajo MaxiSys.
- 3. Cuando la aplicación del **Administrador de VCI** se abre, el dispositivo comienza automáticamente a escanear por los dispositivos de VCI disponibles alrededor para el emparejamiento de Bluetooth. Los dispositivos encontrados están listados en la sección Configuración en la parte lateral derecha de la pantalla.

## $\oslash$  NOTA

Si no se encuentra el dispositivo de VCI, esto puede indicar que la fuerza de la señal del transmisor es muy débil para ser detectada. En este caso trate de acercarse al dispositivo, o reposicione el dispositivo de VCI, y remueva todos los posibles objetos que causen interferencias de señal. Cuando esto se haya hecho, toque el botón **Escanear** en la esquina superior derecha para comenzar a buscar de nuevo.

- 4. El nombre del dispositivo puede mostrarse con Maxi como sufijo con un número de serie. Seleccione el dispositivo requerido para emparejar.
- 5. Cuando el emparejamiento haya sido realizado exitosamente, el estado de conexión mostrado a la derecha del nombre del dispositivo se muestra como Emparejado.
- 6. Espere unos pocos segundos, y el botón de VCI en la barra de Navegación del sistema en la parte inferior de la pantalla mostrará un icono de paloma verde, indicando que la tableta de diagnóstico está conectada al dispositivo de VCI, y está lista para realizar el diagnóstico de vehículo.

Remítase a *Emparejamiento de BT* en la página 89 para información adicional.

#### *Conexión de Cable USB*

La conexión de cable USB es una forma sencilla y rápida para establecer comunicación entre la tableta de visualización MaxiSys y el dispositivo de VCI. Después de conectar apropiadamente el cable USB desde la tableta al dispositivo de VCI, el botón de navegación de VCI en la barra inferior de la pantalla muestra un icono de paloma verde por unos pocos segundos, y el LED de USB en el dispositivo de VCI se ilumina con luz verde sólido, indicando que la conexión entre los dispositivos es exitosa.

La plataforma de diagnóstico MaxiSys ahora está lista para realizar el diagnóstico de vehículo.

#### NOTA

Ya que la conexión de USB proporciona la comunicación más rápida y estable, se recomienda altamente aplicar este método de comunicación cuando se esté operando la programación o codificación de ECU. Cuando todos los dos métodos de comunicación

son aplicados al mismo tiempo, el sistema de MaxiSys usará la comunicación de USB como la prioridad predeterminada.

# **Sin Mensaje de Comunicación**

A. Si la Tableta de Visualización MaxiSys no está conectada al dispositivo VCI, un mensaje de "Error" se muestra. Un mensaje de "Error" indica que la tableta de visualización no se está comunicando con el dispositivo de VCI, y no puede obtener acceso al módulo de control de vehículo. En este caso, usted necesita realizar las siguientes revisiones:

Revise si el dispositivo de VCI está encendido.

En caso de conexión inalámbrica, revise si la red está configurada correctamente, o si el dispositivo derecho ha sido emparejado.

Si durante el proceso de diagnóstico, la comunicación es interrumpida repentinamente debido a la pérdida de la señal, revise si hay algún objeto que cause la interrupción de la señal.

Revise si el dispositivo de VCI está posicionado apropiadamente. Se recomienda colocar el dispositivo de VCI con la parte delantera hacia arriba.

Intente estar cerca del dispositivo de VCI para obtener señales más estables, y velocidad de comunicación más rápida. En el caso de la conexión cableada, revise la conexión del cable entre la tableta de visualización y el dispositivo de VCI.

Revise si el LED verde en el dispositivo de VCI está iluminado por Bluetooth o USB.

Revise si el LED de Error en el dispositivo de VCI estáencendido, esto puede indicar un error de comunicación entre los dispositivos, en este caso intente restablecer la conexión de nuevo; si esto no funciona, puede haber un problema de hardware con el dispositivo, en este caso contacte al soporte técnico.

B. Si el dispositivo de VCI es incapaz de establecer un enlace de comunicación, un mensaje oportuno se muestra con instrucciones de revisión. Las siguientes condiciones son las posibles causas para que este mensaje aparezca:

> El dispositivo de VCI es incapaz de establecer un enlace de comunicación con el vehículo.

Usted ha seleccionado un sistema para prueba con el cual el vehículo no está equipado.

Hay una conexión suelta.

Hay un fusible de vehículo fundido.

Hay una falla de cableado en el vehículo, o en el cable de datos o adaptador.

Hay una falla de circuito en el cable de datoso adaptador.

La identificación de vehículo incorrecta fue introducida.

# <span id="page-27-0"></span>**Primeros Pasos**

Antes de usar por primera vez la aplicación de Diagnósticos, el dispositivo de VCI debe sincronizarse con la Tableta de Visualización MaxiSys para establecer un enlace de comunicación. Vea *[Administrador de VCI](#page-93-0)* en la página [88.](#page-93-0)

# **Diseño de Menú de Vehículo**

Cuando el dispositivo de VCI está apropiadamente conectado al vehículo, y emparejado a la Tableta de Visualización MaxiSys, la plataforma está lista para comenzar el diagnóstico de vehículo. Toque el botón de aplicación de Diagnósticos en el Menú de Trabajo de MaxiSys, la pantalla luego abre el Menú de Vehículo.

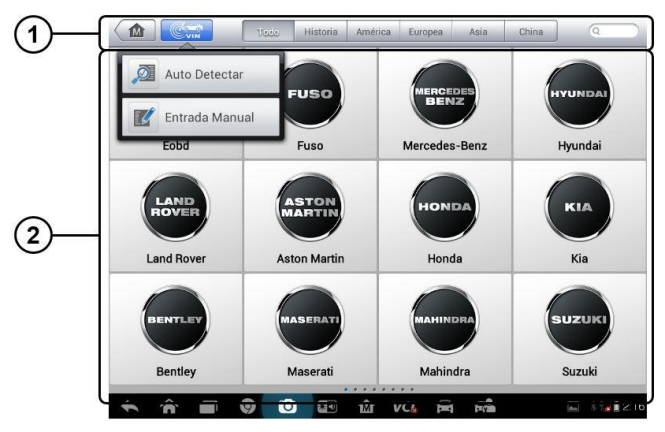

**Figura 4-2** *Ejemplo de Pantalla de Menú de Vehículo*

- 1. Botones de la Barra de Herramientas Superior
- 2. Botones del Fabricante

## *Botones de la Barra de Herramientas Superior*

Las operaciones de los botones de la Barra de Herramientas en la parte superior de la pantalla están listadas y descritas en la tabla debajo:

| <b>Nombre</b>            | <b>Botón</b> | <b>Descripción</b>                                                                                                    |
|--------------------------|--------------|----------------------------------------------------------------------------------------------------|
| Inicio                   | ıм           | Regresa al Menú de Trabajo de MaxiSys.                                                                                                    |
| <b>Escaneo</b><br>de VIN |              | Tocar este botón abre una lista desplegable;<br>toque Detección Automática para detección de<br>VIN automática; toque Entrada Manual para<br>introducir el VIN manualmente. |

**Tabla 4**-**1** *Botones de la Barra de Herramientas Superior*

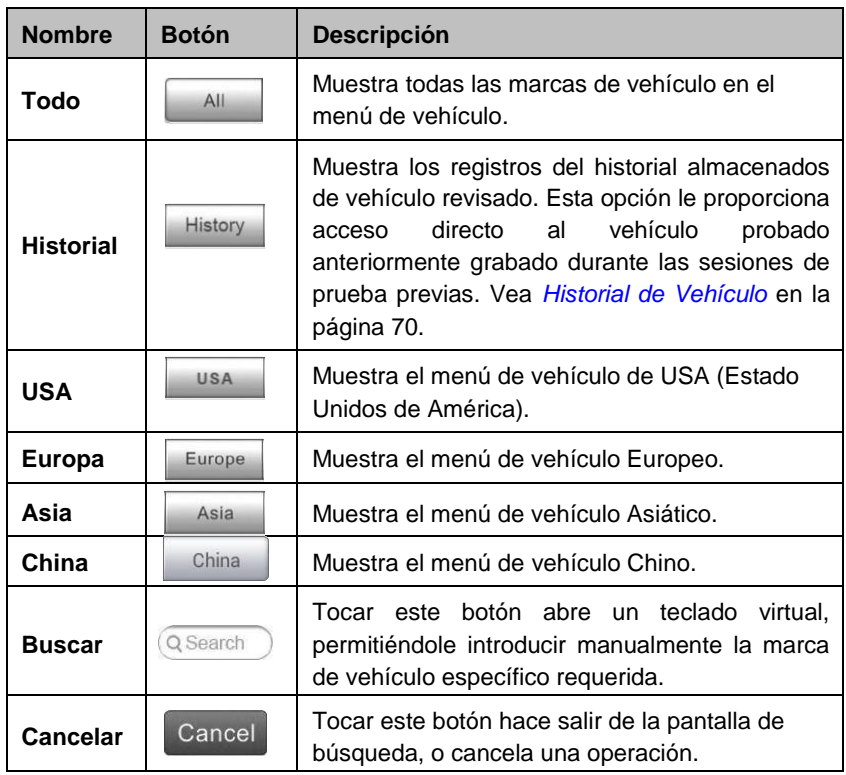

## *Botones del Fabricante*

Los botones de Fabricante muestran los diversos logos de vehículos y los nombres de las marcas. Seleccione el botón del fabricante requerido después de que el dispositivo de VCI esté conectado apropiadamente al vehículo de prueba para comenzar una sesión de diagnóstico.

# <span id="page-28-0"></span>**Identificación de Vehículo**

El sistema de diagnóstico MaxiSys soporta cuatro métodos para la Identificación de Vehículo.

- 1. Escaneo Automático de VIN
- 2. Entrada Manual de VIN
- 3. Selección Manual de Vehículo
- 4. Entrada Directa de OBD

# **Escaneo Automático de VIN**

El sistema de Diagnóstico MaxiSys presenta la última función de Escaneo Automático de VIN basada en VIN para identificar los vehículos de CAN con sólo un toque, lo que le permite al técnico detectar rápidamente los vehículos, escanear todas las ECUs diagnosticables en cada vehículo y ejecutar diagnósticos en el sistema seleccionado.

#### ➢ **Para realizar el Escaneo Automático de VIN**

- 1. Toque el botón de aplicación **Diagnóstico** desde el Menúde Trabajo MaxiSys. El Menú de Vehículo se muestra.
- 2. Toque el botón **Escaneo de VIN** en la barra de herramientas superior.
- 3. Seleccione **Detección Automática**. El probador comienza a escanear el VIN en la ECU de vehículo. Una vez que el vehículo de prueba haya sido identificado exitosamente, el sistema lo guiará a la pantalla de Diagnósticos de Vehículo directamente.

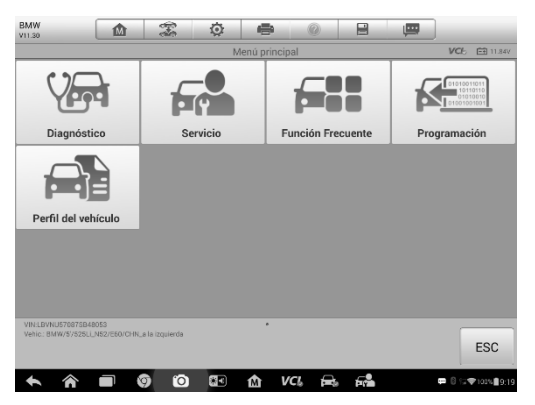

**Figure 4-3** *Ejemplo de Pantalla de Diagnóstico del Vehículo*

En algunos casos, cuando el usuario ha seleccionado la marca del vehículo en lugar de llevar a cabo la función Búsqueda Automática del VIN, el Sistema seguirá ofreciendo la opción de búsqueda del VIN del vehículo.

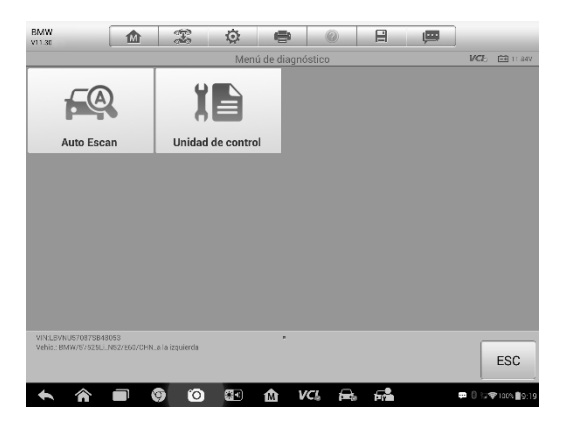

*Figura 4-4 Pantalla de Selección del Vehículo*

Seleccione **Selección Automática** y el sistema procederá a buscar la información del VIN automáticamente o le permitirá que introduzca el VIN manualmente.

# **Entrada Manual de VIN**

Para algunos vehículos que no soportan la función de Escaneo Automático de VIN, el sistema de Diagnóstico MaxiSys le permite introducir el VIN de vehículo manualmente, o simplemente tomar una foto de la etiqueta de VIN para una identificación rápida de vehículo.

#### ➢ **Para realizar la Entrada Manual de VIN**

- 1. Toque el botón de aplicación **Diagnóstico** desde el Menúde Trabajo MaxiSys. El Menú de Vehículo se muestra.
- 2. Toque el botón **Escaneo de VIN** en la barra de herramientas superior.
- 3. Seleccione **Entrada Manual**.
- 4. Toque el cuadro de entrada e introduzca el VIN correcto.

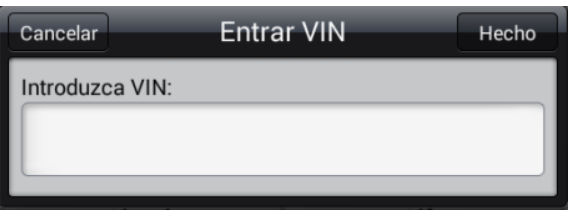

**Figura 4**-**5** *Entrada Manual de VIN*

- 5. Toque **Hecho**. El vehículo será identificado en unos pocos segundos, y una vez que el emparejamiento sea exitoso, el sistema lo guiará a la pantalla de Diagnósticos directamente(*Figura 4-3*).
- 6. Toque **Cancelar** para salir de la Entrada Manual.

# **Selección Manual de Vehículo**

Cuando el VIN de vehículo no pueda recolectarse automáticamente a través de la ECU de vehículo, o el VIN específico sea desconocido, usted puede elegir seleccionar el vehículo manualmente.

## *Selección de Vehículo Paso a Paso*

Este modo de selección de vehículo es conducido por menú; simplemente siga las indicaciones en pantalla y realice una serie de elecciones. Cada selección que haga lo lleva a la siguiente pantalla. Un botón de **Atrás** en la esquina inferior derecha de la pantalla lo regresa a la pantalla anterior. Los procedimientos exactos pueden variar ligeramente por los diversos vehículos siendo revisados.

# **Identificación Alternativa de Vehículo**

Ocasionalmente, usted podrá identificar un vehículo de prueba que el probador no reconozca; que la base de datos no soporte, o que tenga características únicas que lo previenen de comunicarse con el probador a través de los canales normales. En estos casos, usted cuenta con la entrada directa de OBD, a través de la cual puede realizar pruebas OBD II o EOBD genéricas. Vea *[Operaciones Genéricas de OBD II](#page-53-0)* en la página 48 para información adicional.

# <span id="page-31-0"></span>**Navegación**

Esta sección describe como navega la interfaz de Diagnóstico y seleccionar las opciones de prueba.

# **Diseño de la Pantalla de Diagnóstico**

Las pantallas de Diagnóstico típicamente incluyen cuatro secciones.

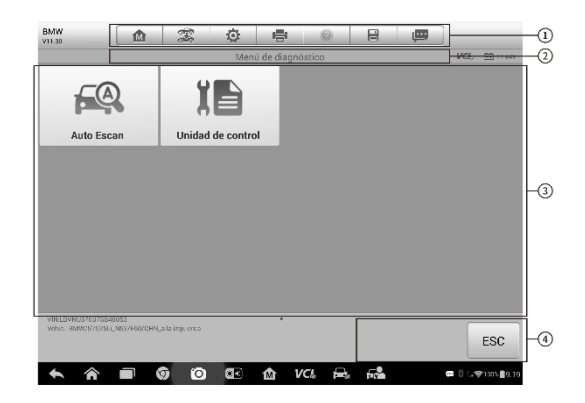

**Figura 4**-**6** *Ejemplo de Pantalla de Diagnóstico*

- 1. Barra de Herramientas de Diagnóstico
- 2. Barra de Información de Estado
- 3. Sección Principal
- 4. Botones de Función

#### *Barra de Herramientas de Diagnóstico*

La barra de herramientas de Diagnóstico contiene un número de botones que le permite imprimir o guardar los datos mostrados y hacer otros controles. La tabla debajo proporciona una breve descripción para las operaciones de los botones de la barra de herramientas de Diagnóstico:

**Tabla 4-2** *Botones de la Barra de Herramientas de Diagnóstico*

| <b>Nombre</b>                             | <b>Botón</b> | <b>Descripción</b>                                                                                                    |  |
|-------------------------------------------|--------------|----------------------------------------------------------------------------------------------------|--|
| Inicio                                    | 1M           | Regresa al Menú de Trabajo de MaxiSys.                                                                                                    |  |
| <b>Interca</b><br>mbio de<br>Vehícul<br>ο | $\mathbb{T}$ | Tocar este botón le permite salir de la sesión de<br>diagnóstico y regresar a la pantalla de menú de<br>vehículo para seleccionar otro vehículo para<br>revisar. |  |
| Configu<br>ración                         | 仓            | pantalla de<br>Vea<br>Abre<br>configuración.<br>la<br>Configuración en la página 80.                                                                             |  |
| Imprimir                                  | e            | Guarda e imprime una copia de los datos<br>mostrados. Vea <i>Imprimir</i> en la página 81.                                                                       |  |
| Ayuda                                     |              | Proporciona instrucciones o consejos para las<br>operaciones de varias funciones de diagnóstico.                                                                 |  |

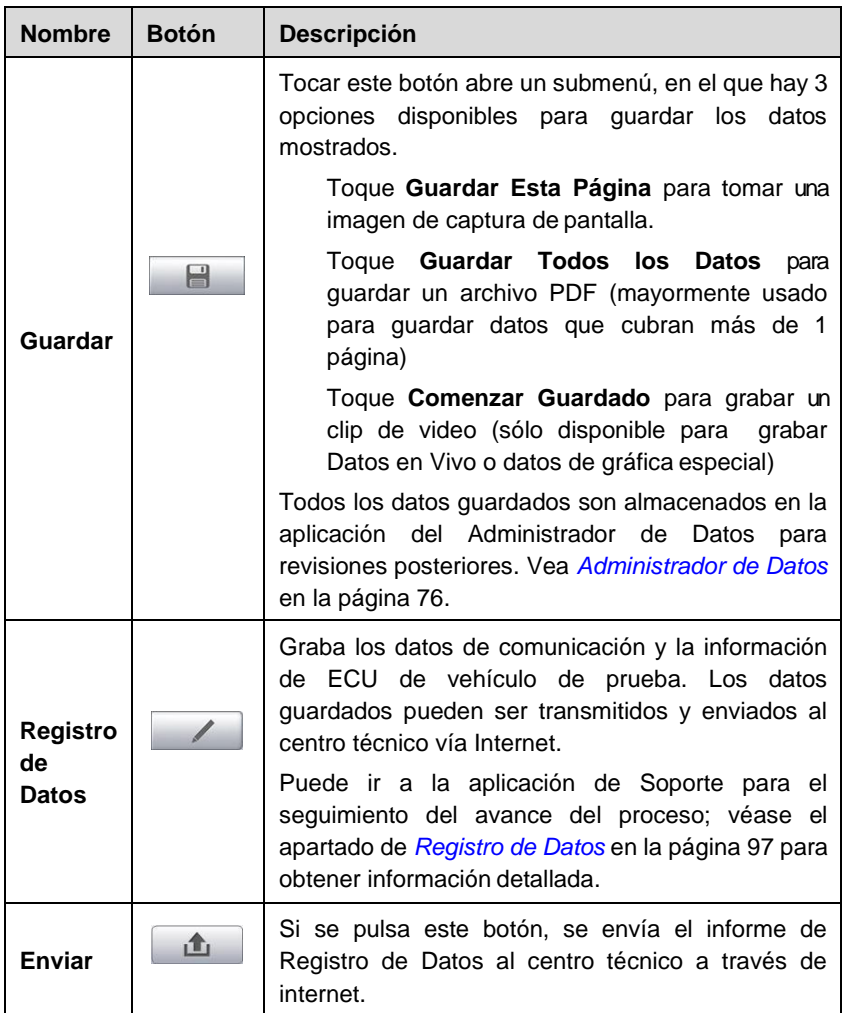

#### ➢ **Para realizar impresión de datos en Diagnóstico**

- 1. Toque el botón de aplicación **Diagnóstico** desde el Menúde Trabajo MaxiSys. El botón **Imprimir** en la barra de herramientas de diagnóstico está disponibles a través de todas las operaciones de Diagnóstico.
- 2. Toque **Imprimir** cuando sea que desee hacer una impresión. Un menú desplegable aparece.
	- a) **Imprimir Esta Página** imprime una copia de la captura de pantalla de la pantalla actual.
	- b) **Imprimir Toda la Página** imprime una copia del PDF de todos los datos mostrados.
- 3. Se creará y enviará un archivo temporal a la computadora para laimpresión.

4. Cuando el archivo es transferido exitosamente, un mensaje de confirmación aparece.

## **NOTA**

Asegúrese que la tableta de visualización esté conectada a la red de la computadora, ya sea vía Wi-Fi o LAN, antes de imprimir. Para más instrucciones sobre impresión, vea *[Imprimir](#page-86-0)* en la página 81 para información detallada.

#### ➢ **Presentar informes de Registro de Datos de Diagnóstico**

- 1. Toque el botón de aplicación **Diagnóstico** desde el Menú de Trabajo MaxiSys. El botón del **Registro de Datos** situado en la barra de herramientas de diagnóstico se encuentra disponible mientras se realizan todas las operaciones de Diagnóstico.
- 2. Toque el botón **Registro de Datos** para mostrar las opciones de error. Seleccionando un error específico se mostrará un formulario de envío para que pueda completar la información del informe.
- 3. Pulse el botón **Enviar** para enviar el formulario del informe a través de Internet, aparecerá un mensaje de confirmación si el envío se ha realizado con éxito.

## *Barra de Información de Estado*

La Barra de Información de Estado en la parte superior de la Sección Principal muestra los siguientes elementos:

- 1. Título de Menú indica el tema del menú de la Sección Principal
- 2. Icono de VCI indica el estado de comunicación entre la tableta y el dispositivo de VCI
- 3. Icono de Batería indica el estado de la batería de vehículo

## *Sección Principal*

La Sección Principal de la pantalla varía dependiendo de la fase de las operaciones. La sección principal puede mostrar las selecciones de identificación de vehículo, el menú principal, datos de prueba, mensajes, instrucciones y otra información de diagnóstico.

## *Botones de Función*

Los Botones de Función mostrados en esta sección de la pantalla varían dependiendo de la fase de las operaciones. Pueden usarse para navegar, guardar o borrar los datos de diagnóstico, salir del escaneo así como hacer otros controles de función. Las funciones de estos botones serán presentadas respectivamente en las siguientes secciones de las operaciones de prueba correspondientes.

## **Mensajes en Pantalla**

Los mensajes de pantalla aparecen cuando se necesita una entrada adicional antes de proceder. Hay principalmente tres tipos de mensajes en la pantalla como para sus propósitos: Confirmación, Advertencia, y Error.

#### *Mensajes de Confirmación*

Este tipo de mensajes usualmente muestran una pantalla de "Información", la cual le informa cuando esté a punto de realizar una acción que no puede revertirse o cuando una acción ha sido iniciada y se necesita su confirmación para continuar.

Cuando la respuesta del usuario no se requiera para continuar, el mensaje se muestra brevemente antes de desaparecer automáticamente.

#### *Mensajes de Advertencia*

Este tipo de mensajes le informan cuando completar la acción seleccionada puede resultar en un cambio irreversible o pérdida de datos. El ejemplo típico para esto es el mensaje "Borrar Códigos".

#### *Mensajes de Error*

Los mensajes de error le informan cuando un error del sistema o de procedimiento ha ocurrido. Ejemplos de posibles errores incluyen un cable desconectado o interrupción de comunicación debida a ciertas razones.

## **Hacer Selecciones**

La aplicación de Diagnóstico es un programa conducido por menú que presenta una serie de elecciones una a la vez. Cuando selecciona desde un menú, el siguiente menú en la serie aparece. Cada selección estrecha el enfoque y conduce a la prueba deseada. Use la punta de su dedo o la pluma stylus para hacer las selecciones del menú.

# <span id="page-35-0"></span>**Menú Principal**

La aplicación de Diagnóstico le permite establecer un enlace de datos al sistema de control electrónico de vehículo de prueba a través del dispositivo de VCI para el diagnóstico, servicio o programación de vehículo. Puede operar las pruebas de función, recuperar la información de diagnóstico de vehículo como los códigos de problema, códigos de evento y datos en vivo, y realizar la reprogramación de ECU, para viarios sistema de control de vehículo, como el motor, transmisión, ABS y más.

La pantalla de Diagnóstico de Vehículo tiene tres opciones principales:

1. Diagnóstico - una sección integral que incluye todas las funciones disponibles:
lectura, eliminación, guardado e impresión de información de diagnóstico, como también realizar pruebas activas y funciones especiales.

- 2. Servicio una sección separada diseñada para realizar el servicio y el mantenimiento programado del vehículo, como restablecer las luces de servicio y realizar la calibración para varios sistemas.
- 3. Programación/Codificación una sección separada diseñada para acceder rápidamente a las operaciones de reprogramación de la ECU.

Después de que se seleccione una sección y la tableta establezca comunicación con el vehículo a través del dispositivo VCI, el menú de función correspondiente o el menú de selección aparecen.

## **Diagnóstico**

Hay dos opciones disponibles cuando se accede a la sección de Diagnóstico:

- 1. Escaneo Automático comienza a escanear automáticamente para los sistemas disponibles en el vehículo.
- 2. Unidades de Control muestra un menú de selección de todas las unidades de control disponibles de vehículo de prueba.

#### *Escaneo Automático*

La función de Escaneo Automático realiza un escaneo completo sobre todos los sistema en la ECU de vehículo para localizar sistemas defectuosos y recuperar DTCs. La interfaz de operación de ejemplo de Escaneo Automático aparece como se muestra debajo:

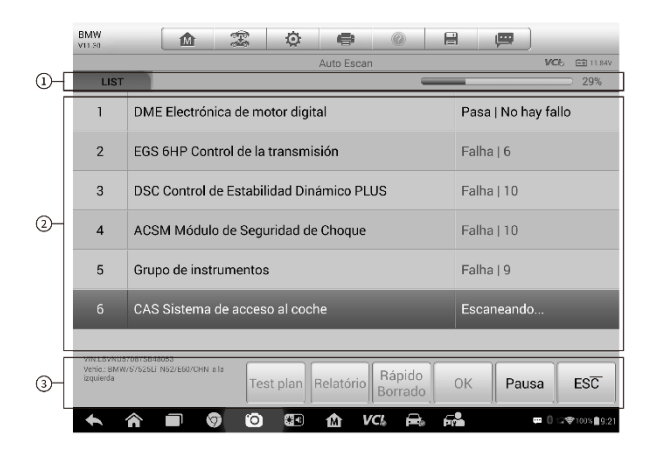

#### **Figura 4-7** *Ejemplo de Pantalla de Operación de Escaneo Automático*

1. Barra de Navegación

- 2. Sección Principal
- 3. Botones de Función

#### **Barra de Navegación**

- 1. Pestaña de Lista muestra los datos escaneados en un formato de lista
- 2. Pestaña de Árbol muestra los datos escaneados en un formato de diagrama de distribución
- 3. Barra de Progreso indica el progreso de la prueba

#### **Sección Principal**

A. Pestaña de Lista

Columna 1 - muestra los números del sistema

Columna 2 - muestra los sistemas escaneado

Columna 3 - muestra las marcas de diagnóstico indicando las condiciones diferentes del resultado de prueba:

- **-!-**: Indica que el sistema escaneado puede no soportar la función de lectura de código, o hay un error de comunicación entre el probador y el sistema de control.
- **-?-**: Indica que el sistema de control de vehículo ha sido detectado, pero el probador no puede localizarlo con precisión.
- **Falla | #:** Indica que hay código(s) de falla detectado(s) presente(s); "#" indica el número de fallas detectadas.
- **Aprobabo | Ninguna Falla:** Indica que el sistema ha pasado el proceso de escaneo y ninguna falla ha sido detectada.
- B. Pestaña de Árbol

La pantalla de la pestaña de árbol muestra un diagrama de distribución del sistema de los módulos de control de vehículo. El sistema escaneado que ha aprobado el escaneo con ninguna falla se muestra con letras de color azul; mientras que el sistema que haya sido detectado con una falla presente se muestra con letras de colorrojo.

 $\triangleright$  Toque el botón  $\triangleright$  a la derecha del elemento del sistema, en el cual desea realizar otro diagnóstico y otras actividades de prueba. Una pantalla de Menú de Función (*[Figura 4-8](#page-38-0)*) aparecerádespués.

#### **Botones de Función**

La tabla debajo proporciona una breve descripción de las operaciones de los Botones de Función en Escaneo Automático:

#### **Tabla 4-3** *Botones de Función en Escaneo Automático*

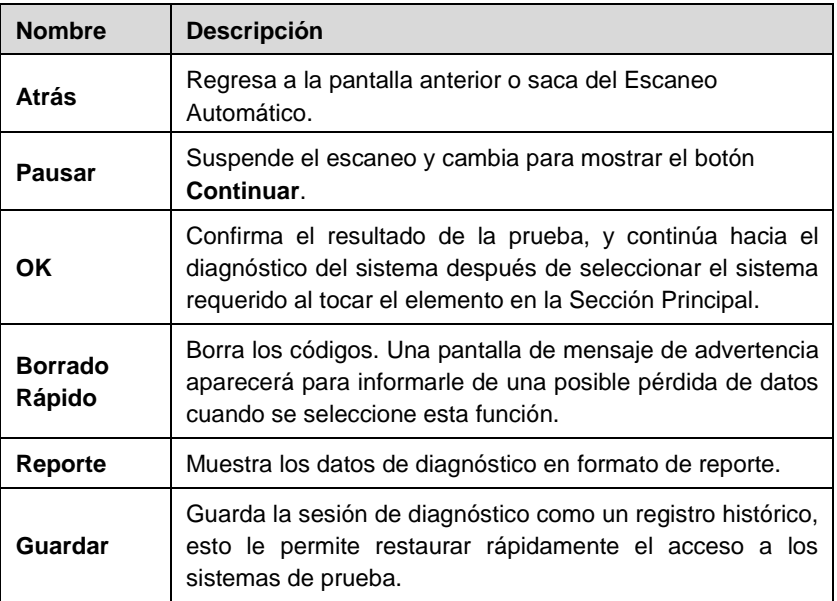

#### *Unidades de Control*

Esta opción le permite localizar manualmente un sistema de control requerido paraprobar a través de una serie de elecciones. Simplemente siga el procedimiento conducido por menú, y haga la selección adecuada cada vez; el programa lo guiará hacia el menú de función de diagnóstico después de unas pocas elecciones que haya hecho.

| <b>BMW</b><br>T<br>屳<br>V11.30                                          | O<br>ē                           | 昌<br>四                                                                  |
|-------------------------------------------------------------------------|----------------------------------|-------------------------------------------------------------------------|
|                                                                         | <b>VCI<sub>b</sub></b> EE 11.85V |                                                                         |
| Informacion del ECU                                                     | Lectura de Codigos               | Borrado de Codigos                                                      |
| Datos en Vivo                                                           | <b>Pruebas Activas</b>           |                                                                         |
|                                                                         |                                  |                                                                         |
|                                                                         |                                  |                                                                         |
|                                                                         |                                  |                                                                         |
|                                                                         |                                  |                                                                         |
| VIN:LBVNU57087SB48053<br>Vehic.: BMW/5/525Li_N52/E60/CHN_a la izquierda | ٠                                | ESC                                                                     |
| го<br>١c                                                                | <b>VCL</b><br>探り<br>M            | $\blacksquare$ 0 $\blacksquare$ $\blacksquare$ 100% $\blacksquare$ 9:22 |

<span id="page-38-0"></span>**Figura 4-8** *Ejemplo de Pantalla de Menú de Función*

Las opciones del Menú de Función varían ligeramente por los diferentes vehículos. El menú de función incluye:

Información de ECU - proporciona la información de ECU recuperada en detalle. Seleccionar abre una pantalla de información.

Leer Códigos - muestra información detallada de los registrados de DTC recuperados del módulo de control de vehículo.

Borrar Códigos - borra los registros de DTC y otros datos del ECM.

Datos en Vivo - recupera y muestra los datos en vivo y parámetros de la ECU de vehículo.

Prueba Activa - proporciona pruebas específicas de subsistemas y componentes. Esta selección puede aparecer como *Actuadores*, *Prueba de Actuador*, o *Pruebas de Función*, y las opciones de prueba varían dependiendo del fabricante y modelo.

Funciones Especiales - proporciona adaptación de componente o funciones de codificación variante para configuraciones personalizadas, y también le permiten reprogramar los valores adaptable para ciertos componentes después de hacer reparaciones. Dependiendo de vehículo de prueba, esta selección algunas veces puede aparecer como *Adaptaciones de Unidad de Control*, *Codificación Variante*, *Configuración* o algo similar.

#### **NOTA**

Con la barra de herramientas de diagnóstico en la parte superior de la pantalla a través de todos los procedimientos de diagnóstico, se le permite hacer varios controles de la información de diagnóstico en cualquier momento, como imprimir y guardar los datos mostrados, obtener información de ayuda, o realizar registro de datos,etc.

#### ➢ **Para realizar una función de diagnóstico**

- 1. Establezca comunicación con el vehículo de prueba a través del dispositivo VCI.
- 2. Identifique el vehículo de prueba al seleccionar desde las opciones delmenú.
- 3. Seleccione la sección de **Diagnóstico**.
- 4. Localice el sistema requerido para revisar con Escaneo Automático o a través de las selecciones conducidas por menú en las Unidades de Control.
- 5. Seleccione la prueba deseada desde el Menú de Función.

## **Información de ECU**

Esta función recupera y muestra la información específica para la unidad de control probada, incluyendo tipo de unidad, números de versión y otras especificaciones. La pantalla de Información de ECU de ejemplo aparece como se muestra debajo

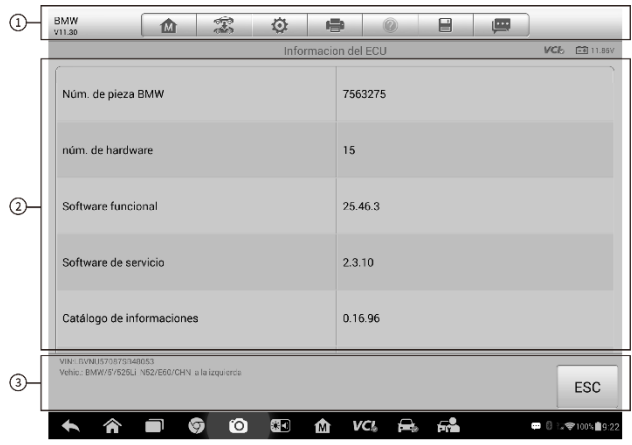

**Figura 4-9** *Ejemplo de Pantalla de Información de ECU*

- 1. Botones de Barra de Herramientas de Diagnóstico vea *Tabla* [4-2 Botones de la](#page-32-0) [Barra de Herramientas de Diagnóstico](#page-32-0) en la página [26](#page-32-0) para descripciones detalladas de operaciones para cada botón.
- 2. Sección Principal la columna izquierda muestra los nombres del elemento; la columna derecha muestra las especificaciones o descripciones.
- 3. Botón de Función en este caso, sólo el botón **Atrás** (o algunas un **ESC**) está disponible; tóquelo para salir después de la visualización.

## **Leer Códigos**

Esta función recupera y muestra los DTCs desde el sistema de control de vehículo. La pantalla Leer Códigos varia por cada vehículo probado, en algunos vehículos, los datos de imagen congelada puede recuperarse para su visualización. La pantalla Leer Códigos de ejemplo aparece como se muestra debajo:

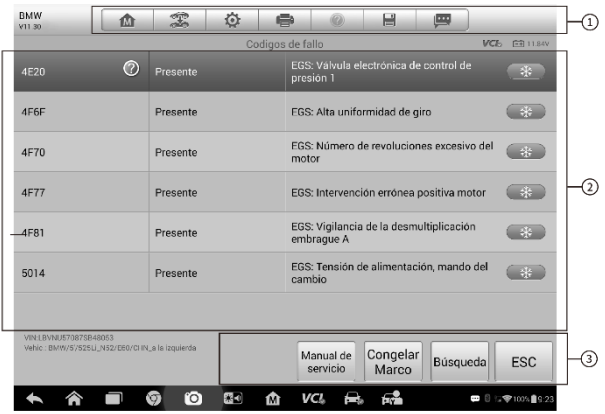

#### **Figura 4-10** *Ejemplo de Pantalla Leer Códigos*

1. Botones de Barra de Herramientas de Diagnóstico - vea *Tabla 4-2 Botones de la Barra de Herramientas de Diagnóstico* en la página 26 para detalles.

2. Sección Principal

- ⚫ Columna 1 muestra los códigos recuperados de vehículo.
- ⚫ Columna 2 indica el estado de los códigos recuperados.
- ⚫ Columna 3 descripciones detalladas de los códigos recuperados.

3. Botones de Función

- ⚫ Ayuda tóquelo para ver la información detallada del DTC seleccionado.
- Imagen Capturada solo está disponible cuando los datos de la imagen capturada están disponibles para su visualización;

Seleccionarlo muestra una pantalla de datos, que tiene un aspecto muy similar a la interfaz de Leer Códigos, por lo tanto el mismo método de operación puede aplicarse.

- Buscar tóquelo para buscar la información relacionada con el DTC seleccionado en la
- ⚫ ESC tóquelo para regresar a la pantalla anterior o salir de la función.

## **Borrar Códigos**

Después de leer los códigos recuperados de vehículo y ciertas reparaciones se han realizado, puede decidir borrar los códigos de vehículo usando esta función. Antes de realizar esta función, asegúrese de que la llave de encendido de vehículo esté en la posición de Encendido (Arranque) con el motor apagado.

#### ➢ **Para borrar códigos**

- 1. Toque **Borrar Códigos** desde el Menú de Función.
- 2. Un mensaje de advertencia aparecerá para informarle de una pérdida de datos cuando se aplique esta.
	- a) Toque **Sí**para continuar. Una pantalla de confirmación aparece cuando la operación se realiza con éxito.
- b) Toque **No** para salir.
- 3. Toque **ESC** en la pantalla de confirmación para salir de Borrar Códigos.
- 4. Revise la función de Leer Códigos de nuevo para asegurar que la operación sea exitosa.

## <span id="page-42-0"></span>**Datos en Vivo**

Cuando esta función se selecciona, la pantalla muestra la lista de datos para el módulo seleccionado. Los elementos disponibles para cualquier módulo de control varían de un vehículo a otro. Los parámetros se muestran en el orden que son transmitidos por el ECM, así que espere variación entre vehículos.

El desplazamiento de acción le permite moverse rápidamente a través de la lista de datos. Simplemente toque la pantalla y arrastre su dedo hacia arriba o abajo para reposicionar los parámetros siendo mostrados si los datos cubren más de una pantalla. La figura debajo muestra una pantalla de Datos en Vivo típica:

| Nombre                                                           | Valor                                       | Unidad                     |
|------------------------------------------------------------------|---------------------------------------------|----------------------------|
| Angulo del pedal acelerador @                                    | 0                                           | %                          |
| Momento real Motor C                                             | $-100$                                      | Nm                         |
| ten, de la batería @                                             | $\mathbf 0$                                 | V                          |
| núm. de rev. d. mot. <sup>o</sup>                                | $\bf{0}$                                    | r/min                      |
| Nivel pasillo M O                                                | low                                         |                            |
| Nivel en contacto L1 C                                           | low                                         |                            |
| Nivel en contacto L2 ©                                           | low                                         |                            |
| Nivel en contacto L3 C                                           | low                                         |                            |
| Nivel en contacto L4                                             | low                                         |                            |
| 1.82<br>本<br>Mostrar<br>Fncabezar<br>Configuració<br>Combinación | 侖<br>éé.<br><b>Borrar</b> datos<br>Congelar | $-4$<br>Registro<br>Volver |
| ГO<br><b>VCL</b><br>ত<br>に 이<br>m                                | فطأ                                         | ■ 8 9 9 100% 9:24          |

**Figura 4**-**11** *Ejemplo de Pantalla Datos en Vivo*

- 1. Botones de Barra de Herramientas de Diagnóstico toque el botón de menú desplegable en la parte central superior de la pantalla para mostrar los botones de la barra de herramientas. Vea *Tabla* [4-2 Botones de la Barra de Herramientas de](#page-32-0) [Diagnóstico e](#page-32-0)n la página [26](#page-32-0) para descripciones detalladas de operaciones para cada botón.
- 2. Sección Principal

Columna de Nombre - esta columna muestra los nombres de los parámetros.

a) Cuadro de Comprobación - toque el cuadro de comprobación a la izquierda del nombre del parámetro para hacer la selección de un elemento. Toque el cuadro de comprobación de nuevo para deseleccionar el elemento.

b) Botón de Menú Desplegable - toque el botón de menú desplegable a la derecha del nombre del parámetro para abrir un submenú, que proporciona varias opciones para modo de visualización de datos. Columna de Valor - muestra los valores de los elementos de parámetro. Columna de Rango - muestra el valor de límite mínimo y máximo.

Columna de Unidad - muestra la unidad para los valores de parámetro.

- ➢ Para cambiar el modo de la Unidad, toque el botón de **Configuración**  en la barra de herramientas superior y seleccione un modo requerido. Vea *[Unidad](#page-85-0)* en la página [80.](#page-85-0)
- 3. Modo de Visualización

Hay cuatro tipos de modos de visualización disponibles para la visualización de datos, permitiéndole ver diversos tipos de parámetros en la forma más adecuada para mejores revisiones de datos.

Toque el botón de menú desplegable a la derecha del nombre del parámetro para abrir un submenú. Hay cuatro botones para configurar el modo de visualización de datos, más un botón de Ayuda a la derecha, presionable cuando haya información adicional disponibles para su referencia.

Cada elemento de parámetro muestra el modo seleccionado independientemente.

**Modo de Medidor Análogo** - muestra los parámetros en forma de una gráfica de medidor análogo.

**Modo de Texto** - este modo predeterminado que muestra los parámetros en textos y en formato de lista.

#### **NOTA**

Leer los parámetros de estado, tales como lectura de cambio, que están mayormente en forma de palabra, como ENCENDIDO, APAGADO, ACTIVO, Y ABORTO, etc., sólo pueden mostrarse en Modo de Texto. Mientras se lee los parámetros de valor, como una lectura de sensor, puede mostrase en modo de texto y otros modos de gráfica.

**Modo de Gráfica de Forma de Onda** - muestra los parámetros en gráficas de forma de onda.

Cuando se visualice este modo, tres botones de control aparecerán a la derecha del elemento de parámetro, permitiéndole manipular el estado de la visualización.

Botón de Texto - reanuda el Modo de Visualización de Texto.

Botón de Escala - cambia los valores de escala que se muestran debajo de la gráfica de forma de onda. Hay cuatro escalas disponibles: x1, x2, x4 y x8.

Botón Acercar - tocar una vez para mostrar la gráfica de datos seleccionada en pantalla completa.

**Modo de Medidor Digital** - muestra los parámetros en forma de una gráfica de medidor digital.

**Visualización de Pantalla Completa** - esta opción está disponible en el modo de gráfica de forma de onda, y es mayormente usada en el estado Combinar Gráfica para comparación de datos. Hay tres botones disponibles en la parte superior derecha de la pantalla bajo este modo.

Botón Editar - tocar este botón abre una ventana de editar, en la que puede establecer el color de la forma de onda y el grosor de la línea mostrada para el elemento de parámetro seleccionado.

Botón de Escala - cambia los valores de escala que se muestran debajo de la gráfica de forma de onda. Hay cuatro escalas disponibles: x1, x2, x4 y x8.

BotónAlejar - salir de la visualización de pantalla completa.

➢ **Para editar el color de la forma de onda y el grosor de la línea en unagráfica**

- 1. Seleccione 1 a 3 elementos de parámetro en el modo de Gráfica de Forma de Onda.
- 2. Toque el **Botón Acercar** en la parte derecha de la gráfica de datos para mostrar en pantalla completa.
- 3. Toque el **Botón Editar**, una ventana de edición aparece.
- 4. Seleccione un elemento de parámetro en la columna izquierda.
- 5. Seleccione un color de ejemplo deseado de la segunda columna.
- 6. Seleccione un grosor de línea de ejemplo deseado de la columnaderecha.
- 7. Repita el paso 4-6 para editar la forma de onda para cada elemento de parámetro.
- 8. Toque **Hecho** para guardar la configuración y salir, o toque **Cancelar** para salir sin guardar.
- 4. Botones de Función

Las operaciones de todos los botones de función en la pantalla de Datos en Vivo se describen debajo:

**Atrás** – lo regresa a la pantalla anterior o saca de la función.

**Grabar** - comienza a grabar los datos en vivo recuperados; los datos grabados después son grabados como un clip de video en la aplicación del Administrador de Datos para revisiones futuras. Esta función puede accionarse automáticamente en el valor de límite presente o manualmente como lo desee, y la duración del modo de accionamiento y grabación puede configurarse en el modo de Configuración de Datos en Vivo.

**Congelar** - muestra los datos recuperados en modo congelado.

ImagenAnterior - mueve hacia la imagen anterior en los datos congelados.

Imagen Siguiente - mueve hacia la imagen siguiente en los datos congelados.

**Reanudar** - este botón aparece cuando la función Grabar o Congelar es aplicada. Tocar este botón detiene la grabación de datos, o sale del modo de datos congelados, y reanuda el modo de visualización de datos normal.

- **Bandera**  este botón aparece cuando la función Grabar es aplicada. Tocar este botón coloca banderas para los datos grabados en puntos donde usted elija, cuando se reproduce el clip de video grabado después en el *Administrador de Datos*, la bandera presente habilitará una ventana emergente para permitir la entrada de texto para tomar notas.
- **Borrar Datos**  tocar borra todos los valores de los parámetros recuperados en un punto de corte que usted escoja.
- **Hacia Arriba**  mueve un elemento de datos seleccionado hacia el principio de la lista.

**Combinar Gráfica** - toque este botón para combinar las gráficas de datos seleccionadas (sólo para Modo de Gráfica de Forma de onda). Esta función es muy útil cuando se realizan comparaciones para diferentes parámetros.

#### $\oslash$  **NOTA**

Este modo suporta Combinar Gráfica sólo para 2 a 3 elementos de parámetro, así que seleccione no menos de 2 o no más de 3 elementos cada vez que realice la combinación de gráfica.

➢ Para cancelar el modo Combinar Gráfica, toque el botón de menúdesplegable a la derecha del nombre del parámetro, y seleccione el modo de visualización de datos.

**Mostrar Seleccionado/Mostrar Todo** - toque esta opción para intercambiar entre las dos opciones; una muestra los elementos de parámetro seleccionado, la otra muestra todos los elementos disponibles.

**Configuración** - tocar este botón abre una pantalla de configuración, que le permite establecer el modo de accionamiento, duración de grabación, y varios valores límite para grabación de datos, y hacer otros controles.

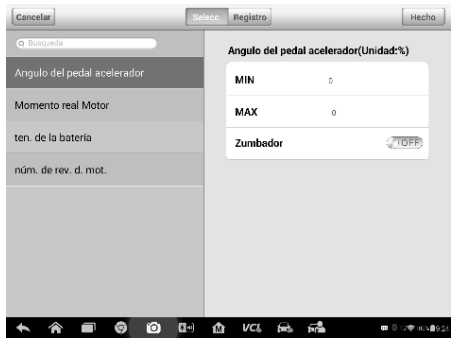

**Figura 4-12** *Ejemplo de Modo de Configuración en Dsatos ens Vivo*

Hay cuatro botones de navegación en la parte superior de la pantalla de modo de **Configuración**.

**Botón de Rango** - muestra la pantalla de configuración en la que puede establecer los valores límite, un límite superior e inferior, para el accionamiento de la alarma de zumbador. Esta función sólo se aplica al modo de visualización de Gráfica de Forma de Onda.

- a) MIN tocar abre un teclado virtual que le permite introducir el valor límite inferior requerido.
- b) MAX tocar abre un teclado virtual que le permite introducir el valor límite superior requerido.
- c) Alarma de Zumbador enciende y apaga la alarma. La función de alarma hace un sonido de bip como recordatorio cuando la lectura de datos alcanza el punto mínimo o máximo.

#### ➢ **Para establecer los límites determinados para los valores de parámetro**

- 1. Toque el botón de función **Configuración** en la parte inferior de la pantalla de Datos en Vivo.
- **2.** Toque el botón de navegación **Grabar.**
- 3. Seleccione un elemento de parámetro en la columna izquierda, o introduzca el nombre del elemento en la barra deBúsqueda.
- 4. Toque al lado derecho del botón **MIN** e introduzca el valor mínimo requerido.
- 5. Toque al lado derecho del botón **MAX** e introduzca el valor máximo requerido.
- 6. Toque el botón **ENCENDER/APAGAR** a la derecha del botón de Alarma de Zumbador para encenderlo o apagarlo.
- 7. Toque **Hecho** para guardar la configuración y regresar a la pantalla de Datos en Vivo; o toque **Cancelar** para salir singuardar.

Si los límites determinados son establecidos exitosamente, dos líneas horizontales ahora aparecerán en cada uno de las gráficas (cuando el Modo de Gráfica de Forma de Onda se aplique) para indicar el punto de alarma. Las líneas límite se muestran en diferentes colores a los de la forma de onda de los parámetros para su distinción.

**Botón Grabar** - muestra la pantalla de configuración para Configuración para Grabar, en la cual puede establecer el tipo de accionamiento, duración y punto de accionamiento para la función de grabación de datos.

- a) Tipo de Accionamiento establece el modo de accionamiento para lagrabación de datos, principalmente de dos tipos: Manual y Automático. Hay cuatro opciones disponibles:
	- 1) Manual le permite comenzar y parar manualmente la grabación de datos
	- 2) DTC acciona automáticamente la grabación de datos cuando se

detecta algún DTC

- 3) Modo de Revisión de DTC acciona automáticamente la grabación de datos cuando ciertos tipos de DTCs preseleccionados son detectados
- 4) Parámetro acciona automáticamente la grabación de datos cuando algún valor de parámetro alcanza el límite preestablecido
- b) Duración establece el tiempo de grabación (sólo para el modo de accionamiento Automático)
- c) Punto de Accionamiento reserva un porcentaje relativo de una longitud de grabación antes del punto de inicio de la grabación de datos para referencia (sólo para el modo de accionamiento Automático)

#### ➢ **Para realizar la configuración para grabación de datos envivo**

- 1. Toque el botón de función **Configuración** en la parte inferior de la pantalla de Datos en Vivo.
- **2.** Toque el botón de navegación **Grabar.**
- 3. Toque el botón > en la parte derecha de la barra **Tipo de Accionamiento** y seleccione el modo de accionamiento requerido.
- 4. Toque el botón > en la parte derecha de la barra **Duración** y seleccione el modo de accionamiento requerido.
- 5. Toque el botón > en la parte derecha de la barra **Punto de Accionamiento** y seleccione un porcentaje relativo de longitud de grabación a ser reservado antes del punto de inicio de grabación de datos.
- 6. Toque **Hecho** para guardar la configuración y regresar a la pantalla de Datos en Vivo; o toque **Cancelar** para cancelar sin guardar y salir de la Configuración.

**Botón Hecho** - confirma y guarda la configuración, y lo regresa a la pantalla de Datos en Vivo.

**Botón Cancelar** - cancela la operación de configuración, y regresa a la pantalla de Datos en Vivo.

## **Prueba Activa**

La función Prueba Activa se usa para acceder al subsistema específico de vehículo y a las pruebas de componentes. La prueba disponible varia por el fabricante, año y modelo, y sólo las pruebas disponibles se muestran en el menú.

Durante una prueba activa, el probador emite comandos a la ECU para accionar los actuadores. Esta prueba determina la integridad del sistema o de las partes al leer los datos de ECU del motor, o al monitorear la operación de los actuadores, como cambiar un solenoide, relé, o interruptor, entre dos estados de operación.

Seleccionar Prueba Activa abre un menú de opciones de prueba que varía por marcas y modelos. Seleccionar una opción de menú activa la prueba. Siga las instrucciones en pantalla mientras realiza las pruebas. Cómo y qué información se presenta en la pantalla varía de acuerdo al tipo de prueba siendo llevada a cabo. Algunos varían y las pruebas de control variable muestran Controles de Prueba Activa en la parte superior de la pantalla con información de tren de datos debajo, o vice versa.

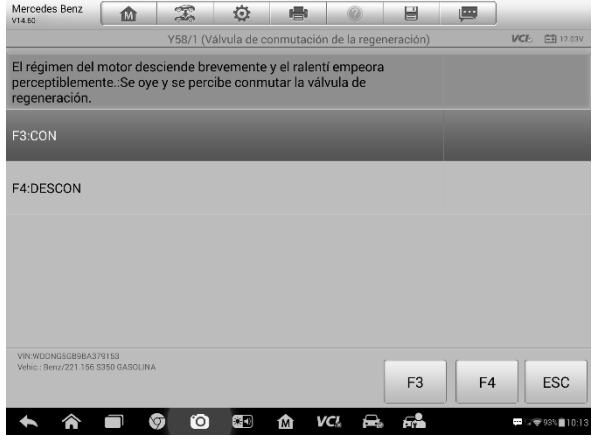

**Figura 4-13** *Ejemplo de Pantalla de Prueba Activa*

Los botones de función en la esquina inferior derecha de la pantalla de Prueba Activa manipulan las señales de prueba. Las instrucciones de operación se muestran en la sección principal de la pantalla de prueba. Simplemente siga las instrucciones en pantalla y realice las selecciones apropiadas para completar las pruebas. Cada vez que una operación se ejecute exitosamente, un mensaje como "Comando Terminado", "Activación Exitosa", o algo similar se mostrará.

Toque el botón de función **ESC** para salir de la prueba cuando termine.Funciones **Especiales** 

Estas funciones realizan diversas adaptaciones de componentes, permitiéndole recalibrar o configurar ciertos componentes después de hacer reparaciones o reemplazos.

La sección principal de la pantalla de Operación de Adaptación muestra una lista de información de operación y estado de vehículo, que consiste principalmente de cuatro partes:

- 1. La primer parte en la línea superior muestra la descripción de la operación siendo realizada, y el estado de ejecución se muestra a la derecha, como Completado, o Activado.
- 2. La segunda parte muestra las precondiciones o requisitos para ejecutar la operación siendo seleccionada.
- 3. La tercera parte muestra las condiciones actuales del módulo de control de vehículo siendo aprendido para comparación con las precondiciones sugeridas por

la segunda parte. Si la condición actual del módulo de control está fuera del valor límite sugerido, debe ajustar la condición de vehículo para cumplir el requisito.

4. La última parte muestra las instrucciones de cómo usar el botón de función en la esquina inferior derecha de la pantalla para manipular las operaciones de enseñanza.

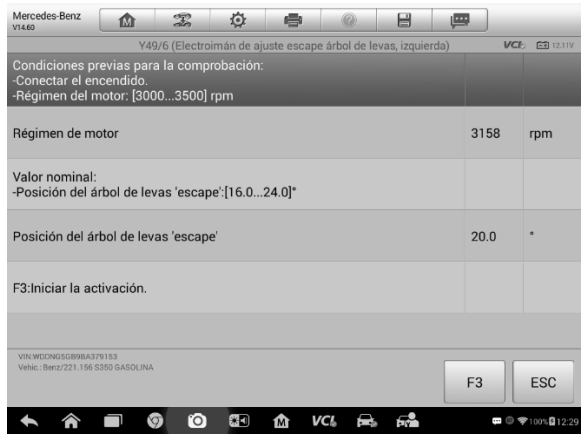

**Figura 4-14** *Ejemplo de Pantalla de Operación de Adaptación*

Lea la información cuidadosamente y revise la condición de vehículo en consecuencia, cuando esté seguro que el vehículo esté listo para realizar la adaptación, simplemente siga las instrucciones proporcionadas para hacer las selecciones apropiadas. Cuando la operación esté hecha, un mensaje de estado de ejecución como Completado, Terminado o Exitoso, se muestra.

Toque el botón **ESC** para salir de la función.

## **Programación y Codificación**

Desde la introducción de OBD II y hasta los modernos Híbridos y Vehículos Eléctricos, computadoras y software en los automóviles se han expandido a un ritmo exponencial. El software en el automóvil se está convirtiendo en una de las principales necesidades de servicio, y actualizar el software puede ser la única forma de solucionar algunos de estos problemas:

- Conducción
- ⚫ Eficiencia del Combustible
- Pérdida de Potencia
- Códigos de Fallo
- ⚫ Durabilidad de las Partes Mecánicas

La función de Programación y Codificación se utiliza para actualizar los módulos de control del vehículo, le permite actualizar el software de la computadora en el vehículo a la última

versión, así como reprogramar datos adaptables para ciertos componentes después de realizar reparaciones o reemplazos.

#### **NOTA**

La función de programación solo se puede aplicar a través de la conexión con el dispositivo de programación J2534, que sirve como una interfaz PassThru para establecer comunicación y transferir datos a la ECU del vehículo.

Las operaciones de programación o codificación disponibles varían según el vehículo de prueba, y solo las operaciones disponibles se muestran en el menú.

Hay dos tipos generales de operaciones de programación:

A. Codificación - también conocido como Programa Teach-in, Adaptación de Componentes o algo similar, se usa para reprogramar datos adaptables para módulos de control del vehículo después de reparaciones o reemplazos de partes del vehículo.

B. Operaciones de Reprogramación - descarga una nueva versión de suscripción de software de la base de datos del servidor en línea a través de acceso a Internet (este procedimiento se realiza automáticamente cuando la tableta está conectada a Internet, por lo que no es necesario verificar las suscripciones de software), y reprograma la versión de software más reciente para la ECU del vehículo.

#### **NOTA**

Asegúrese que la tableta esté conectada a Internet antes de aplicar la función de programación de la ECU, para que la tableta pueda obtener acceso al servidor del fabricante para el servicio de actualización.

Al seleccionar la función Programación o Codificación se abre un menú de opciones que varía según la marca y el modelo. La selección de una opción de menú muestra una interfaz de programación o abre otro menú de opciones adicionales. Siga todas las instrucciones de la pantalla mientras realiza las operaciones de programación o codificación. Cómo y qué información se presenta en la pantalla varía según el tipo de operación que se realiza.

Codificación de Variantes

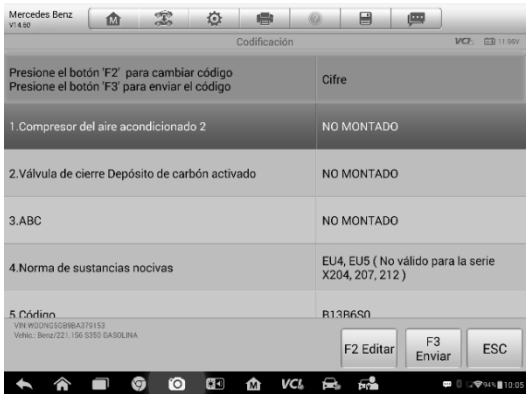

**Figura 4-15 Pantalla de Codificación de Variantes**

La sección principal de la pantalla de Codificación de Variantes muestra una lista de componentes del vehículo y la información de codificación que consiste principalmente de tres partes:

1. La línea superior de la lista muestra las instrucciones de cómo usar el botón de función en la esquina inferior derecha de la pantalla para manipular las operaciones de codificación.

2. La segunda parte debajo de la línea superior de la lista muestra todos los sistemas disponibles para la codificación en el lado izquierdo, y los datos de codificación o valor en el lado derecho.

3. La línea inferior de la sección principal muestra los botones funcionales, lo que le permite manipular la operación.

Verifique cuidadosamente la condición del vehículo y la información de codificación, y use el botón functional para editar los Códigos de los componentes correspondientes, toque Enviar cuando termine de editar todos los elementos. Cuando finaliza la operación, puede aparecer un mensaje de estado de ejecución como Completado, Finalizado o Exitoso.

Toque el botón ESC para salir de la función.

Operación de Reprogramación

Las operaciones de reprogramación típicas requieren que primero ingrese y valide el número VIN.

Toque el cuadro de entrada e ingrese el número correcto, luego se mostrará la interfaz de programación.

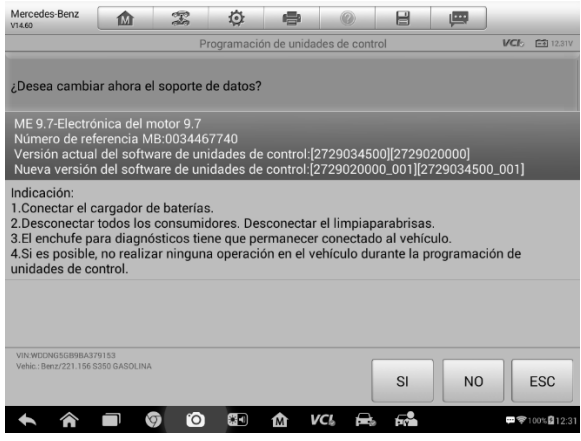

**Figura 4-16 Pantalla de Operación de Reprogramación**

La sección principal de la interfaz de reprogramación le proporciona cierta versión de hardware y información de las versiones de software actuales, así como información de las versiones de software más recientes que se programarán para las unidades de control.

Durante el procedimiento de programación, aparecerá una serie de instrucciones operativas en pantalla para guiarlo.

Lea atentamente la información en pantalla y siga las instrucciones para ejecutar el procedimiento de programación.

Errores de recarga

#### **IMPORTANTE**

Cuando vuelva a programar a bordo, asegúrese siempre que la batería del vehículo esté completamente cargada y en buenas condiciones de funcionamiento. Durante la reprogramación, existe el riesgo que la operación falle si la tensión cae por debajo del voltaje de operación adecuado. Algunas veces se puede recuperar una operación fallida, pero existe la posibilidad que la reprogramación fallida pueda arruinar el módulo de control. Recomendamos conectar un cargador de batería externo al vehículo para asegurar una operación exitosa.

Ocasionalmente, un procedimiento de actualización flash puede no completarse correctamente. Las causas comunes de los errores de flash incluyen conexión defectuosa del cable entre la tableta, la VCI y el vehículo, un repentino apagado del interruptor de encendido del vehículo antes que se complete el procedimiento de flash o bajo voltaje de la batería del vehículo.

Si el proceso falla, vuelva a verificar todas las conexiones de cable para asegurar una buena comunicación y reiniciar el procedimiento de flash. El procedimiento de programación se repetirá automáticamente si la operación anterior no tiene éxito.

## **Operaciones Genéricas de OBD II**

Una opción de acceso rápido para el diagnóstico de vehículo OBD II/EOBD está disponible en la pantalla de Menú de Vehículo. Esta opción presenta una forma rápida para revisar por DTCs, aislar la causa de una luz indicadora de mal funcionamiento (MIL por sus siglas en inglés) iluminada, revisar el estado de monitoreo antes de la prueba de certificación de emisiones, verificar reparaciones, y realizar un número de otros servicios que está relacionados a emisiones. La opción de acceso directo de OBD también se usa para vehículos en cumplimiento de OBD II/EOBD de prueba que no están incluidos en la base de datos de Diagnóstico. Las funciones de los botones de la barra de herramientas de diagnóstico en la parte superior de la pantalla son las mismas que aquellas disponibles para el diagnóstico de vehículo específico. Vea *[Tabla](#page-32-0)* 4-2 [Botones](#page-32-0) de la Barra de [Herramientas](#page-32-0) de Diagnóstico en la página [27](#page-32-0) para detalles.

## **Procedimiento General**

- ➢ **Para acceder a las funciones de diagnóstico de OBD II/EOBD**
	- 1. Toque el botón de aplicación **Diagnóstico** desde el Menúde Trabajo MaxiSys. El Menú de Vehículo se muestra.
	- 2. Toque el botón **EOBD**. Hay dos opciones para establecer comunicación con el vehículo.

Escaneo Automático - Cuando esta opción se selecciona, la herramienta de diagnóstico intenta establecer comunicación usando cada protocolo para determinar en cual está transmitiendo el vehículo.

Protocolo - Cuando esta opción se selecciona, la pantalla abre un submenú de varios protocolos. Un protocolo de comunicación es una forma estandarizada de comunicación de datos entre un ECM y una herramienta de diagnóstico. El OBD Global puede usar diferentes protocolos de comunicación.

3. Seleccione un protocolo específico si la opción de **Protocolo** es seleccionada. Espere a que el Menú de Diagnóstico de OBD II aparezca.

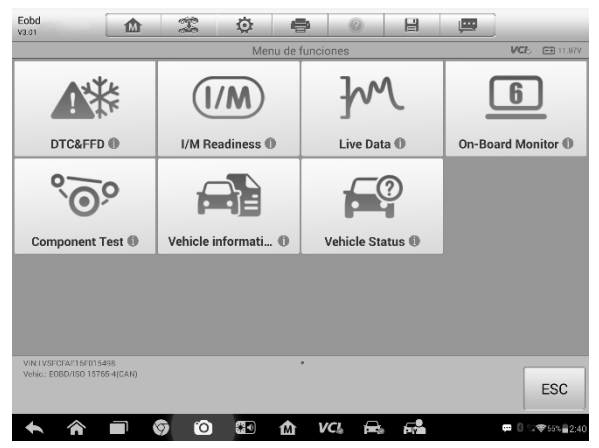

**Figura 4-17** *Ejemplo de Menú de Diagnóstico de OBD II*

#### ⊘ **NOTA**

Toque el botón al lado del nombre del protocolo para mostrar información de función adicional.

4. Seleccione una opción de función paracontinuar.

DTC & FFD Preparación I/M Datos en Vivo Monitor de Sensor de O2 Monitor ABordo Prueba de Componentes Información de Vehículo Estado de Vehículo

#### **NOTA**

Algunas funciones sólo son soportadas en ciertas marcas de vehículo.

## **Descripciones de Función**

Esta sección describe las diversas funciones de cada opción de diagnóstico:

#### *DTC & FFD*

Cuando se selecciona esta función, la pantalla muestra una lista de Códigos Almacenados y Códigos Pendientes. Cuando los datos de Imagen Congelada de ciertos DTCs están disponibles para su visualización, un botón con forma de copo denieve se mostrará a la derecha del elemento de DTC. La función Borrar Códigos puede aplicarse al tocar el botón de función en la parte inferior de la pantalla.

| Eobd<br>10<br>V3.01                                    | T<br>Ô                       | 昌<br>بمتار                                                                                    |  |  |
|--------------------------------------------------------|------------------------------|-----------------------------------------------------------------------------------------------|--|--|
| Trouble codes<br>VCF:<br>FB 11.94V                     |                              |                                                                                               |  |  |
| の<br>P0021                                             | <b>\$7E8</b><br>Stored       | Puesta a punto de la posición del árbol de levas de<br>admisión: avance excesivo (bancada 2). |  |  |
| U0101                                                  | \$7FB<br>Pending             | Pérdida de comunicación con el módulo de control de<br>la transmisión.                        |  |  |
| 110102                                                 | <b>S7E8</b><br>Pendina       | Pérdida de comunicación con módulo de control de la<br>caja de transferencia.                 |  |  |
| 110103                                                 | <b>\$7E8</b><br>Pending      | Pérdida de comunicación con el módulo de la palanca<br>selectora.                             |  |  |
| 110104                                                 | <b>S7FR</b><br>Pendina       | Pérdida de comunicación con el módulo de control de<br>hebiooley                              |  |  |
| U0105                                                  | \$7F <sub>8</sub><br>Pending | Pérdida de comunicación con el módulo de control de<br>los inyectores de combustible.         |  |  |
| U0106                                                  | \$7FB<br>Pending             | Se ha perdido la comunicación con Módulo de control<br>de las bujías de calentamiento         |  |  |
| VIN:LVSFCFAE16F015498<br>Vehic.: E0BD/ISO 15765-4(CAN) | Manual de<br>servicio        | Congelar<br>Limpiar<br><b>ESC</b><br>Búsqueda<br><b>DTC</b><br>Marco                          |  |  |
|                                                        | Ō<br>ßП                      | VCI.                                                                                          |  |  |

**Figura 4-18** *Ejemplo de Pantalla de DTC & FFD*

#### **Códigos Almacenados**

Los códigos almacenados son los DTCs relacionados a emisión actuales del ECM de vehículo. Los códigos de OBD II/EOBD tiene una prioridad de acuerdo a su severidad de emisión, con códigos de mayor prioridad sobrescribiendo los códigos de menor prioridad. La prioridad del código determina la iluminación de la Luz Indicadora de Mal funcionamiento y el procedimiento de eliminación de códigos. Los fabricantes clasifican los códigos de manera diferente, así que espere ver diferencias entre las marcas.

#### **Códigos Pendientes**

Estos son códigos cuyas condiciones de establecimiento fueron cumplidas durante el último ciclo de conducción, pero necesitan cumplirse en dos o más ciclos de conducción consecutivos antes que el DTC se establezca realmente. El uso previsto de este servicio es ayudar al técnico de servicio después de una reparación de vehículo y después de borrar la información de diagnóstico, al reportar los resultados de la prueba después de un ciclo de conducción único.

- a) Si una prueba falló durante el ciclo de conducción, el DTC asociado con esa prueba es reportado. Si la falla pendiente no ocurre de nuevo dentro de 40 a 80 ciclos de calentamiento, la falla se borra automáticamente de lamemoria.
- b) Los resultados de la prueba reportados por este servicio no indican necesariamente un componente o sistema defectuoso. Si los resultados de la prueba indican otra falla después de conducción adicional, entonces un DTC se establece para indicar un componente o sistema defectuoso, y la Luz Indicadora de Mal funcionamiento se ilumina.

#### **Imagen Congelada**

En la mayoría de los caso la imagen almacenada es el último DTC que ocurrió. Ciertos DTCs, aquellos que tienen un mayor impacto en la emisión de vehículo, tienen una prioridad más grande. En estos casos, el DTC de mayor prioridad es aquel para el cual los registros de imagen congelada se retienen. Los datos de imagen congelada incluyen "captura instantánea" de valores de parámetro críticos al momento que el DTC es establecido.

#### **Borrar Códigos**

Esta opción se usa para borrar todos los datos de diagnóstico relacionados a emisión tales como, DTCs, datos de imagen congelada y datos de mejora específicos del fabricante del ECM de vehículo, y reinicia el Estado de Monitoreo de Preparación I/M para todos los monitores de vehículo al estado No Listo o No Completo.

Una pantalla de confirmación aparece cuando la opción borrar códigos se selecciona para prevenir la pérdida accidental de datos. Seleccione **Sí** en la pantalla de confirmación para continuar, o **No** para salir.

#### *Preparación I/M*

Esta función se usa para revisar la preparación del sistema de monitoreo. Es una función excelente para usarse antes de que el vehículo sea inspeccionado para su cumplimiento con el programa de emisiones del estado. Seleccionar Preparación I/M abre un submenú con dos opciones:

Desde que los DTCs se Borraron - muestra el estado de los monitores desde la última vez que los DTCs fueron eliminados.

Este Ciclo de Conducción - muestra el estado de los monitores desde el inicio del ciclo conducción actual.

#### *Datos en Vivo*

Esta función muestra los datos de PID de tiempo real de la ECU. Los datos mostrados incluyen entradas y salidas análogas, entradas y salidas digitales, e información del estado del sistema transmitida en el tren de datos de vehículo.

Los datos en vivo pueden mostrarse en varios modos, vea *[Datos en Vivo](#page-42-0)* en la página [37](#page-42-0) para información detallada.

#### *Monitor de Sensor de O2*

Esta opción permite la recuperación y visualización de los resultados de prueba del monitor del sensor de O2 para las pruebas realizadas más recientemente desde la computadora a bordo de vehículo.

La función Prueba del Monitor O2 no es compatible con vehículos que se comunican usando una red de área de controlador (CAN). Para los resultados de pruebas de Monitor del Sensor de O2 para vehículos equipados con CAN, remítase a *[Monitor A](#page-56-0) [Bordo](#page-56-0)*.

#### <span id="page-56-0"></span>*Monitor A Bordo*

Esta opción le permite ver los resultados de las pruebas del Monitor A Bordo. Las pruebas son útiles después del mantenimiento o después de borrar la memoria del módulo de control de vehículo.

#### *Prueba de Componente*

Este servicio habilita el control bi-direccional del ECM para que así la herramienta de diagnóstico sea capaz de transmitir comandos de control para operar los sistemas de vehículo. Esta función es útil para determinar que tan bien el ECM responde a un comando.

#### *Información de Vehículo*

La opción muestra el número de identificación de vehículo (VIN), la identificación de calibración, y el número de verificación de calibración (CVN), y otra información de vehículo de prueba.

#### *Estado de Vehículo*

Este elemento se usa para revisar la condición actual de vehículo, incluyendo protocolos de comunicación de los módulos OBD II, cantidad de códigos recuperados, estado de la Luz Indicadora de Mal funcionamiento (MIL), y otra información adicional que puede mostrarse.

## **Salir de Diagnóstico**

La aplicación de Diagnóstico permanece abierta mientras haya una comunicación activa con el vehículo. Usted debe salir de la interfaz de operación de diagnóstico para detener todas las comunicaciones con el vehículo antes de cerrar la aplicación de Diagnóstico.

#### **NOTA**

Puede ocurrir daño al módulo de control electrónico (ECM por sus siglas en inglés) de vehículo si la comunicación es interrumpida. Asegúrese que todas las conexiones, tales como cable de datos, cable USB, y red inalámbrica o cableada, estén conectadas apropiadamente en todo momento durante la revisión. Salga de todas las pruebas antes de desconectar el cable de prueba o apagar la herramienta.

#### ➢ **Para salir de la aplicación de Diagnóstico**

- 1. Desde una pantalla de diagnóstico, toque el botón de función Atrás o ESC
- 2. para salir una sesión de diagnóstico paso a paso; O
- 3. Toque el botón **Intercambiar Vehículo** en la barra de herramientas de diagnóstico para regresar a la pantalla de Menú deVehículo.
- 4. Desde la pantalla de menú de vehículo, toque el botón **Inicio** en la barra de herramientas superior; o toque el botón **Atrás** en la barra de navegación en la

parte inferior de la pantalla. O

5. Toque el botón **Inicio** en la barra de herramientas de diagnóstico para salir de la aplicación directamente hacia el Menúde Trabajo MaxiSys.

Ahora, la aplicación de Diagnóstico ya no se está comunicando con el vehículo y es seguro abrir otras aplicaciones de MaxiSys, o salir del Sistema de Diagnóstico MaxiSys y regresar a la pantalla de Inicio del SistemaAndroid.

# **5 Servicio**

La sección **Servicio** está diseñada especialmente para proporcionar un acceso rápido a los sistemas de vehículo para diversos desempeños de servicio y mantenimiento programados. La típica pantalla de operación de servicio es una serie de comandos ejecutables conducida por menú. Siga las instrucciones en pantalla para seleccionar las opciones apropiadas, ingrese los valores o datos correctos, y realice las acciones necesarias. La aplicación mostrará instrucciones detalladas para completar las operaciones de servicio seleccionadas.

Después de ingresar cada función especial, la pantalla mostrará dos opciones de aplicación: **Diagnóstico** y **Funciones Hot**. El **Diagnóstico** permite la lectura y la eliminación de códigos, procedimiento necesario después de completer ciertas funciones especiales. Las **Funciones Hot** consisten en funciones secundarias de la función especial seleccionada.

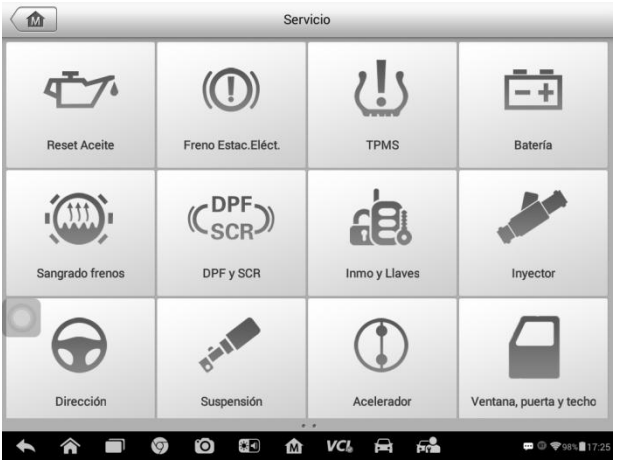

**Figura 5-1** *Ejemplo de Pantalla de Menú de Servicio*

Varios servicios más comúnmente utilizados se describen en este capítulo.

## **Servicio de Reinicio de Aceite**

Esta función le permite realizar el reinicio para el sistema de Vida de Aceite del motor, que calcula un intervalo de cambio de vida de aceite óptimo dependiendo de las condiciones de conducción de vehículo y el clima. El Recordatorio de Vida del Aceite debe reiniciarse cada vez que se cambie el aceite, para que el sistema pueda calcular cuando se requiera el siguiente cambio de aceite.

### ⊘ NOTA

- 1. Siempre restablezca la vida del aceite del motor al 100% después de cada cambio.
- 2. Todo el trabajo requerido debe llevarse a cabo antes del reinicio de los indicadores de servicio. De lo contrario, pueden producirse valores de servicio incorrectos y el módulo de control correspondiente puede almacenar los DTCs.
- 3. Para algunos vehículos, la herramienta de escaneo puede restablecer las luces de servicio adicionales, como el ciclo de mantenimiento y el intervalo de servicio. En los vehículos BMW, por ejemplo, los reajustes de servicio incluyen aceite de motor, bujías, frenos delanteros/traseros, refrigerante, filtro de spartículas, líquido de frenos, microfiltro, inspección del vehículo, inspección de emisiones de escape y inspección de los vehículos.

## **Freno de Estacionamiento Eléctrico (EPB por sus siglas en inglés)**

Esta función tiene un gran número de usos para mantener el sistema de frenado electrónico de manera segura y eficiente. Las aplicaciones incluyen desactivar y activar el sistema de control de frenos, ayudar con el control del líquido de frenos, apertura y cierre de pastillas de freno, y configuración de frenos después de reemplazo de discos o pastillas de frenos.

## **Seguridad de EPB**

Puede ser peligroso realizar el mantenimiento del sistema de Freno de Estacionamiento Eléctrico (EPB), por lo tanto antes de comenzar el trabajo de servicio tenga en cuenta estas reglas.

- ✓ Asegúrese de estar completamente familiarizado con el sistema de frenado y su funcionamiento antes de comenzar cualquier trabajo.
- ✓ Se puede requerir que el sistema de control EPB se desactive antes de realizar cualquier trabajo de mantenimiento/diagnóstico en el sistema de frenos. Esto se puede hacer desde el menú de herramientas.
- ✓ Solo realice trabajos de mantenimiento cuando el vehículo esté parado y en terreno llano.
- ✓ Asegúrese de que el sistema de control EPB se reactive después de que se haya completado el trabajo de mantenimiento.

#### **NOTA**

Autel no acepta responsabilidad por ningún accidente o lesión que surja del mantenimiento del sistema de Freno de Estacionamiento Eléctrico.

## **Sistema de Control de Presión de Neumáticos (TPMS)**

Esta función permite buscar rápidamente las identificaciones del sensor de neumáticos desde la ECU del vehículo, así como realizar procedimientos de reemplazo y restablecimiento de TPMS después de su reemplazo.

## **Sistema de Gestión de Baterías (BMS)**

El Sistema de Gestión de Baterías (BMS) permite a la herramienta evaluar el estado de carga de la batería, monitorear la corriente de corto circuito, registrar el reemplazo de la batería, activar el estado de descanso del vehículo, y cargar la batería a través del enchufe de diagnóstico.

#### **NOTA**

- 1. Esta función no es compatible con todos los vehículos.
- 2. Las subfunciones y las pantallas de prueba actuales del BMS pueden variar según el vehículo. Por favor, siga las instrucciones en pantalla para seleccionar la opción correcta.

El vehículo puede usar una batería de plomo-ácido sellada o una batería AGM (Fibra de vidrio absorbido). La batería de ácido de plomo contiene ácido sulfúrico líquido y puede derramarse cuando se revuelque. La batería AGM (conocida como batería VRLA, ácido-plomo regulada por válvula) también contiene ácido sulfúrico, pero el ácido está contenido en fibras de vidrio entre las placas terminales.

Se recomienda que la batería de reemplazo tenga las mismas especificaciones, como la capacidad y el tipo de la batería existente. Si la batería original se reemplaza con un tipo diferente de batería (por ejemplo, una batería de plomo-ácido se reemplaza con una batería AGM) o una batería con una capacidad diferente (mAh), el vehículo puede requerir la reprogramación del nuevo tipo de batería y además su reinicio. Consulte el manual del vehículo para obtener información adicional específica del vehículo.

## **Sensor de Ángulo de Dirección (SAS)**

La Calibración del Sensor de Ángulo de Dirección almacena permanentemente la posición actual del volante como posición recta en el sensor de ángulo de dirección EEPROM. Por lo tanto, las ruedas delanteras y el volante deben colocarse exactamente en la posición recta antes de la calibración. Además, el número de identificación del vehículo (VIN) también se lee desde el cuadro de instrumentos y se almacena permanentemente en el sensor de ángulo de dirección EEPROM. Al completar con éxito la calibración, la memoria de falla del sensor del ángulo de dirección se borra automáticamente.

La calibración siempre se debe llevar a cabo después de las siguientes operaciones:

Reemplazo del volante

Reemplazo del Sensor de Ángulo de Dirección

Cualquier mantenimiento que implique abrir el cubo conector desde el sensor de ángulo de dirección a la columna

Cualquier trabajo de mantenimiento o reparación en el varillaje de dirección, el mecanismo de dirección u otro mecanismo relacionado

Alineación de rueda o ajuste de la trayectoria de rueda

Reparaciones de accidentes donde occurió un daño al sensor de ángulo de dirección o ensamble, o cualquier parte del sistema de dirección

#### **NOTA**

- 1. Autel no acepta responsabilidad por ningún accidente o lesión que surja del sistema SAS. Al interpretar los DTCs recuperados desde el vehículo, siempre siga las recomendaciones del fabricante para su reparación.
- 2. Todas las pantallas de software que se muestran en este manual son ejemplos, las pantallas de prueba reales pueden variar según el vehículo de prueba. Preste atención a los títulos del menú y las instrucciones en pantalla para seleccionar las opciones correctas.
- 3. Antes de comenzar el procedimiento, asegúrese de que el vehículo tenga el botón ESC. Busque el botón en el tablero.

## **Filtros de Partículas Diesel (DPF)**

La función del Filtro de Partículas Diésel (DPF) gestiona la regeneración del DPF, la función de sustitución del componente del DPF y el reaprendizaje de DPF después de sustituir la unidad de control del motor.

El ECM supervisa el estilo de conducción y selecciona un tiempo adecuado para emplear la regeneración. Los automóviles conducidos a velocidad de ralentí y con poca carga intentarán regenerarse antes que los automóviles conducidos con mayor carga y velocidad. Para que tenga lugar la regeneración, se debe obtener una temperatura de escape alta y prolongada.

En el caso que el automóvil se conduzca de tal forma que no sea posible la regeneración, por ejemplo viajes cortos frecuentes, se podrá registrar un código de diagnóstico de fallas además de la luz del DPF y los indicadores de "Comprobación del motor" que se muestran. Se puede solicitar una regeneración del servicio en el taller utilizando la herramienta de diagnóstico.

Antes de realizar una regeneración DPF forzada con la herramienta, verifique los siguientes elementos:

La luz de combustible no estáencendida.

No se almacenan fallas relevantes del DPF en el sistema.El vehículo tiene el aceite de motor especificado.

El aceite para diesel no está contaminado.

#### **IMPORTANTE**

Antes de diagnosticar un vehículo con problemas y realizar una regeneración de emergencia, es importante obtener un registro de diagnóstico completo y leer los bloques de valores medidos relevantes.

#### **NOTA**

- 1. El DPF no se regenerará si la luz de administración del motor está encendida, o si hay una válvula de EGR defectuosa.
- 2. La ECU debe readaptarse cuando se reemplaza el DPF y cuando se completa el aditivo de combustible Eolys.
- 3. Si el vehículo necesita ser conducido para realizar un servicio DPF, se necesita una segunda persona para la función. Una persona debe conducir el vehículo mientras la otra observa la pantalla en la herramienta. No intente conducir y observar la herramienta de escaneo al mismo tiempo. Esto es peligroso y pone en riesgo su vida, la de otros peatones y de los motores.

## **Service de Inmovilizador (IMMO)**

Un inmovilizador es un mecanismo antirrobo que evita que el motor de un automóvil arranque a menos que esté presente la llave de encendido correcta u otro dispositivo. Este dispositivo evita que los ladrones arranquen el automóvil por un método conocido como puenteado. La mayoría de los vehículos nuevos tienen un inmovilizador como equipamiento estándar. Una ventaja importante de este sistema es que no require que el propietario del automóvil lo active; funciona automáticamente. Se considera que un inmovilizador proporciona una protección antirrobo mucho más efectiva que una alarma audible sola; muchas compañías de seguros de automóviles ofrecen tarifas más bajas para los vehículos equipados con un inmovilizador.

Como dispositivo antirrobo, un inmovilizador desactiva uno de los sistemas necesarios para arrancar el motor de un automóvil, generalmente el suministro de combustible o el encendido. Esto se cumple mediante la identificación de radiofrecuencia entre un transpondedor en la llave de contacto y un dispositivo llamado lector de radiofrecuencia en la columna de [dirección.](http://www.wisegeek.com/what-is-a-steering-column.htm) Cuando la llave se coloca en el encendido, el transpondedor envía una señal con un código de identificación único al lector, que lo transmite a un receptor en el módulo de control de la computadora del vehículo. Si el código es correcto, la computadora permite que el suministro de combustible y los sistemas de encendido funcionen y enciendan el automóvil. Si el código es incorrecto o no existe, la computadora inhabilita el sistema y el automóvil no podrá arrancar hasta que la llave correcta se coloque en el encendido.El servicio IMMO puede desactivar una llave de vehículo perdida y programar la llave de reemplazo. Se pueden programar uno o más llaves de reemplazo.

# **6 MaxiFix**

La aplicación MaxiFix inicia la base de datos del solucionador de problemas en línea, que no sólo le proporciona virtualmente toda la base de datos de códigos de problema de diagnóstico (DTC) comunes para la mayoría de los vehículos, sino que también sirve como un foro permitiéndole ponerse en contacto con otros usuarios MaxiSys, y brindándole acceso a una vasta base de datos de reparación y consejos de diagnóstico.

Mientras el MaxiFix proporciona la información de solucionador de problemas abundante disponible, la base de datos sigue creciendo con fuentes de resolución de problemas diariamente al grabar los casos de solución reportados, y los reportes de consulta de los usuarios MaxiSys de todo el mundo.

La información en la base de datos de MaxiFix está organizada dentro de una serie de consejos de diagnóstico que están diseñados para llevarlo rápidamente a la causa raíz de un problema en particular de vehículo de prueba, lo que lo ayuda a encontrar rápidamente una solución a varios problemas de diagnóstico.

## **Navegación**

Usted necesita registrar el dispositivo a su cuenta en línea antes de iniciar la plataforma MaxiFix, vea *[Registro de Producto](#page-98-0)* en la págin[a 93](#page-98-0) para detalles.

| ſМ                                                  | MaxiFix    |                            |                                                                  |
|-----------------------------------------------------|------------|----------------------------|------------------------------------------------------------------|
| Select Vehicle                                      |            |                            | Q                                                                |
| UR ER LATTUR. (LTUDT)<br>By: 13906922577 09/16/2018 |            |                            |                                                                  |
| <b>IM Readiness</b>                                 | 3          | 26                         | 09/16/2018                                                       |
| 2003 Honda Civic L4-1668cc 1.7L SOHC (VTEC) MFI     |            |                            |                                                                  |
| By: jasoncharleston4@gmail.com 09/11/2018           |            |                            |                                                                  |
| 2003 Honda Accord LX 2.4L                           | n          | 40                         |                                                                  |
| 2003 Honda Accord L4-2.4L                           |            |                            |                                                                  |
| By: auteidemo@autel.us 11/02/2017                   |            |                            |                                                                  |
| test.gwe                                            | $\Omega$   | 14                         |                                                                  |
| 2013 Honda Accord Coupe L4-2.4L (K24W1)             |            |                            |                                                                  |
| By: lixuelan@auteltech.net 10/17/2017               |            |                            |                                                                  |
| tsstshdhhd                                          | n          | 36                         |                                                                  |
| 2013 Honda Accord Coupe L4-2.4L (K24W1)             |            |                            |                                                                  |
| By: lixuelar pauteltech.net 10/16/2017              |            |                            |                                                                  |
| View More                                           |            |                            |                                                                  |
|                                                     |            |                            |                                                                  |
|                                                     |            |                            |                                                                  |
| $^{2}$<br>'n<br>Search Fix<br>Home<br>Ask           | My MaxiFix | $0.0 - 0.1$<br>My Messages | Support                                                          |
| द्रान<br>ত<br>°O                                    | <b>VCL</b> |                            | $\blacksquare$ $\heartsuit$ $\heartsuit$ 28% $\blacksquare$ 6:13 |

**Figura 6-1** *Ejemplo de Página de Inicio MaxiFix*

La pantalla MaxiFix consta de tres áreas principales:

- 1. La Cabecera barra de herramientas situada en la parte superior de la pantalla que le permite seleccionar vehículos y realizar búsquedas.
- 2. La Pantalla Principal ocupa el centro de la pantalla y muestra información basada en los atributos de los vehículos, así como las palabras clave especificadas. Las pestañas de la pantalla principal varían en función de la sección seleccionada en el Menú de Navegación, lo cual permite cambiar de una a otrafunción.
- 3. El Menú de Navegación se trata del menú principal situado en la parte inferior de la pantalla, que le permite acceder a las diferentessecciones de MaxiFix.

#### *La Cabecera*

La Cabecera de la parte superior de la pantalla incluye:

Un botón Seleccionar Vehículo para abrir la ventana de identificación de vehículo, y la barra de información de vehículo mostrando la información de vehículo activa, por ejemplo "2014 > Hyundai >Accord Coupe > L4-2.4L (K24W1)".

Un campo de búsqueda usado para ingresar palabras claves, códigos, o síntomas.

#### *Botón Seleccionar Vehículo*

El botón "Seleccionar Vehículo", localizado en la Barra de Encabezado, se usa para identificar que vehículo desea de referencia en MaxiFix. Los atributos de vehículo se seleccionan desde una secuencia de listas de opciones. Esta información se usa para filtrar las búsquedas para que sólo la información que aplique para el vehículo identificado se muestre.

#### **NOTA**

Deben especificarse todos los atributos para la selección del vehículo: de este modo, la búsqueda de resultados será más eficiente.

#### ➢ **Para seleccionar un vehículo**

Siga el procedimiento a continuación para seleccionar un vehículo:

- 1. Toque el botón "Seleccionar Vehículo" en la Barra deEncabezado.
- 2. Seleccione el **año** de vehículo desde la lista que aparece.
- 3. Seleccione la **marca** de vehículo desde la lista que aparece.
- 4. Seleccione el **modelo** de vehículo desde la lista que aparece.
- 5. Seleccione el **submodelo** de vehículo desde la lista que aparece.
- 6. Seleccione el **motor** de vehículo desde la lista que aparece.

Después de una selección completa al elegir todos los atributos de vehículo, el vehículo identificado se muestra en la Barra de Encabezado.

## **Terminología**

#### *Tip MaxiFix*

Los Tips MaxiFix son descripciones concisas y completas de una reparación real para un problema de reparación de un vehículo en particular, con descripciones detalladas. Un Tip MaxiFix es una combinación de reparaciones probadas y datos específicos de vehículo que hemos recolectado y analizado dentro de un fuente de información todo en uno para ayudarlo a reparar sus problemas de vehículo de manera rápida y fácil.

En MaxiFix puede buscar Tips o introducir su propio Tip para ayudar a otros miembros de la comunidad a resolver problemas de vehículos.

#### ➢ **Para buscar un Tip MaxiFix**

- 1. Seleccionar Vehículo
	- a) Toque el botón de "Seleccionar Vehículo" en la Barra de Encabezado en la parte superior de la página.
	- b) Seleccione el **año** de vehículo desde la lista que aparece.
	- c) Seleccione la **marca** de vehículo desde la lista que aparece.
	- d) Seleccione el **modelo** de vehículo desde la lista que aparece.
	- e) Seleccione el **submodelo** de vehículo desde la lista que aparece.
	- f) Seleccione el **motor** de vehículo desde la lista que aparece.

Después de una selección completa al elegir todos los atributos de vehículo, el vehículo identificado se muestra en la Barra de Encabezado.

2. Introducir un Término de búsqueda.

Maxifix tiene una exclusiva ventanilla de búsqueda única que le permite, en un solo clic, tener acceso a todos los recursos de ayuda de MaxiFix. Basta introducir un término de búsqueda en la barra de búsqueda de la Cabecera para comenzar a buscar.

3. ¡Resultados probados!

¡La potente base de datos MaxiFix ofrece resultados probados! Los Consejos MaxiFix habitualmente combinan información sobre reparaciones reales realizadas en talleres y otros datos, que pueden incluir:

- a) Descripción OBDII de los Códigos de fallo y referencias de los mismos - ayuda a la evaluación de diagnóstico al aclarar la naturaleza de un problema del automóvil para que tanto principiantes como técnicos avanzados puedan realizar reparaciones efectivas.
- b) Consejos basados en soluciones reales ofrece consejos de reparación basados en prácticas reales de taller y se presentan en un formato Queja, Causa, Solución de fácil comprensión.

Si aun así no encuentra la información que desea, puede pedir ayuda a la comunidad MaxiFix haciendo clic en "Preguntar", que se encuentra en el Menú de Navegación de la parte inferior de la pantalla.

#### *¡Aprobado!*

El icono de "¡Aprobado!" que aparece en la parte superior derecha de la página de Consejos indica que el Consejo en cuestión ha sido aplicado con éxito por al menos un técnico de la comunidad. Si un consejo le ha ayudado a resolver un problema de reparación, le animamos a asignar un ¡Aprobado! a ese consejo. El número de "Aprobados" le permite identificar fácilmente qué consejos son realmente útiles para la reparación de los problemas de los vehículos. También puede escribir un comentario sobre cómo le ha ayudado el consejo, para que quede como referencia para otros miembros.

## **Operaciones**

El Menú de Navegación se encuentra en la parte inferior de la pantalla. Seleccionando los distintos elementos del Menú de Navegación puede ir de una a otra sección principal de MaxiFix. Estas secciones principales incluyen:

Inicio - muestra todas las preguntas y le permite a su vez realizar preguntas sobre una o varias marcas.

Buscar solución - le permite buscar información entre todos los datos disponibles en MaxiFix, incluyendo: Preguntas abiertas, Consejos y Soluciones reales, y muestra los resultados de la búsqueda.

Preguntar - permite plantear una pregunta a la comunidad.

Mi MaxiFix - muestra todos sus mensajes a la comunidad, incluyendo Preguntas y Soluciones, y le permite ver su perfil, seleccionar sus preferencias en cuanto a vehículos y compartir sus consejos.

Mis Mensajes - muestra una lista de notificaciones de mensajes relevantes para su actividad de la sección de Preguntas.

Soporte - abre la página de Preguntas Frecuentes, o un cuadro de mensaje para contactar al Servicio al Cliente por e-mail.

## **Inicio**

Inicio, es la primera opción del Menú de Navegación en la parte inferior de la pantalla. Pulsando esta opción, se abre la página de inicio de MaxiFix. Aparece una lista de preguntas publicadas por la comunidad; puede desplazarse hasta el final de la página y ver más preguntas presionando en "Ver más". Haga clic sobre cualquier pregunta y accederá a la página en la que aparecen los detalles correspondientes en la sección Preguntar.

Puede configurar su pantalla principal para mostrar preguntas relacionadas únicamente con el vehículo que le interesa, haciendo clic en el botón "Filtro" de la página principal de Inicio y seleccionando las marcas de vehículo deseadas. Este filtro se puede

eliminar en cualquier momento haciendo clic en el botón "Eliminar todos los filtros" y se restablecerá la configuración por defecto, lo cual permitirá que aparezcan las preguntas acerca de todas las marcas de vehículos.

## **Propiedades de la búsqueda de soluciones**

Búsqueda de soluciones, la segunda opción del Menú de Navegación de la parte inferior de la pantalla, presenta los resultados de búsqueda para el vehículo activo. Los resultados de la búsqueda se muestran según varias categorías:

Todos - incluye todos los resultados de la búsqueda, incluyendo las Preguntas, Consejos y Soluciones Reales relacionadas con su búsqueda.

Preguntas - presenta una lista de Preguntas abiertas discutidas por la comunidad que pueden ser relevantes para su búsqueda.

Consejos - presenta una lista de consejos que responden directamente a su criterio de búsqueda. Seleccione un Consejo de la lista para abrirlo y consultarlo en su totalidad.

Soluciones reales - presenta una lista de Consejos que han sido recopilados a partir de reparaciones reales en taller y se presentan en un formato de Queja, Causa, Solución de fácil comprensión.

### **Preguntar**

Preguntar, la tercera opción del Menú de Navegación situado en la parte inferior de la pantalla le permite plantear una pregunta a la comunidad sobre un tema específico relativo a la reparación de un vehículo.

#### ➢ **Para plantear una Pregunta MaxiFix**

- 1. Si no lo ha hecho todavía, haga clic en **Seleccionar Vehículo**, en la Cabecera, para especificar el vehículo sobre el que está planteando su pregunta.
- 2. Haga clic en **Preguntar** en el Menúde Navegación situado en la parte inferior de la pantalla para abrir la página destinada a las preguntas.
- 3. En la página destinada a las **Preguntas**, busque **Pedir Ayuda** y rellene las secciones siguientes para plantear una pregunta.

La página destinada a las preguntas presenta cuatro secciones:

Asunto - aquí es donde debe introducir brevemente el asunto de su pregunta.

Mi Pregunta - plantee una pregunta clara y concisa a la comunidad. Asegúrese de ser descriptivo y conciso cuando plantee su pregunta.

Descripción del Problema - describir cómo se comporta el vehículo.

Historial de reparaciones - incluya todas las pruebas diagnósticas previas que haya realizado, incluyendo los resultados de las mismas. Enumere también las partes que fueron reemplazadas durante tareas de diagnóstico anteriores.

Pulse el botón "Cancelar" para eliminar su pregunta y volver a la página de Preguntas.

Pulse el botón "Enviar" para presentar su pregunta a la comunidad.

Pulse el botón "Adjuntar Archivo" para incluir imágenes o archivos de referencia relacionados con su pregunta.

Debe seleccionar una Respuesta Aprobada entre todas las respuestas y, a continuación, cerrar la pregunta. Para obtener más información, consulte la sección Mis Mensajes.

## **Mi MaxiFix**

Mi MaxiFix, la cuarta opción del Menú de Navegación situado en la parte inferior de la pantalla, abre su página personal de MaxiFix. Para acceder a las funciones de la página Mi MaxiFix, debe seleccionar entre las pestañas:

Mis Preguntas - se accede a una lista con enlaces a las preguntas a la comunidad abiertas que usted ha publicado.

Mis Temas - se accede a una lista con enlaces a las preguntas cerradas y a los consejos con los que ha participado en la comunidad.

Mensajes Marcados - se accede a una lista con enlaces a los Consejos y discusiones en los que está participando activamente.

Mi Perfil - le permite ver la información de su cuenta Autel incluyendo: su ID de Autel, información personal, puntuación en MaxiFix, número de teléfono y momento del registro, y edición de su foto.

Preferencias de Vehículo - se usa para configurar una lista de vehículos preferidos. La lista de preferencias permite limitar las opciones que aparecen en la lista

"Seleccionar vehículo" de acuerdo con años y marcas específicos. Haga clic en "Configurar Año" o "Configurar Marca" para determinar sus modelos preferidos. Las marcas preferidas también se mostrarán en las opciones de "Filtro" de la página de Inicio.

Compartir un consejo - le permite compartir con la comunidad sus experiencias personales relativas a reparaciones de vehículos.

Haga clic en **Mi MaxiFix** en el Menú de Navegación situado en la parte inferior de la pantalla, para ver todas las preguntas y consejos con los que ha participado en la comunidad.

#### *Crear un Consejo*

Un "Consejo" es una descripción concisa y completa de la solución a un problema específico relativo a la reparación de un vehículo.

#### ➢ **Cómo crear un nuevo Consejo MaxiFix**

- 1. Seleccionar **Mi MaxiFix** desde el Menú de Navegación.
- 2. Seleccionar la pestaña **Seleccionar Vehículo** de la Cabecera e introduzca los atributos de identificación del vehículo sobre el que está escribiendo el Conseio.
- 3. En la página Mi MaxiFix, busque la pestaña **Compartir un Consejo**; haga clic en este enlace para abrir la página de **Mis Consejos**.
- 4. Introduzca al asunto del Consejo en el campo **Asunto**.
- 5. Redacte su Consejo en el campo **Descripción**. Incluya tanta información como sea posible, siempre que sea concisa y pertinente. Un Consejo debe proporcionar información precisa y de fácil lectura.

Utilice el botón **Cancelar** situado en la parte inferior derecha de la página para eliminar su consejo y volver a la página Mi MaxiFix. O bien,

Utilice el botón **Enviar** situado en la parte inferior derecha de la página para participar en la comunidad con su consejo.

Utilice el botón **Adjuntar Archivo** situado en la parte inferior izquierda de la página para incluir imágenes u otros datos auxiliares relativos a su pregunta.

#### *Ver Información de Perfil*

Puede ver su perfil personal haciendo clic en el ID de su cuenta o en la sección "Mi perfil" de Mi MaxiFix o editar su fotografía, si es aplicable, y visitar el perfil de otros miembros de la comunidad haciendo clic en su foto. La información incluida en su perfil determina cómo va a ser presentado a la comunidad, y qué tipo de información le enviará la comunidad.

## **Mis Mensajes**

Mis mensajes, la quinta opción del Menú de Navegación situado en la parte inferior de la pantalla, muestra una lista de notificaciones de mensaje que resulta relevante para su actividad en la sección de Preguntas. Aparecerá un icono de notificación en la esquina superior derecha de "Mis mensajes" si tiene algún mensaje nuevo o sin leer en la sección de Preguntas. El número que aparece en el icono de notificación indica el número total de mensajes nuevos y sin leer. El número que aparece se reducirá consecuentemente después de la visualización de los mensajes. La notificación de mensaje aparecerá bajo las siguientes condiciones:

- 1. Otros miembros de la comunidad MaxiFix le envían un mensaje en relación con una de sus preguntas o respuestas.
- 2. Su respuesta ha recibido un "¡Aprobado!" por parte del miembro de la comunidad MaxiFix que hizo la pregunta.
Pulse **Mis Mensajes**, seleccione y abra el mensaje de la lista que desea leer. Si la respuesta le ha resuelto su problema, debe seleccionar Respuesta Aprobada y cerrar la pregunta. Si su respuesta ha recibido un "¡Aprobado!", el símbolo de "¡Aprobado! + 4" se mostrará de manera permanente.

Pulse **Borrar** para eliminar todas las notificaciones de mensaje.

## *Seleccionar "Respuestas aprobadas"*

Se ruega a todos los miembros de la comunidad que seleccionen una Respuesta Aprobada entre todas las respuestas recibidas a través de "Mis Mensajes" antes de proceder a cerrar una pregunta. Los miembros de la comunidad que proporcionen Respuestas Aprobadas son recompensados con una puntuación por su contribución.

Sobre Respuesta Aprobada:

Solo se puede seleccionar una respuesta como "Respuesta Aprobada".

Las respuestas solo pueden ser calificadas por el miembro de MaxiFix que hizo la pregunta.

## *Cerrar una Pregunta*

Cuando una cuestión relativa a una reparación que ha planteado a la comunidad consigue ser resuelta, le animamos que escriba sobre este asunto con el fin de compartir una buena solución. Esto ayudará a los demás miembros de MaxiFix a encontrar información útil para soluciones prácticas.

Para cerrar una pregunta, en primer lugar debe seleccionar el mensaje de respuesta a la pregunta de la lista de mensajes que aparece en la página "Mis Mensajes"; a continuación, pulse "Respuesta Aprobada" y seleccione "Cerrar Pregunta". Pulse el botón "Cancelar" para eliminar el envío y volver a la página de Mis Mensajes. Se recomienda encarecidamente que se compartan las soluciones relacionadas con una reparación antes de cerrar una pregunta. Su pregunta se convertirá en un Consejo para la Comunidad MaxiFix una vez cerrada.

## *Sistema de Puntuación*

- 1. Se le otorga una puntuación de 4 si su respuesta es seleccionada como la "Respuesta Aprobada".
- 2. Se le otorga una puntuación de 3 cuando usted cierra una pregunta.
- 3. Se le otorga una puntuación de 2 si la pregunta que usted ha cerrado recibe la calificación de "¡Aprobado!" por 20 miembros de la comunidad como mínimo.
- 4. Se le otorga una puntuación de 1 si su respuesta fue la seleccionada como "Respuesta Aprobada" para una pregunta cerrada que ha recibido la calificación de "¡Aprobado!" por 20 miembros de la comunidad como mínimo.
- 5. Se otorga una puntuación de 1 a los tres primeros miembros que respondieron a una pregunta.

## **Soporte**

Soporte, la última opción del Menú de Navegación situado a lo largo del lado izquierdo de la pantalla, permite el acceso a una página que proporciona dos maneras de obtener asistencia de MaxiFix:

- 1. Una forma de mensaje para contactar al administrador deMaxiFix.
- 2. Un enlace de Preguntas Frecuentes (FAQ por sus siglas en inglés) que responde a las preguntas más frecuentes que escuchamos de los miembros de la comunidad MaxiFix.

Si desea contactar al administrador de este sitio por favor siga la forma de contacto. Seleccione "Soporte" desde la Barra de Navegación para abrir la ventana de comentario. Para permitir que el administrador responda su pregunta o problema, se debe proporcionar la siguiente información:

Su nombre Una dirección de e-mail de contacto Un número de teléfono de contacto

# **7 Administrador de Taller**

La aplicación de Administrador de Taller le ayuda a administrar la información del taller, registros de información del cliente, y mantener los registros históricos de vehículo de prueba, lo cual puede ser de gran ayuda para lidiar con los asuntos diarios del taller y mejorar el servicio al cliente. Hay tres funciones principales disponibles:

**Historial de Vehículo Información de Taller Administrador de Cliente**

Las operaciones de estas funciones de la aplicación del Administrador de Taller son manipuladas principalmente por los botones de la barra de herramientas, que están enlistadas y descritas en la tabla que se encuentra debajo:

| <b>Nombre</b>                      | <b>Botón</b>     | <b>Descripción</b>                                                                                                   |  |  |
|------------------------------------|------------------|----------------------------------------------------------------------------------------------------|--|--|
| Atrás                              |                  | Regresa a la pantalla anterior.                                                                                      |  |  |
| <b>Diagnóstico</b>                 |                  | Tocar este botón lo dirige a la pantalla de<br>Diagnóstico de vehículo para activar un sesión de<br>prueba directa.  |  |  |
| <b>Introducir</b><br><b>Editar</b> | <b>P</b>         | Tocar este botón muestra la barra de herramientas<br>de edición para imprimir o eliminar el archivo<br>seleccionado. |  |  |
| Eliminar                           | 侕                | Tocar este botón elimina el elemento de registro<br>de vehículo seleccionado de la lista.                            |  |  |
| <b>Buscar</b>                      | Q Search         | Localiza rápidamente el registro de vehículo al<br>introducir el nombre de vehículo o el camino de la<br>prueba.     |  |  |
| <b>Cancelar</b>                    | Cancel           | Tocar este botón cancela la edición o búsqueda de<br>archivo.                                                        |  |  |
| <b>Editar</b>                      | 唔                | Tocar este botón le permite editar la información<br>para el archivo mostrado.                                       |  |  |
| Agregar<br>Cuenta                  | $\mathbf{R}_{+}$ | Tocar este botón crea un nuevo archivo de cuenta<br>de cliente.                                                      |  |  |

**Tabla 7-1** *Botones de Barra de Herramientas en el Administrador de Taller*

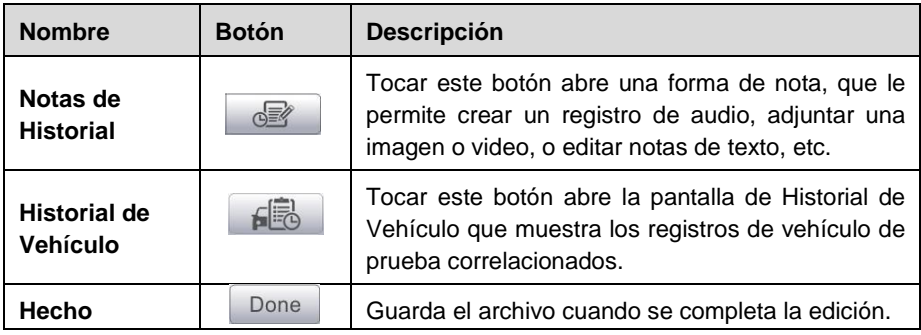

# **Historial de Vehículo**

Esta función almacena los registros del historial de vehículo, incluyendo la información de vehículo y los DTCs recuperados de sesiones de diagnóstico anteriores, y muestra toda la información en una lista fácil de revisa, en la cual puede ver los detalles resumidos. El Historial de Vehículo también proporciona acceso directo a vehículo revisado anteriormente y le permite reiniciar una sesión de diagnóstico sin tener que realizar la identificación de vehículo de nuevo.

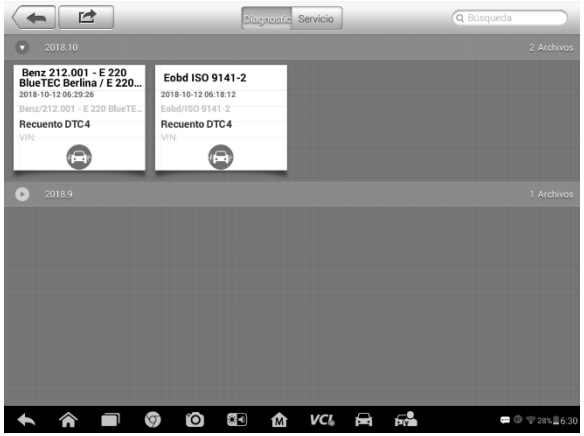

**Figura 7-1** *Ejemplo de Pantalla de Historical de Vehículo*

- 1. Botones de la Barra de Herramientas Superior navega y hace varios controles de la aplicación.
- 2. Sección Principal muestra toda la información de los registros del historial de vehículo.
- ➢ **Para activar una sesión de prueba para el vehículo grabado**
- 1. Toque el botón **Diagnóstico** en la parte inferior de la imagen en miniatura del elemento de registro de vehículo.
- 2. Seleccione un elemento de registro de vehículo al tocar la imagen en miniatura.
- 3. Una hoja de registro de Prueba Histórica aparece, revise la información

registrada de vehículo de prueba grabado, y toque el botón Diagnóstico en la esquina superior derecha.

4. La pantalla de Diagnóstico de vehículo aparece, ahora una nueva sesión de diagnóstico está activada, vea *[Diagnóstico](#page-22-0)* en la página 17 para instrucciones detalladas en operaciones de diagnóstico de vehículo.

## **Registro de Prueba Histórica**

La hoja de registro de Prueba Histórica de vehículo probado es una forma de datos detallada, que incluye toda la información general de vehículo como año de vehículo, marca y modelo, etc., y los códigos de problema de diagnóstico recuperados de sesiones de prueba anteriores, como otros detalles de servicio que pueden agregarse manualmente por el mismo técnico.

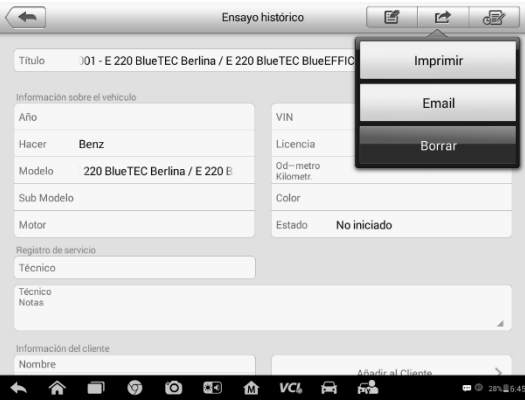

**Figura 7-2** *Ejemplo de Hoja de Registro de Prueba Histórica*

## ➢ **Para editar la hoja de registro de Prueba Histórica**

- 1. Toque la aplicación Administrador de Taller en el Menú de Trabajo MaxiSys.
- 2. Seleccione Historial de Vehículo.
- 3. Seleccione la imagen en miniatura del registro de historial de vehículo desde la sección principal. La hoja de registro de Prueba Históricaaparece.
- 4. Toque el botón **Editar** para comenzar la edición.
- 5. Toque cada elemento para introducir la información correspondiente o agregar archivos o imágenes adjuntas.

## **NOTA**

El número VIN de vehículo, o matrícula y la cuenta de información del cliente están correlacionados por defecto. Agrega uno de estos ID se asociará automáticamente el otro ID en la hoja de registro.

6. Toque Agregar a Cliente para correlacionar la hoja de registro de Prueba Histórica a una cuenta de cliente existente, o agregue una nueva cuenta de asociación

para correlacionarla con el registro de vehículo de prueba. Vea [Administrador](#page-77-0)  [de Cliente e](#page-77-0)n la página 72 para más información.

7. Toque **Hecho** para guardar la hoja de registro actualizada, o toque **Cancelar** para salir sin guardar.

# **Información de Taller**

La forma de Información de Taller le permite editar, introducir y guardar la información detallada del taller, como el nombre del taller, dirección, número de teléfono y otras observaciones, que, cuando se impriman los reportes de diagnóstico y otros archivos de prueba asociados, aparecerá como el encabezado de documentos impresos.

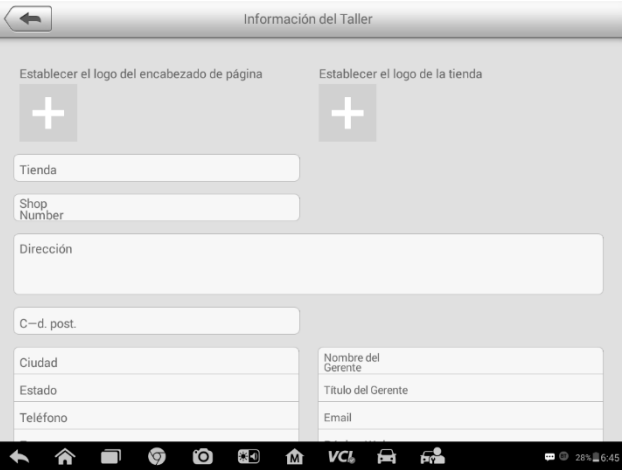

**Figura 7-3** *Ejemplo de Hoja de Información de Taller*

- ➢ **Para editar la hoja de Información de Taller**
	- 1. Toque la aplicación **Administrador de Taller** en el Menú de Trabajo MaxiSys.
	- 2. Seleccione **Información de Taller.**
	- 3. Toque el botón **Editar** en la barra de herramientas superior.
	- 4. Toque cada campo para introducir la información apropiada.
	- 5. Toque **Hecho** para guardar la hoja de registro actualizada, o toque Cancelar para salir sin guardar.

# <span id="page-77-0"></span>**Administrador de Cliente**

La función Administrador de Cliente le permite crear y editar cuentas de cliente. Lo ayuda a guardar y organizar todas las cuentas de información de cliente que estén correlacionadas con los registros de historial de vehículo de prueba asociados.

### ➢ **Para crear una cuenta de cliente**

- 1. Toque la aplicación **Administrador de Taller** en el Menú de Trabajo MaxiSys.
- 2. Seleccione **Administrador de Cliente**.
- 3. Toque el botón **Agregar Cuenta.** Una forma de información vacía aparece, toque cada campo para introducir la información apropiada.

## **NOTA**

Los elementos que deben llenarse se indican como campos requeridos.

- 4. Toque el cuadros de foto  $\triangle$  al lado del cuadro de Nombre para agregar una foto. Un submenú aparece, seleccione **Tomar Foto** para tomar una nueva foto para la cuenta, o seleccione **Escoger Foto** para elegir de los archivos existentes.
- 5. Algunos cliente pueden tener más de un vehículo para servicio; usted siempre puede agregar nueva información de vehículo a la cuenta para ser correlacionada. Toque **Agregar Nueva Información de Vehículo**, y después llene la información de vehículo. Toque el botón <sup>8</sup> para cancelar el agregado.
- 6. Toque **Hecho** para guardar la cuenta, o toque **Cancelar** para salir sin guardar.

## ➢ **Para editar una cuenta de cliente**

- 1. Toque la aplicación **Administrador de Taller** en el Menú de Trabajo MaxiSys.
- 2. Seleccione **Administrador de Cliente**.
- 3. Seleccione una cuenta de cliente al tocar la carta de nombre correspondiente. Una hoja de Información de Cliente aparece.
- 4. Toque el botón **Editar** en la barra de herramientas superior para comenzar a editar.
- 5. Toque el campo de entrada que necesite ser alterado o complementado, e introduzca la información actualizada.
- 6. Toque **Hecho** para guardar la información actualizada, o toque **Cancelar**  para salir sin guardar.Para eliminar una cuenta de cliente
- 1. Toque la aplicación **Administrador de Taller** en el Menú de TrabajoMaxiSys.
- 2. Seleccione **Administrador de Cliente**.
- 3. Seleccione una cuenta de cliente al tocar la carta de nombre correspondiente. Una hoja de Información de Cliente aparece.
- 4. Toque el botón **Editar** en la barra de herramientas superior para comenzar a editar.
- 5. Toque el botón **Eliminar Información de Cliente**. Un mensaje de confirmación aparece.
- 6. Toque **OK** para confirmar el comando, y la cuenta se eliminará. Toque **Cancelar** para cancelar la solicitud.

## **Notas de Historial**

La función Notas de Historial le permite agregar registros de audio y video, notas de texto y fotos, para mantener registros de trabajo de multimedios para la cuenta del cliente asociada, lo que puede ser muy útil cuando se esté tratando con clientes repetidos. Mantener notas para cada vehículo es un buen método para organizar los datos del cliente y del vehículo. Esta opción se mostrará una vez que se archive un registro de cliente.

#### ➢ **Para acceder a Notas de Historial**

- 1. Toque la aplicación **Administrador de Taller** en el Menú de TrabajoMaxiSys.
- **2.** Seleccione **Administrador de Cliente** o **Historial deVehículo.**
- 3. Seleccione una cuenta de cliente al tocar la carta de nombre correspondiente. Una hoja de Información de Cliente aparecer (si **Administrador de Cliente** se selecciona). O, seleccione un elemento de registro de historial de vehículo para abrir la hoja de registro de Prueba Histórica (si **Historial de Vehículo** se selecciona).
- 4. Toque el botón **Notas de Historial** en la barra superior. Ahora la pantalla de Notas de Historial aparece.

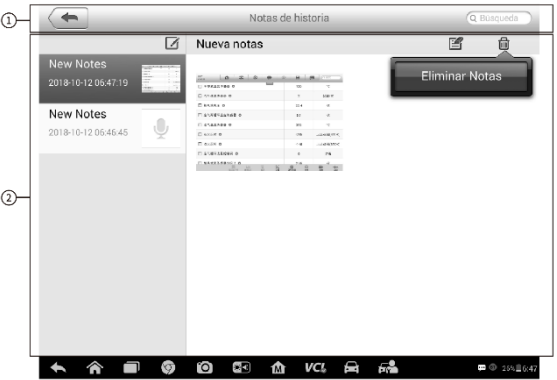

## **Figura 7-4** *Ejemplo de Pantalla de Notas de Historial*

- 1. Botones de Función navega y hace varios controles de la función
- 2. Sección Principal muestra la lista de notas en la columna izquierda y la información detallada de la nota seleccionada en la columnaderecha.

## **Tabla 7-2** *Botones de Función en Notas de Historial*

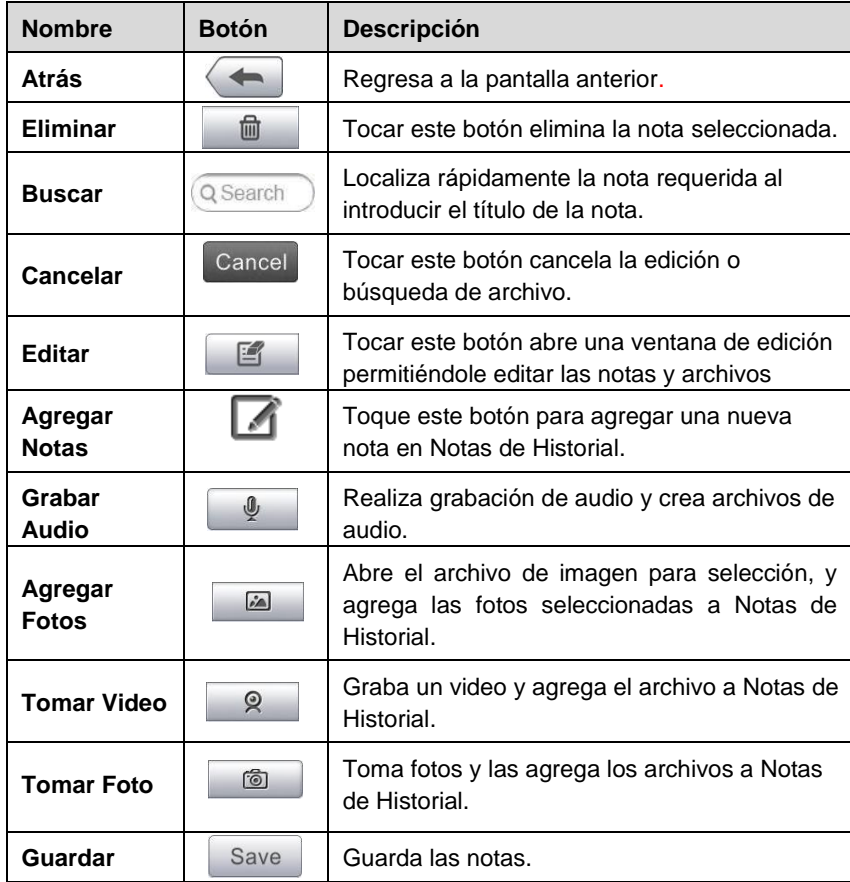

## ➢ **Para agregar una nota en Notas de Historial**

- 1. Acceda a Notas de Historial.
- 2. Toque el botón **Agregar Notas**. Una ventana de edición aparece.
- 3. Toque la barra de Título para introducir un título de nota.
- 4. Toque el espacio en blanco debajo para editar una nota de texto u observación.
- 5. Seleccione un botón de función en la parte superior para agregar archivos en cualquier forma que elija.
- 6. Toque **Guardar** para guardar la nota; toque **Descartar** o **Cancelar** para salir sin guardar.

# **8 Administrador de Datos**

La aplicación del Administrador de Datos se usa para almacenar, imprimir y revisar los archivos guardados. La mayoría de las operaciones se controlan a través de la barra de herramientas.

Seleccionando la aplicación del Administrador de Datos abre el menú de sistema de archivo. Diferentes tipos de archivos son clasificados de manera separada bajo diferentes opciones.

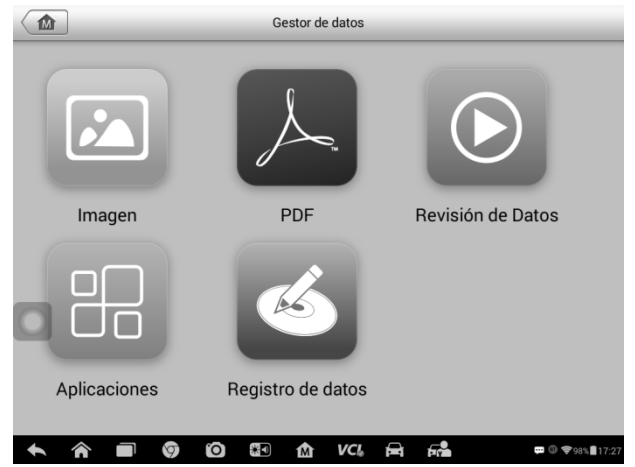

**Figura 8-1** *Ejemplo de Pantalla Principal del Administrador de Datos*

# **Operaciones**

Las Operaciones del Administrador de Datos están basadas en controles de barra de herramientas, los detalles se explican en las siguientes secciones.

## **Archivos de Imagen**

La sección de Imagen es una base de datos JPG que contiene todas las imágenes de captura de pantalla tomadas.

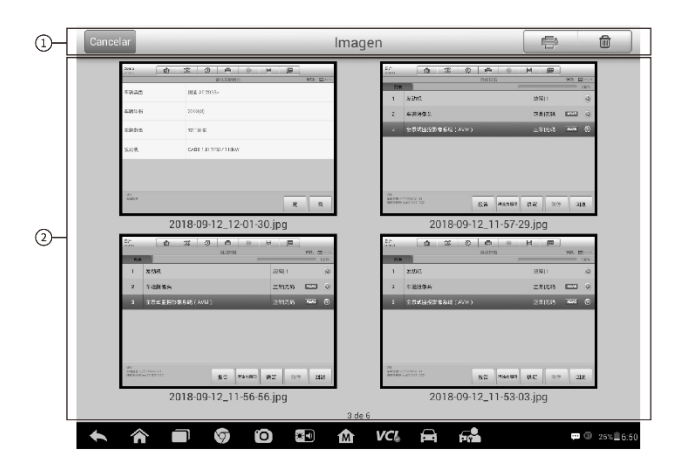

## **Figura 8-2** *Ejemplo de Pantalla de Base de Datos de Imagen*

- 1. Botones de Barra de Herramientas usados para editar, imprimir y borrar archivos de imagen. Vea *Tabla* [8-1 Botones de Barra de Herramientas en Base de Datos](#page-82-0) [JPG e](#page-82-0)n la página [77](#page-82-0) para información detallada.
- <span id="page-82-0"></span>2. Sección Principal – muestra las imágenes almacenadas.

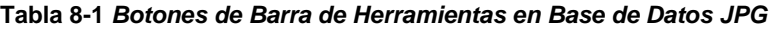

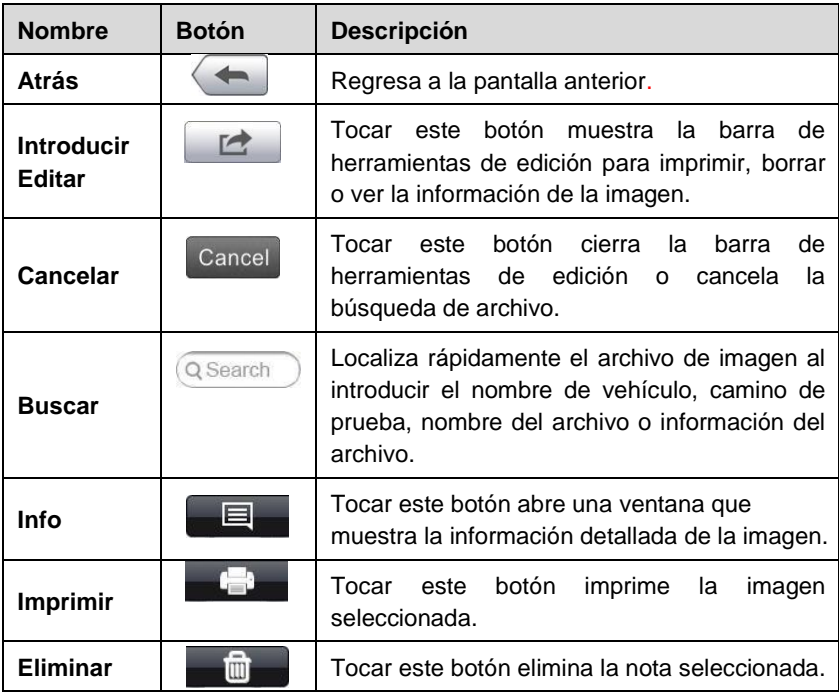

### ➢ **Para editar la información de la imagen**

- 1. Seleccione la aplicación del **Administrador de Datos** desde el Menú de Trabajo MaxiSys.
- 2. Toque el botón **Imagen** para acceder a la base de datos JPG.
- 3. Seleccione una imagen para mostrarla en pantalla completa.
- 4. Tocar la pantalla una vez muestra la barra de herramientas de edición.
- 5. Toque el botón **Info** para abrir una ventana que muestra la información de la imagen.
- 6. Toque el botón **Editar** en la esquina superior derecha de la ventana. La pantalla de edición se muestra.
- 7. Edite la información de la imagen al introducir el nombre del archivo nuevo, y la información del archivo.
- 8. Toque **Hecho** para guardar la información y salir, o toque **Cancelar** para salir sin guardar.

## ➢ **Para borrar las imágenes seleccionadas**

- 1. Seleccione la aplicación del **Administrador de Datos** desde el Menú de Trabajo MaxiSys.
- 2. Toque el botón **Imagen** para acceder a la base de datos JPG.
- 3. Toque el botón **Introducir Editar** para mostrar la barra de herramientas de edición.
- 4. Seleccione las imágenes que necesiten ser eliminadas al tocar las imágenes en miniatura, las miniaturas seleccionadas muestran icono de paloma en la esquina inferior derecha.
- 5. Toque el botón **Eliminar**, y después **Eliminar Selección**, ahora las imágenes seleccionadas son eliminadas.

## **Archivos PDF**

La sección PDF almacena y muestra los archivos PDF de datos guardados. Después de ingresar a la base de datos PDF, seleccione un archivo PDF para ver la información almacenada.

Esta sección usa la aplicación Adobe Reader estándar para la visualización del archivo y edición, por favor remítase al manual Adobe Reader asociado para información más detallada.

# **Revisar Datos**

La sección Revisar Datos le permite reproducir los cuadros de datos grabados de los trenes de datos en vivo.

En la pantalla principal de Revisar Datos, seleccione un archivo grabado para

#### reproducir.

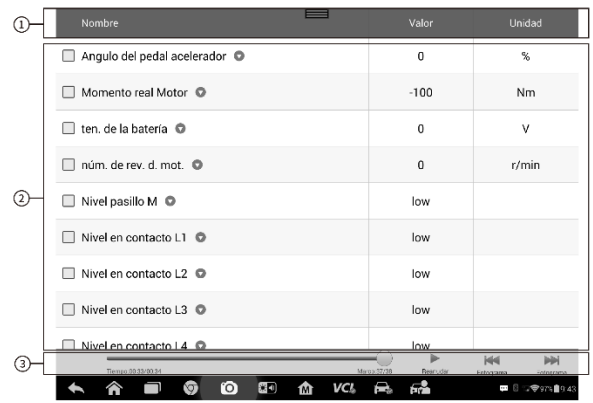

#### **Figura 8-3** *Ejemplo de Pantalla de Reproducción de Datos*

- 1. Barra de Herramientas Desplegable toque el botón en la parte superior central de la pantalla para abrir la Barra de Herramientas Desplegable
- 2. Sección Principal muestra los cuadros de datos grabados
- 3. Barra de Herramientas de Navegación le permite manipular la reproducción de datos

Use los botones de la Barra de Herramientas de Navegación para reproducir los datos grabados de cuadro a cuadro.

Toque **Atrás** para salir de la reproducción de datos.

## **Administrador de Aplicaciones**

Esta sección le permite administrar las aplicaciones de firmware instaladas en el Sistema de Diagnóstico MaxiSys. Seleccionar esta sección abre una pantalla de administración, en la cual puede revisar todas las aplicaciones de diagnóstico de vehículo disponibles.

Seleccione el firmware de vehículo que desee eliminar al tocar el icono de la marca del automóvil, el elemento seleccionado mostrará una paloma azul en la esquina superior derecha. Toque el botón **Eliminar** en la barra superior para eliminar el firmware desde la base de datos del sistema.

## **Registro de Datos**

La sección de Registro de Datos le permite abrir la plataforma de Soporte directamente para ver todo el historial de los Registros de datos enviados o no enviados (guardados) del sistema de diagnóstico. Para conocer más detalles, consulte el apartado *Registro de Datos* en la página 97.

# **9 Configuración**

Seleccionar la aplicación de Configuración abre un interfaz de ajuste, en la cual puede ajustar la configuración predeterminada y ver la información sobre el sistema MaxiSys. Las seguientes opciones son disponibles para la configuración del sistema MaxiSys:

Unidad Idioma Configuración de Impresión Red Cableada Centro de Notificaciones Multitarea Actualización Automática Configuración del Sistema Acerca

# **Operaciones**

Esta sección describe los procedimientos de operación para la configuración.

# **Unidad**

Esta opción le permite ajustar la unidad de medición para el sistema de diagnóstico.

## ➢ **Para ajustar la configuración de la unidad**

- 1. Toque la aplicación **Configuración** en el Menú de TrabajoMaxiSys.
- 2. Toque la opción **Unidad** en la columna izquierda.
- 3. Seleccione la unidad de medición requerida, Sistema Métrico o Sistema Inglés. Un icono de paloma se mostrará a la derecha de la unidad seleccionada.
- 4. Toque el botón **Inicio** en la esquina superior izquierda para volver al Menú de Trabajo MaxiSys. O seleccione otra opción para la configuración del sistema.

## **Idioma**

Esta opción le permite ajustar el idioma de visualización para el sistema MaxiSys.

## ➢ **Para ajustar la configuración de idioma**

- 1. Toque la aplicación **Configuración** en el Menú de TrabajoMaxiSys.
- 2. Toque la opción **Idioma** en la columna izquierda.
- 3. Seleccione el idioma requerido. Un icono de paloma se mostrará a la derecha de la unidad seleccionada.
- 4. Toque el botón **Inicio** en la esquina superior izquierda para volver al Menú de Trabajo MaxiSys. O seleccione otra opción para la configuración del sistema.

## **Imprimir**

## *Configuración de Impresión*

Esta opción proporciona dos opciones para la conexión de la impresora, permitiéndole imprimir cualquier dato o información donde sea y en cualquier momento ya sea a través de red de PC o Wi-Fi.

## ➢ **Para ajustar la conexión de la impresora**

- 1. Toque la aplicación **Configuración** en el Menú de TrabajoMaxiSys.
- 2. Toque la opción **Configuración de Impresión** en la columna izquierda.
- 3. Toque la opción **Imprimir a través de la red** para activar la función de impresión, que permite que el dispositivo envíe archivos a la impresora a través de la PC , a través de una conexión Wi-Fi o Ethernet.
- 4. Toque el botón **Inicio** en la esquina superior izquierda para volver al Menú de Trabajo MaxiSys. O seleccione otra opción para la configuración del sistema.

## *Operación de Impresión*

### ➢ **Para instalar el programa de controlador de Impresora MaxiSys**

- 1. Descargue **Maxi PC Suite** desde [www.autel.com](http://www.autel.com/) > Supports & Updates > Firmware & Downloads > Update Client, e instálelo en su computadora basada en Windows.
- **2.** Haga doble clic en el elemento **Setup.exe.**
- 3. Seleccione el idioma de instalación y el asistente secargará.
- 4. Siga las instrucciones en la pantalla y haga clic en **Siguiente** para continuar.
- 5. Haga clic en **Instalar** y el programa del controlador de la impresora se instalará en la computadora.
- 6. Toque en **Finalizar** para completar todo el procedimiento de instalación.

## **NOTA**

La Impresora MaxiSys se ejecuta automáticamente después de la instalación.

Esta sección describe cómo recibir archivos de la tableta MaxiSys y realizar impresiones a través de la computadora:

## ➢ **Para realizar una impresión a través de la computadora**

- 1. Asegúrese que la tableta de visualización esté conectada a la red de la computadora, ya sea vía Wi-Fi o LAN, antes deimprimir.
- 2. Ejecute el programa de **Impresora MaxiSys** en la computadora.
- 3. Haga clic en **Prueba Impresa** para asegurarse de que la impresora funcione correctamente.
- 4. Toque el botón **Imprimir** en la barra de herramientas de la tableta MaxiSys. Se enviará un documento de prueba a la computadora.

Si se selecciona la opción **Impresión Automática** en la Impresora MaxiSys, la impresora MaxiSys imprimirá el documento recibido automáticamente.

Si la opción **Impresión Automática** no está seleccionada, haga clic en el botón **Abrir Archivo PDF** para ver todos los archivos temporales. Seleccione el archivo(s) para imprimir y haga clic en **Imprimir**.

## **NOTA**

Asegúrese que la computadora instalada con el programa de Servicios de Impresión esté conectada a la impresora.

# **Red Cableada**

Esta opción le permite habilitar o deshabilitar la conectividad de la red cableada, también realizar la configuración de Ethernet.

## ➢ **Para operar la configuración de Ethernet**

- 1. Toque la aplicación Configuración en el Menú de Trabajo MaxiSys.
- 2. Toque la opción Red Cableada en la columna izquierda.
- 3. Toque el botón ENCENDIDO/APAGADO para habilitar la conexión de Red Cableada. Si la conectividad está habilitada el botón se vuelve azul, o si está deshabilitada el botón se vuelve gris.
- 4. Toque el botón  $\geq$  a la derecha de la opción Configuración de Ethernet, una ventana de ajuste aparecerá.
- 5. Seleccione un tipo de conexión:

DHCP – obtiene la dirección de IP de LANautomáticamente

- IP Estática permita la introducción manual de la dirección de IP
- a. Si se selecciona IP Estática, usted necesita introducir los valores de IP

## **A** NOTA

Si no está seguro sobre los valores de dirección de IP específicos, por favor contacte a su administrador de red.

- b. Toque **Guardar** para guardar el ajuste de la configuración de Ethernet; o toque **Cancelar** para salir sin guardar.
- c. Toque el botón **Inicio** en la esquina superior izquierda para volver al Menúde Trabajo MaxiSys. O seleccione otra opción para la configuración del sistema.

## <span id="page-88-0"></span>**Centro de Notificaciones**

Esta opción le permite encender o apagar la función Centro de Notificaciones. La función Centro de Notificaciones configura la tableta MaxiSys para recibir mensajes en línea regulares desde el servidor para notificaciones de actualización del sistema u otra información de servicio vía Internet. Se recomienda altamente mantener esta función en todo momento, así no se perderá ninguna nueva actualización para MaxiSys o evento de Autel. Se requiere acceso a Internet para recibir mensaje enlínea.

#### ➢ **Para habilitar la función Centro de Notificaciones**

- 1. Toque la aplicación **Configuración** en el Menú de TrabajoMaxiSys.
- 2. Toque la opción **Centro de Notificaciones** en la columna izquierda.
- 3. Toque el botón **ENCENDIDO/APAGADO** para habilitar o deshabilitar la función de Notificaciones. Si la función se activa, el botón adopta un color azul, y si se desactiva, el botón cambia a gris.
- 4. Toque el botón **Inicio** en la esquina superior izquierda para volver al Menú de Trabajo MaxiSys. O seleccione otra opción para la configuración del sistema.

Cuando la función Centro de Notificaciones se enciende, y se reciben nuevos mensajes por el dispositivo MaxiSys, un mensaje de notificación aparece en el Menú de Trabajo MaxiSys. Presione la barra de mensaje y arrástrela para mostrar una lista de mensajes recibidos, deslice la lista arriba o abajo para ver todo si la lista de mensajes cubre más de una pantalla.

Tocando un mensaje específico inicia la aplicación correspondiente. Por ejemplo, si toca un mensaje de notificación de Actualización, la aplicación de actualización se iniciará.

## **Multitarea**

La opción Multitarea permite activar o desactivar la función Multitarea. La función

Multitarea le permite buscar y navegar más libremente entre las distintas aplicaciones del sistema MaxiSys. Sencillamente pulsando el botón de Multitarea, el menú Multitarea muestra todos los marcadores de las aplicaciones activas.

## ➢ **Cómo activar la función Multitarea**

- 1. Toque la aplicación **Configuración** en el Menú de TrabajoMaxiSys.
- 2. Toque la opción **Multitarea** en la columna izquierda.
- 3. Toque el botón **ENCENDIDO/APAGADO** para habilitar o deshabilitar la función de Multitarea. Si la función se activa, el botón adopta un color azul, y si se desactiva, el botón cambia a gris.
- 4. Toque el botón **Inicio** en la esquina superior izquierda para volver al Menú de Trabajo MaxiSys. O seleccione otra opción para la configuración del sistema.

## **Actualización Automática**

Esta opción permite elegir el tiempo específico para actualizar el software automáticamente. Hay tres opciones de actualización: Actualización del Sistema Operativo, Actualización de MaxiSys y Actualización del Vehículo.

Toque el botón **ENCENDIDO/APAGADO** para habilitar la Actualización Automática. Si la conectividad está habilitada el botón se vuelve azul, o si está deshabilitada el botón se vuelve gris. Luego, establece la hora del día para la actualización. Si se establece una hora específica, el software seleccionado se actualizará automáticamente en el momento específicado.

## **Configuración del Sistema**

Esta opción le proporciona acceso a la interfaz de configuración del sistema de fondo Android, en la cual puede ajustar varias configuraciones del sistema para la plataforma del sistema Android, con respecto a las configuraciones inalámbricas y redes, diversas configuraciones de dispositivo como sonido y visualización, también como configuraciones de seguridad del sistema, y revisión de información asociada acerca del sistema Android. Remítase a la documentación de Android para información adicional.

## <span id="page-89-0"></span>**Acerca**

La opción Acerca proporciona información del dispositivo de diagnóstico MaxiSys con respecto al nombre del producto, versión, hardware, y número de serie.

## ➢ **Para revisar la información de producto MaxiSys en Acerca**

- 1. Toque la aplicación **Configuración** en el Menú de TrabajoMaxiSys.
- 2. Toque la opción **Acerca** en la columna izquierda. La pantalla de información de producto aparece a la derecha.

3. Toque el botón **Inicio** en la esquina superior izquierda para regresar al Menú de Trabajo MaxiSys, o seleccione otra opción de configuración para el ajuste del sistema, después de la visualización.

# **10 Actualizar**

La programación interna del Sistema de Diagnóstico MaxiSys, conocida como firmware, puede actualizarse usando la aplicación Actualizar. Las actualizaciones de firmware aumentan las capacidades de las aplicaciones de MaxiSys, típicamente al agregar nueva pruebas, nuevos modelos, o aplicaciones mejoradas para la base de datos.

El dispositivo de visualización busca automáticamente por actualizaciones disponibles para todos los componentes de MaxiSys cuando está conectado a Internet. Cualquier actualización que se encuentre puede descargarse e instalarse en el dispositivo. Esta sección describe instalar una actualización al firmware del Sistema de Diagnóstico MaxiSys. Un mensaje de notificación aparece si hay una actualización disponible cuando la función Centro de Notificaciones está habilitada en la aplicación de Configuración (Vea *[Centro de Notificaciones](#page-88-0)* en la págin[a 83\)](#page-88-0).

| lixuelan@auteitech.net V09S00000012 MaxiSYS Pro<br><b>CHRYSLER</b>                                                               | D:UKB/S<br>CHRYSLER                                                                                                    |             |  |
|----------------------------------------------------------------------------------------------------|----------------------------------------------------------------------------------------------------|-------------|--|
| <b>DODGE</b>                                                                                                    | Optimized function menu.                                                                                                    |             |  |
| <b>JEEP</b><br><b>CHRYSLER</b><br>Service_CHRYSLER<br>Service_DODGE<br>Service_JEEP<br>V8.20<br>27/05/2019<br>73.81M             | DODGE<br>Optimized function menu.<br>$\sim$                                                                                                    | $\Omega$    |  |
| <b>DACIA</b><br><b>RENAULT</b><br>Samsung<br>RENAULT<br>Service_DACIA<br><b>Service RENAULT</b><br>V5.10<br>13/03/2019<br>25,76M | <b>DACIA</b><br>1. Fixed the menu incorrect problem for<br>the reset function of the dashboard<br>system.<br>RENAULT                                        | $\mathbf 0$ |  |
| GM<br>Service GM<br>V14.10<br>GM<br>13/05/2019                                                                                   | <b>GM</b><br>1. Fixed problem of part of VIN code<br>analysis;<br>2. Fixed the display value error of 2006<br>(C) Chevrolet Truck freeze frame<br>P0299-00: | $\mathbf 0$ |  |

**Figura 10-1** *Ejemplo de Pantalla de Diagnóstico*

1. Navegación y Controles

Botón Inicio - regresa al Menú de TrabajoMaxiSys

Actualizar Todo - actualiza a todas las actualizaciones disponibles Barra de Búsqueda - busca un elemento de actualización específico al

introducir el nombre del archivo, por ejemplo: una marcha de vehículo

2. Barra de Estado

Lado Izquierdo - muestra la información del modelo de dispositivo MaxiSys y el número de serie

Lado Derecho - muestra una barra de progreso de actualización indicando el estado de finalización

3. Sección Principal

Columna Izquierda - muestra los logos de vehículos y actualiza la información de versión de firmware

Columna Central - muestra una breve introducción acerca de los nuevos cambios a la operación o capacidades de firmware. Toque el botón para abrir una pantalla de información para ver más detalles, y toque el área tenue alrededor para cerrar la ventana.

Columna Derecha - de acuerdo al estado de operación de cada elemento de firmware, el botón aparece de manera diferente.

- a) Toque **Actualizar** para actualizar el elemento seleccionado.
- b) Toque **Pausar** para suspender el procedimiento de actualización.
- c) Toque **Continuar** para reanudar con la actualización suspendida.

#### ➢ **Para actualizar el firmware**

- 1. Encienda la Tableta de Visualización MaxiSys, y asegúrese que estéconectada a una fuente de alimentación con una conexión de Internet estable.
- 2. Toque el botón de aplicación **Actualizar** desde el Menúde Trabajo MaxiSys, o toque el mensaje de notificación de actualización cuando reciba uno. La pantalla de aplicación Actualizar aparece.
- 3. Revise las actualizaciones disponibles:

Si decide actualizar todos los elementos, toque el botón **Actualizar Todo**.

Si sólo desea actualizar algunos elementos individuales, toque elbotón **Actualizar** en la columna derecha del elemento específico.

- 4. Toque el botón **Pausar** para suspender el proceso de actualización. Toque **Continuar** para reanudar con la actualización suspendida.
- 5. Cuando el proceso de actualización esté completo, el firmware se instalará automáticamente. La nueva versión reemplazará a la versiónanterior.

# **11 Administrador de VCI**

Esta aplicación le permite emparejar la Tableta de Visualización MaxiSys con el dispositivo VCI, y revisar los estados de comunicación.

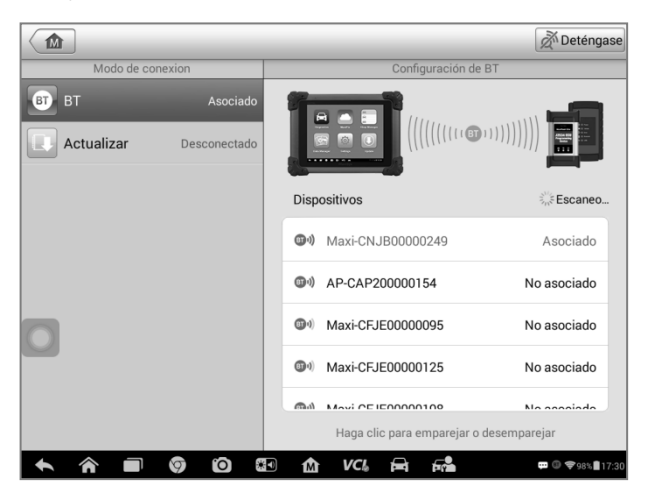

**Figura 11-1** *Ejemplo de Pantalla del Aministrador de VCI*

1. **Modo de Conexión** - hay dos modos de conexión disponible para selección. El estado de conexión se muestra al costado.

> Emparejamiento de BT - cuando esté emparejado a un dispositivo inalámbrico, el estado de la conexión aparece como Emparejado; de lo contrario aparece como No Emparejado.

Actualización (para software VCI únicamente) - actualice el software VCI vía internet a través del sistema de red de la tableta de MaxiSys usando una conexión USB.

- $\triangleright$  Seleccione un modo de conexión para administrar y ajustar la conexión.
- 2. **Configuración**  esta sección le permite administrar el emparejamiento inalámbrico o ajusta la conexión de red.

Configuración de BT - busca y muestra el tipo y un número de serie parcial para todos los dispositivos disponibles para emparejamiento. Toque un dispositivo requerido para comenzar el emparejamiento. El icono de estado de Bluetooth que aparece a la izquierda del nombre del dispositivo indica la fuerza de la señal recibida.

Configuración de Ethernet - le permite realizar la configuración dered.

# **Emparejamiento de BT**

El dispositivo de VCI necesita conectar a un vehículo o a una fuente de alimentación, para que esté encendido durante el procedimiento de sincronización. Asegúrese que la Tableta de Visualización MaxiSys tenga una batería cargada o esté conectada a una fuente de alimentación de corriente continua/corriente alterna.

## ➢ **Para emparejar el dispositivo de VCI con la Tableta de Visualización**

- 1. Encienda la Tableta de Visualización MaxiSys.
- 2. Conecte el extremo de 15 pines del cable de datos a la Interfaz de Diagnóstico Inalámbrico Bluetooth del conector de datos devehículo.
- 3. Conecte el extremo de 16 pines del cable de dato al conector de enlace de datos de vehículo (DLC por sus siglas en inglés).
- 4. Toque la aplicación **Administrador de VCI** en el Menú de Trabajo MaxiSys de la tableta de visualización.
- 5. Seleccione **Bluetooth** desde la lista de modo de conexión.
- 6. Toque el botón **Escanear** en la esquina superior derecha. Ahora el dispositivo comenzará a buscar unidades de emparejamiento disponibles.
- 7. Dependiendo del tipo de VCI que utilice, el nombre del dispositivo puede mostrarse con Maxi como sufijo con un número de serie. Seleccione el dispositivo requerido para emparejar.
- 8. Cuando el emparejamiento haya sido realizado exitosamente, el estado de conexión mostrado a la derecha del nombre del dispositivo se muestra como Emparejado.
- 9. Espere unos pocos segundos, y el botón de VCI en la barra de Navegación del sistema en la parte inferior de la pantalla mostrará un icono de paloma verde, indicando que la tableta de diagnóstico está conectada al dispositivo de VCI.
- 10. Toque el dispositivo emparejado de nuevo para desemparejarlo.
- 11. Toque el botón **Atrás** en la parte superior izquierda para regresar al Menú de Trabajo MaxiSys.

## $\oslash$  NOTA

Un dispositivo de VCI puede emparejarse sólo a una Tableta de Visualización a la vez, y una vez que haya sido emparejado, el dispositivo no podrá ser encontrado por ninguna otra unidad.

Antes de actualizar el software VCI, por favor, asegúrese de que la conexión del sistema de red de la tableta MaxiSys es estable.

### ➢ **Cómo actualizar el software VCI del dispositivo**

1. Encienda la Tableta de Visualización MaxiSys.

- 2. Conecte el dispositivo VCI a la tableta MaxiSys vía USB.
- 3. Toque la aplicación **Administrador de VCI** en el Menúde Trabajo MaxiSys de la tableta de visualización.
- 4. Seleccione **Actualizar** de la lista de modos de conexión.
- 5. Al cabo de unos segundos aparecerán el número de versión actual y el número de versión más reciente del software VCI; haga clic en **Actualizar Ahora** para actualizar el software VCI, en caso de que estédisponible.

# **12 Escritorio Remoto**

La aplicación Escritorio Remoto inicia el programa de Soporte Rápido TeamViewer, que es una interfaz de control remoto sencilla, rápida y segura. Puede usar la aplicación para recibir soporte remoto ad-hoc del centro de soporte de Autel, colegas, o amigos, permitiéndoles controlar su tableta MaxiSys en sus PCs a través del software TeamViewer.

# **Operaciones**

Si usted piensa en una conexión de TeamViewer como una llamada de teléfono, la ID de TeamViewer sería el número de teléfono bajo el cual los Clientes de TeamViewer pueden ser alcanzados de manera separada. Las computadoras y dispositivos móviles que ejecutan TeamViewer son identificados por unidad ID única globalmente. La primera vez que se inicia la aplicación de Escritorio Remoto, esta ID se genera automáticamente basándose en las características del hardware y no se cambiará después.

Asegúrese que la Tableta de Visualización MaxiSys estéconectada a Internet antes de iniciar la aplicación Escritorio Remoto, para que la Tableta de Visualización sea accesible para recibir soporte remoto de terceros.

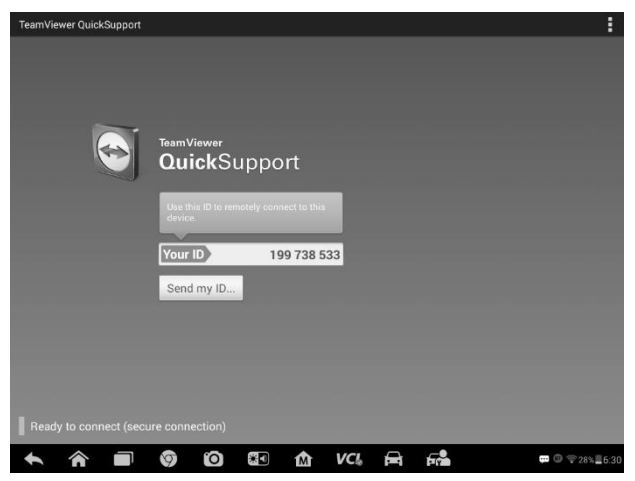

**Figura 12-1** *Ejemplo de Pantalla de Escritorio Remoto*

## ➢ **Para recibir soporte remoto de un socio**

- 1. Encienda la Tableta de Visualización MaxiSys.
- 2. Toque la aplicación **Escritorio Remoto** en el Menú de Trabajo MaxiSys. La interfaz de TeamViewer aparece y la ID del dispositivo se genera y muestra.
- 3. Su socio debe instalar el software de Control Remoto en su computadora al descargar el programa de versión completa TeamViewer en líne[a]((http:/www.teamviewer.com) [\(http://www.teamviewer.com\)]((http:/www.teamviewer.com), y después iniciar el software en su computadora al mismo tiempo, para proporcionar soporte y tomar control de la tableta de visualización de manera remota.
- 4. Proporcione su ID al socio, y espere a que el/ella le envíe una solicitud de control remota.
- 5. Un mensaje emergente aparece pidiendo su confirmación para permitir el control remoto de su dispositivo.
- 6. Toque **Permitir** para aceptar, o toque **Negar** pararechazar.

Remítase a los documentos de TeamViewer para información adicional.

# **13 Soporte**

Esta aplicación inicia la plataforma de Soporte que sincroniza la estación de base de servicio en línea de Autel con la tableta de visualización MaxiSys. Para sincronizar el dispositivo a tu cuenta en línea, necesita registrar el producto a través de Internet cuando lo use por primera vez. La aplicación de Soporte se conecta al canal de servicio de Autel y a las comunidades en línea lo cual le proporciona la forma más rápida para soluciones de problemas, permitiéndole enviar quejas o enviar solicitudes de ayuda para obtener servicios directos y soportes.

# **Registro de Producto**

Para obtener acceso a la plataforma de soporte y obtener actualización y otros servicios de Autel, necesita registrar el Dispositivo de Diagnóstico MaxiSys la primera vez que lo utilice.

## ➢ **Para registrar el dispositivo de diagnóstico**

- 1. Visite el sitio web: [http://pro.autel.com.](http://pro.autel.com/)
- 2. Si ya tiene una cuenta de Autel, Inicie Sesión con su ID de cuenta y contraseña.
- 3. Si es un nuevo miembro de Autel, haga clic en la tecla **Crear ID de Autel** en el lado izquierdo de la pantalla para crear una ID.
- 4. Ingrese la información requerida en los campos de entrada y haga clic en **Obtener el Código de Verificación** para la validación del correo electrónico.
- 5. El sistema en línea enviará automáticamente un código de verificación a la dirección de correo electrónico registrada. Introduzca la información requerida en los campos de entrada, lea atentamente los Términos y Condiciones de Autel y marque **De Acuerdo**, y después haga clic en **Crear ID de Autel** en la parte inferior para continuar. Aparecerá una pantalla de registro del producto.
- 6. El número de serie y la contraseña del dispositivo se encuentran en la sección [Acerca](#page-89-0) de la aplicación Configuración en el equipo.
- 7. Seleccione su modelo de producto, ingrese el número de serie y la contraseña del producto en la pantalla Registro del Producto, y haga clic en **Enviar** para completar el procedimiento de registro.

# **Diseño de Pantalla de Soporte**

La interfaz de la aplicación de Soporte se navega por 4 sencillos botones en la barra de navegación superior, la operación de cada uno se describe debajo de izquierda a derecha:

Botón Inicio - regresa al Menú de Trabaio MaxiSys

Atrás - regresa a la pantalla anterior, cada vez que se presiona lo lleva un paso atrás

Adelante - cada vez que se presiona mueve una pantalla hacia adelante hasta que haya alcanzado la última pantalla visitada

Actualizar - recarga y actualiza la pantalla

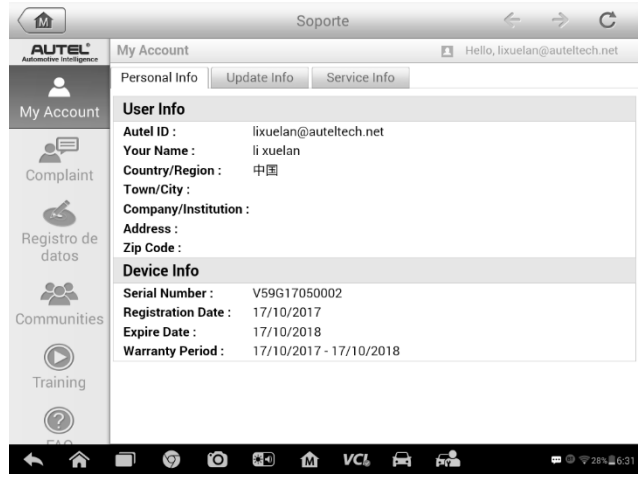

**Figura 13-1** *Ejemplo de Pantalla de Aplicación de Soporte*

La sección principal de pantalla de Soporte se divide en dos secciones. La columna estrecha al lado izquierdo es el menú principal; seleccionar tema del menú principal muestra la interfaz de función correspondiente a la derecha.

# **Mi Cuenta**

La pantalla Mi Cuenta muestra información exhaustiva del usuario y del producto, la cual se sincroniza con la cuanta registrada en línea, incluyendo la Información de Usuario, Información de Dispositivo, Información de Actualización e Información de Servicio.

## *Información Personal*

La Información de Usuario y la Información de Dispositivo ambas se incluyen bajo la sección de Información Personal.

Información de Usuario - muestra información detallada de su cuenta Autel registrada en línea, como su ID de Autel, Nombre, Dirección y otra información de contacto.

Información de Dispositivo - muestra la información de producto registrada, incluyendo el Número de Serie, Fecha de Registro, Fecha de Expiración, y Periodo de Garantía.

## *Información de Actualización*

La sección Información de Actualización muestra una lista de registro detallada del historial de actualización de software del producto, incluyendo el número de serie de producto, versión de software o nombre, y tiempo de actualización.

## *Información de Servicio*

La sección Información de Servicio muestra una lista de registro detallada de información de historial de servicio del dispositivo. Cada vez que el dispositivo haya sido enviado de regreso a Autel por reparación, el número de serie del dispositivo y la información de reparación detallada, como el tipo de falla, componentes cambiados, o reinstalación de sistema, etc., se registrará y actualizará en la cuenta del producto en línea asociado, que estará sincronizada con la sección Información de Servicio.

# **Queja de Usuario**

La pantalla Queja de Usuario le permite establecer un nuevo caso de queja, también ver los registros de quejas históricos.

## *Diseño de Pantalla*

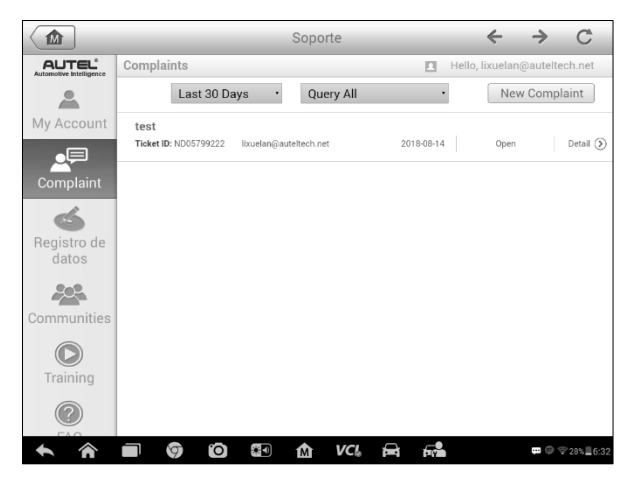

**Figura 13-2** *Ejemplo de Pantalla de Queja*

La pantalla Queja de Usuario consta de dos partes.

1. Barra de Opción

Filtro de Periodo - sólo muestra los registros de queja dentro del periodo definido en la lista

Filtro de Estado - muestra los registros de queja correspondientes de acuerdo al estado del caso seleccionado

Botón Queja Nueva - inicia un nuevo caso de queja.

2. Lista de Quejas

La lista de quejas muestra normalmente todos los registros de quejas de todo el tiempo y de todos los estados de manera predeterminada. La información resumida para cada elemento de queja incluye Nombre del Tema, ID de Ticket, ID de Cuenta del Usuario, Fecha, y el Estado del Caso.

Hay cuatro clases de estados de caso:

Abierto - indica que el caso de queja ha comenzado pero no ha sido procesado todavía

Suspendido - indica que el caso de queja está siendo procesado

Esperando Respuesta del Cliente - indica que la queja ha sido respondida por el personal de servicio, y requiere retroalimentación del cliente

Cerrado - indica que el caso de queja ha sido procesado, resuelto y terminado

 $\triangleright$  Para ver la sesión de queja detallada, toque el botón  $\triangleright$  a la derecha del elemento de caso.

## ➢ **Para establecer una nueva sesión de queja**

- 1. Registre el producto en línea.
- 2. Toque la aplicación **Configuración** en el Menú de Trabajo MaxiSys. La información del dispositivo se sincroniza automáticamente con la cuenta en línea.
- 3. Toque Queja en el Menú Principal.
- 4. Toque el botón **Nueva Queja** en la esquina superior derecha. Un menú de selección con una categoría de canales de servicio aparece.
- 5. Seleccione su canal de servicio objetivo y haga clic en **Siguiente** para continuar. Una forma de queja estándar aparece, en la cual se le permite introducir información detallada, como información personal, información de vehículo, e información del dispositivo, usted también puede adjuntar imágenes o archivos PDF con la forma.
- 6. Introduzca en cada campo la información apropiada. Para establecer la queja de manera más eficiente se recomienda llenar la forma de queja tan detalladamente como sea posible.
- 7. Seleccione el tiempo de procesamiento requerido en la última sección de acuerdo a la urgencia del caso.

8. Toque **Enviar** para enviar la forma completada al centro de servicio en línea de Autel, o toque **Reiniciar** para volver a llenarla. Las quejas enviadas se leerán cuidadosamente y se manejarán por el personal deservicio.

## ➢ **Para responder en una sesión de quejas**

- 1. Registre el producto en línea.
- 2. Toque la aplicación **Soporte** en el Menú de Trabajo MaxiSys. La información del dispositivo se sincroniza automáticamente con la cuenta en línea. Toque Queja en el Menú Principal.
- 3. Seleccione un elemento de caso de queja existente en la lista de registro al tocar el botón  $\geq$  en la parte derecha. La pantalla muestra los detalles de la sesión de queja.
- 4. Toque el botón **Publicar Respuesta** en la parte superior derecha después de su visualización, para hacer una respuesta. Una pantalla de edición aparece.
- 5. Introduzca el contenido en el campo de entrada, y si es necesario, cargue un archivo adjunto.
- 6. Toque **Enviar** para publicar la respuesta.
- 7. Toque el menú desplegable de selección de **Estados** para reiniciar el estado del caso.
- 8. Toque el botón **Actualizar** para comprometerse con la actualización más nueva.

# **Registro de Datos**

La sección de Registro de Datos almacena en el sistema de diagnóstico todos los registros de datos relacionados a los **Comentarios** (enviados), **Sin Comentarios** (guardados) o a lo **Histórico** (hasta las últimas 20 pruebas realizadas). El personal de soporte recibirá y procesará los informes enviados a través de la plataforma de Soporte. La solución será devuelta en un plazo de 48 horas. Puede continuar con el Soporte hasta que se resuelva el problema.

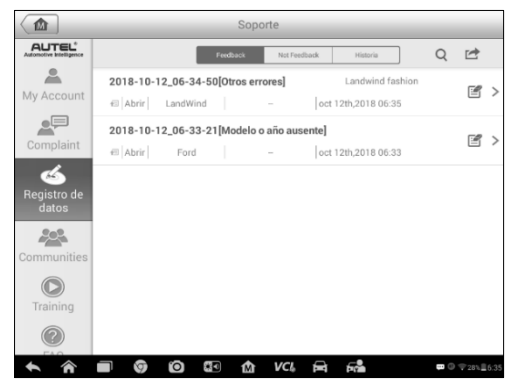

**Figura 13-3** *Ejemplo de Pantalla de Registro de Datos*

#### ➢ **Cómo responder desde una sesión de Registro de Datos**

- 1. Pulse sobre la etiqueta de **Comentarios** para ver una lista de los registros de datos enviados.
- 2. Seleccione el último mensaje de Soporte.
- 3. Pulse el campo de entrada de datos situado en la parte inferior de la pantalla e introduzca los textos. O pulse el botón de Audio para grabar un mensaje de voz, o el botón de la cámara para hacer una captura de pantalla.
- 4. Pulse **Enviar** para entregar su mensaje al centro técnico.

# **Comunidades**

La sección Comunidades se inicia y sincroniza con los Foros Técnicos en el sitio oficial de Autel [www.autel.com,](http://www.autel.com/) donde usted tiene permitido discutir temas técnicos o compartir información, también pedir consejos técnicos u ofrecer soporte técnico a todos los otros miembros en las comunidades de soporte en línea deAutel.

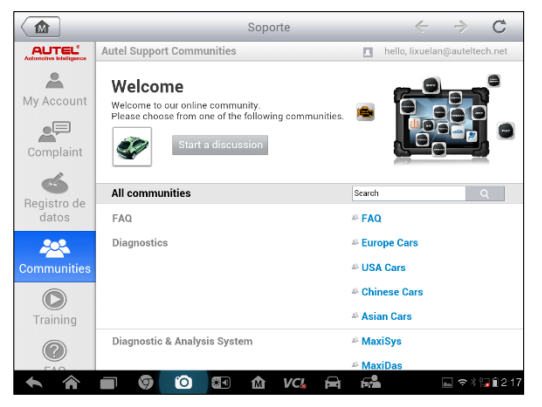

**Figura 13-4** *Ejemplo de Pantalla de Inicio de Comunidades*

#### ➢ **Para comenzar una discusión**

- 1. Toque **Comenzar una discusión** en la pantalla de Inicio de Comunidades. Una lista de los foros principales aparece.
- 2. En función de su interés, seleccione un tema de discusión. Por ejemplo, si va a hacer una pregunta sobre la tableta MaxiSys, toque **MaxiSys** para comenzar una discusión.
- 3. Texto de entrada en el espacio previsto.
- 4. Seleccione una categoría o etiquetas de edición para la publicación discutida. Esto le ayudará a otros miembros con interés similar a encontrar su publicación.
- 5. Toque **OK** para enviar la publicación.

### ➢ **Para unirse y responder a una publicación de discusión**

- 1. Seleccione el grupo de foro en el cual esté interesado, ya sea el producto o las características, en la pantalla de Inicio de Comunidades. Una lista de las publicaciones más recientes aparece.
- 2. Seleccione una categoría específica en el menúde Categorías para identificar mejor los temas en los cuales está interesado.
- 3. Toque el botón  $\ge$  en la parte derecha del elemento de tema para ver la discusión. Los contenidos de las publicaciones se muestran.
- 4. Navegue por todas las publicaciones al deslizar la pantalla arriba y abajo. Toque **Ir a la publicación original** cuando alcance el final de la discusión para regresar a la primera publicación.
- 5. Toque **Responder** para responder una publicación específica, o toque **Responder a publicación original** para unirse y continuar por la discusión entera.
- 6. Introduzca su comentario en el campo de entrada, y toque **OK** para enviar su publicación.

*Perfil de Usuario*

La sección Perfil de Usuario le permite establecer su Avatar personal, revisar su estado de miembro y otra información, también revisar sus publicaciones personales en las comunidades.

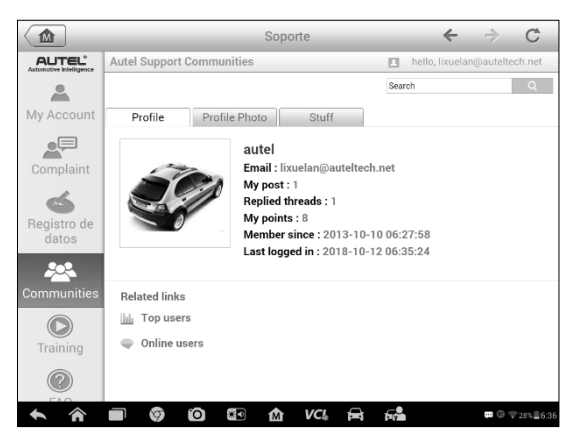

**Figura 13-5** *Ejemplo de Pantalla de Perfil de Usuario*

Toque la foto de perfil en la pantalla de Comunidades para abrir el Perfil de Usuario.

99 **Perfil** - muestra la información personal del usuario y el estado del miembro. Los **Enlaces relacionados** le permite revisar los Usuarios Principales (calificados de acuerdo a sus puntos y niveles) en las comunidades, también encontrar otros usuarios en línea.

**Foto de perfil** - le permite seleccionar una imagen para establecerla como su foto personal para mostrarse en las comunidades.

**Temas** - muestra todas las discusiones en las que usted ha publicado en diversos foros en una lista.

# **Canales de Capacitación**

La sección Capacitación proporciona enlaces rápidos a las cuentas de video en línea de Autel. Seleccione un canal de video por idioma para ver todos los videos tutoriales en línea disponibles de Autel para varios soportes técnicos, como técnicas de uso de producto y práctica de diagnóstico de vehículo.

# **Base de Datos de Preguntas Frecuentes**

La sección Preguntas Frecuentes le proporciona referencias exhaustivas y abundantes para toda clase de preguntas hechas frecuentemente y respondidas sobre el uso de la cuenta de miembro en línea de Autel, y compra y pago de procedimientos.

Cuenta - muestra las preguntas y respuestas sobre el uso de la cuenta de usuario en línea de Autel.

Compra & Pago - muestra las preguntas y respuestas sobre los métodos y procedimientos de compra y pago de productos en línea.

# **14 Academia**

Autel proporciona varios artículos tutoriales y boletines técnicos producidos por técnicos de primer nivel y expertos en productos. Por favor, consulte los materiales guardados en la tableta o vea artículos técnicos desde nuestro foro online haciendo clic en los enlaces que se muestran debajo de esta aplicación.

# **15 Enlance Rápido**

La aplicación Enlace Rápido le proporciona acceso conveniente al sitio oficial de Autel y a muchos otros sitios bien conocidos en el servicio automotriz, que le ofrecen información y recursos abundantes, tales como ayuda técnica, base de conocimientos, foros, capacitación, y consultas de experiencia.

| 屳                | Enlace Rápido             | Q Búsqueda      |                                                                   |  |  |
|------------------|---------------------------|-----------------|-------------------------------------------------------------------|--|--|
| <b>AUTEL®</b>    | <b>ALLDATA</b>            | <b>OBD WIKI</b> | <b>HAYNESPRO</b>                                                  |  |  |
| <b>AUTEL</b>     | <b>ALLDATA</b>            | <b>OBD</b> wiki | HaynesPro                                                         |  |  |
| <b>IDENTIFIX</b> | <b>MITCHELL1</b>          | <b>NASTF</b>    | <b>TST</b>                                                        |  |  |
| <b>IDENTIFIX</b> | Mitchell1                 | <b>NASTF</b>    | <b>TST</b>                                                        |  |  |
| <b>AUTODATA</b>  | ETI                       | <b>IATN</b>     |                                                                   |  |  |
| autodata         | eti                       | <b>iATN</b>     |                                                                   |  |  |
|                  | $\bullet$<br>深り<br>屳<br>Ø | FА<br>D<br>VCL  | $\Box$ $\hat{ }$ $\hat{ }$ $\parallel$ $\hat{ }$ $\parallel$ 2:17 |  |  |

**Figura 15-1** *Ejemplo de Pantalla de Enlace Rápido*

## ➢ **Para abrir un enlace rápido**

- 1. Toque la aplicación **Enlace Rápido** en el Menú de Trabajo MaxiSys. La pantalla de aplicación Enlace Rápido aparece.
- 2. Seleccione una imagen en miniatura del sitio web de la sección principal. El navegador Chrome se inicia y el sitio web seleccionado se abre.
- 3. ¡Ahora puede comenzar a explorar el sitio web!
# **16 MaxiScope**

La aplicación MaxiScope configura el Dispositivo de Diagnóstico MaxiSys para operar como un osciloscopio cuando se trabaja en combinación con el dispositivo MaxiScope. Esta función proporciona todas las características necesarias para realizar pruebas de circuitos eléctricos y electrónicos, así como monitorear actividades de señales en cualquier vehículo moderno, lo que muestra lo que realmente está sucediendo con el sistema eléctrico del vehículo.

Por favor, descargue el último manual de usuario para el dispositivo Autel MaxiScope de [www.autel.com.](http://www.autel.com/)

# **17Inspección Digital**

La aplicación Inspección Digital configura el Dispositivo de Diagnóstico MaxiSys para operar como un alcance de video digital al simplemente conectar la tableta a un Cable de Cabeza Generadora de Imágenes. Esta función le permite examinar las áreas difíciles de alcanzar normalmente escondidas a simple vista, con la habilidad de grabar imágenes y videos fijos, lo que ofrece una solución económica para inspeccionar la maquinaria, instalaciones, e infraestructura en una forma segura y rápida.

### **ADVERTENCIA & IMPORTANTE:**

Siga estas instrucciones para reducir el riesgo de lesión de choque eléctrico, enredo y otras causas y para prevenir el daño de la herramienta.

No coloque la cabeza generadora de imágenes y el cable dentro de algo o donde puede haber carga eléctrica viva o partes móviles, que incrementen el riesgo de choque eléctrico o lesiones por enredos.

No use el cable de la cabecera del generador de imágenes para modificar los alrededor, limpiar caminos o área obstruidas.

Cuando la inspección esté completa, retire cuidadosamente el cable de la cabecera del generador de imágenes del área de inspección.

El cable de la cabeza generadora de imágenes son a prueba de agua hasta una profundidad de 3 metros (10 pies), mayores profundidades pueden causar filtración dentro del cable de la cabecera del generador de imágenes y causar choque eléctrico o daño a la herramienta.

La temperatura de trabajo de la cabeza generadora de imágenes es entre 32 °F (0 °C) y 113 °F (45 °C).

#### *Chequeos:*

- ✓ **PARA AUTOMÓVILES:** Asegúrese que el automóvil no esté encendido durante la inspección. El metal y el líquido bajo el capó pueden estar calientes. No embarre de aceite o gasolina la cabeza generadora de imágenes.
- ✓ **PARA TUBERÍAS:** Si sospecha que una tubería de metal pueda contener una carga eléctrica, haga que un electricista calificado revise la tubería antes de usarse.
- ✓ **PARA PAREDES:** Para inspeccionar las paredes interiores, asegúrese de apagar el interruptor para la carcasa completa antes de usar la herramienta.
- ✓ **ÁREA DE TRABAJO:** Asegúrese que el área de trabajo tenga suficiente luz.

# **Accesorios Adicionales**

El Cámara de Inspección Digital y sus adaptadores son accesorios adicionales. Ambos tamaños (*8.5 mm y 5.5 mm)* de la cabeza generadora de imágenes son opcionales y están disponibles para su compra junto con el kit de herramienta MaxiSysestándar.

# **Cámara de Inspección Digital**

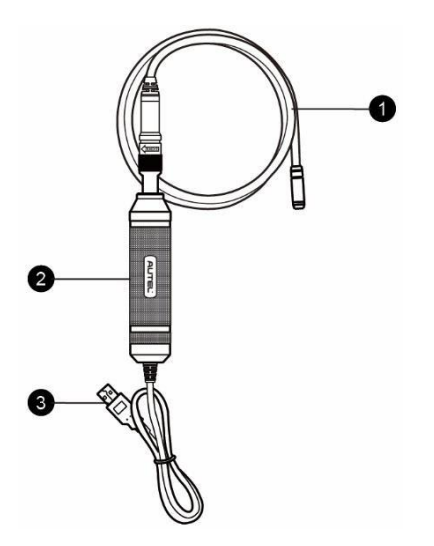

**Figura 17**-1 *Cámara de Inspección Digital*

- 1. Cabezal y cable extraíbles para procesador de imágenes se conecta a la herramienta cuando realice inspecciones digitales para visualizar imágenes y vídeos.
- 2. Empuñadura empuñadura con diseño ergonómico para un agarre cómodo y un fácil manejo.
- 3. Cable USB conecta la Cámara de Inspección Digital a la tableta MaxiSys.

# **Accesorios de Cabeza Generadora de Imágenes**

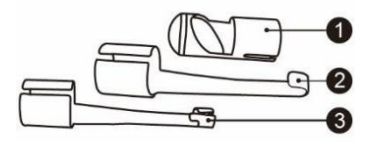

**Figura 17-2** *Accesorios de Cabeza Generadora de Imágenes de 8.5mm*

- 1. Imán levanta pequeños objetos de metal, como anillos o tornillos tirados
- 2. Gancho quita obstáculos y levanta cables en las tuberías o áreas confinadas
- 3. Espejo ayuda a ver alrededor de esquina y ver áreas inalcanzables

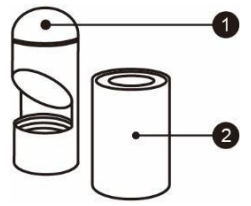

### **Figura 17**-**3** *Para Cabeza Generadora de Imágenes 5.5mm*

- 1. Espejo ayuda a ver alrededor de esquina y ver áreas inalcanzables
- 2. Imán levanta pequeños objetos de metal, como anillos o tornillos tirados

# **Montaje de Accesorio**

### *Para Cabeza Generadora de Imágenes 8.5mm*

Los tres accesorios, incluyendo el Imán, el Gancho y el Espejo, pueden acoplarse a la Cabeza Generadora de Imágenes de la misma manera que se describe debajo:

1. Sostenga el accesorio y la cabeza generadora de imágenes.

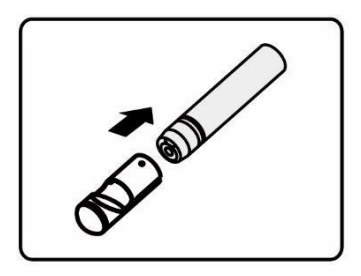

2. Deslice el extremo del accesorio sobre la cabeza generadora de imágenes y después fije el accesorio.

*Para Cabeza Generadora de Imágenes 5.5mm*

Los dos accesorios, incluyendo el Imán y Espejo, pueden acoplarse a la Cabeza Generadora de Imágenes de la misma manera que se describe debajo:

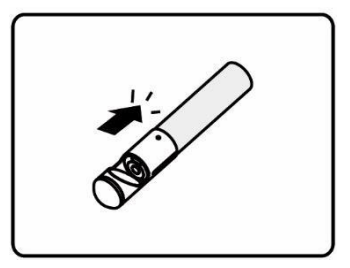

1. Sostenga el accesorio y la cabeza generadora de imágenes.

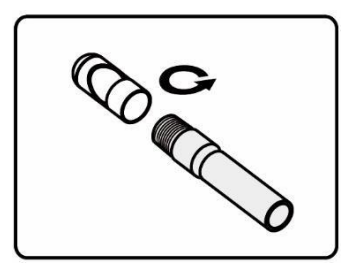

2. Atornille la parte de rosca del accesorio sobre la cabeza generadora de imágenes para fijar el accesorio.

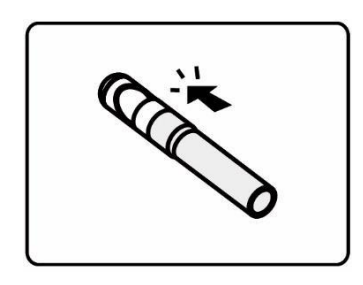

# **Especificaciones Técnicas**

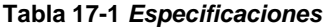

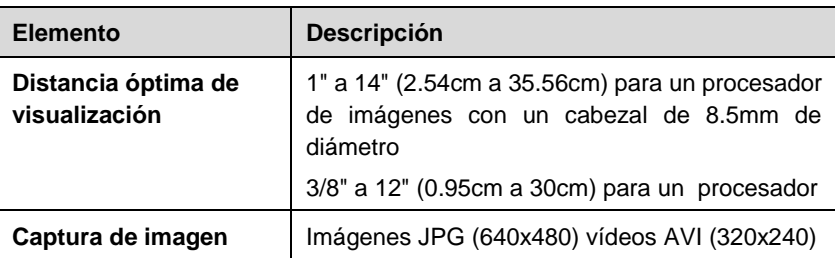

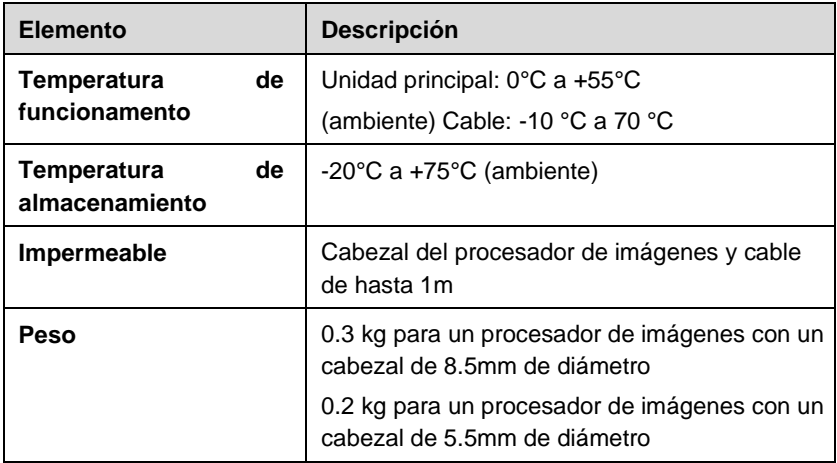

# **Operaciones**

Antes de realizar la aplicación de Inspección Digital, el Cable de la Cabeza Generadora de Imágenes debe conectarse a la tableta de visualización MaxiSys a través del puerto USB. Instale los accesorios de la cabeza generadora de imágenes correctos para su uso en la aplicación apropiada.

### **NOTA**

Cuando está en operación, el cable de la cabeza generadora puede doblarse en cierta forma. Esto puede ayudarle a operar el cable en áreas confinadas.

#### ➢ **Para tomar imágenes usando la aplicación de Inspección Digital**

- 1. Conecte el Cable de la Cabeza Generadora de Imágenes al puerto USB en la parte superior de la Tableta de Visualización MaxiSys.
- 2. Si no se ha hecho todavía, encienda la Tableta de VisualizaciónMaxiSys.
- 3. Toque la aplicación **Inspección Digital** en el Menú de Trabajo MaxiSys. La interfaz de la aplicación Inspección Digital aparece, mostrando una pantalla de operación de cámara. La cámara predeterminada ahora es la cabeza generadora de imágenes.
- 4. Seleccione el icono de **cámara** en la esquina inferior derecha para tomar fotos.
- 5. Enfoque la imagen a ser capturada en el visor al ajustar y ubicar apropiadamente el cable de la cabeza generadora de imágenes.
- 6. Toque el anillo azul en la pantalla de operación. El visor ahora muestra la imagen capturada y guarda automáticamente la foto tomada.
- 7. Toque la imagen miniatura en la esquina superior derecha de la pantalla para ver la imagen almacenada, deslice la pantalla de izquierda a derecha para ver las imágenes una por una.
- 8. Toque la imagen seleccionada y la barra de herramientas de edición aparece instantáneamente.
- 9. Toque el botón apropiado para **Compartir**, **Eliminar** o **Editar** la imagen.
- 10. Toque el botón **Atrás** o **Inicio** en la barra de Navegación en la parte inferior de la pantalla para salir de la aplicación de Inspección Digital.

#### ➢ **Para grabar un video usando la aplicación de Inspección Digital**

- 1. Conecte el Cable de la Cabeza Generadora de Imágenes al puerto USB en la parte superior de la Tableta de Visualización MaxiSys.
- 2. Si no se ha hecho todavía, encienda la Tableta de Visualización MaxiSys.
- 3. Toque la aplicación **Inspección Digital** en el Menú de Trabajo MaxiSys. La interfaz de la aplicación Inspección Digital aparece, mostrando una pantalla de operación de cámara. La cámara predeterminada ahora es la cabeza generadora de imágenes.
- 4. Seleccione el icono de **video** en la esquina inferior derecha para grabar un video.
- 5. Localice apropiadamente el cable de la cabeza generadora de imágenes para enfocar la escena de inspección para la grabación.
- 6. Toque el anillo rojo en la pantalla de operación para comenzar la grabación.
- 7. Toque el círculo rojo de nuevo para detener la grabación. El video grabado se graba automáticamente en la Galería del sistema.
- 8. Toque la imagen en miniatura en la esquina superior derecha para revisar el video grabado.
- 9. Toque el botón **Reproducir** para reproducir el video.
- 10. Toque el video seleccionado y la barra de herramientas de edición aparece instantáneamente.
- 11. Toque el botón apropiado para **Compartir**, **Eliminar** o **Editar** el video.
- 12. Toque el botón **Atrás** o **Inicio** en la barra de Navegación en la parte inferior de la pantalla para salir de la aplicación de Inspección Digital.
- ➢ **Para configurar diversos ajustes para el modo de trabajo de la cabeza generadora de imágenes**
	- 1. Toque el botón  $\frac{1}{2}$  en el borde inferior del círculo.
	- 2. Seleccione el elemento para hacer los ajustes apropiados.

Para más consejos e información detallada sobre la aplicación de la cámara, por favor remítase a las documentaciones de Android.

# **18 Mantenimiento y Servicio**

Para asegurar que la tableta de diagnóstico MaxiSys y la unidad de VCI combinada se desempeñen en sus niveles óptimos, aconsejamos que las instrucciones de mantenimiento del producto cubiertas en esta sección se lean y sigan.

# **Instrucciones de Mantenimiento**

Lo siguiente muestra cómo mantener sus dispositivos, junto con las precauciones a tomar.

Use un paño suave y alcoholo o un limpiador de ventanas suave para limpiar la pantalla táctil de la tableta.

No use ningún limpiador abrasivo, detergente, o químico automotriz para la tableta.

Mantenga los dispositivos en condiciones secas y manténgalos dentro de las temperaturas de operación normales.

Seque sus manos antes de usar la tableta. La pantalla táctil de la tableta puede no funcionar si la pantalla táctil está húmeda, o si toca la pantalla táctil con las manos mojadas.

No almacene los dispositivos en áreas húmedas, polvorientas o sucias.

Revise la carcasa, cableado, y los conectores para revisar si hay suciedad y daño antes y después de cada uso.

Al final de cada día de trabajo, limpie la carcasa del dispositivo, cableado, y conectores con un paño húmedo.

No intente desmantelar su tableta o la unidad de VCI.

No deje caer o cause impactos severos a los dispositivos.

Sólo use los cargadores de batería y accesorios autorizados. Cualquier mal funcionamiento o daño causado por el uso de cargadores de batería y accesorios no autorizados anulará la garantía de producto limitada.

Asegúrese que el cargador de batería no entre en contacto con objetos conductivos.

No use la tableta al lado de hornos de microondas, teléfonos inalámbricos y algunos instrumentos médicos o científicos para prevenir la interferencia de señal.

# **Lista de Comprobación de Resolución de Problemas**

A. Cuando la tableta de visualización no funcione apropiadamente:

Asegúrese que la tableta haya sido registrada en línea.

Asegúrese que el software del sistema y el software de aplicación de diagnóstico estén actualizados adecuadamente.

Asegúrese que la tableta esté conectada a Internet.

Revise todos los cables, conexiones, e indicadores para ver si la señal está siendo recibida.

B. Cuando la vida de la batería es más corta de lo usual:

Esto puede pasar cuando se está en un área con poca fuerza de señal. Apague el dispositivo si no está en uso.

C. Cuando no puede encender la tableta:

Asegúrese que la tableta esté conectada a una fuente de alimentación o que la batería esté cargada.

D. Cuando no es capaz de cargar la tableta:

Su cargador puede estar fuera de servicio. Contacte a su distribuidor más cercano.

Puede estar intentando usar el dispositivo en una temperatura extremadamente caliente/fría. Cargue el dispositivo en un área más fresca o más cálida.

Su dispositivo puede no haber sido conectado al cargado adecuadamente. Revise el conector.

### **NOTA**

Si los problemas persisten, por favor contacte al personal de soporte técnico de Autel o a su agente de ventas local.

# **Acerca del Uso de la Batería**

Si la tableta es alimentada por una batería de Polímero de Iones de Litio integrada. Esto quiere decir que, a diferencia de otras formas de tecnología de batería, usted puede recargar la batería mientras algo de carga permanece sin reducir la autonomía de la tableta debido al inherente "efecto de memoria de batería" en

## **PELIGRO**

estas tecnologías.

La batería de Polímero de Iones de Litio sólo es reemplazable en fábrica; el reemplazo o manipulación incorrecta del paquete de batería puede causar una explosión.

No use un cargador de batería dañado.

No desmantele o abra, doble o deforme, perfore ni destroce.

No modifique o refabrique, no intente introducir objetos ajenos dentro de la

batería, no exponga al fuego, puede causar explosión u otropeligro.

Use solo el cargador y los cables USB incluidos. Si usa otro cargador y cables USB, no de propriedad de Autel, puede incurrir a un mal funcionamiento o falla del dispositivo.

El uso de una batería o cargador no calificado puede presentar un riesgo de incendio, explosión, filtración, u otro peligro.

Evite dejar caer la tableta. Si la tableta se cae, especialmente sobre una superficie dura, y el usuario sospecha de daño, llévela al centro de servicio para inspeccionarla.

Entre más cerca esté de su estación de base de red, la tableta tendrá un tiempo de uso más largo porque se consume menos energía de la batería para la conexión.

El tiempo de recarga de la batería varía dependiendo de la capacidad de la batería restante.

La vida de la batería se acorta inevitablemente con el tiempo.

Ya que sobrecargar puede acortar la vida de la batería, retira la tableta de su cargador una vez que esté completamente cargada. Desconecte el cargador una vez que la carga esté completa.

Dejar la tableta en lugares calientes o fríos, especialmente dentro de un automóvil en verano o invierno, puede reducir la capacidad y vida de la batería. Siempre mantenga la batería dentro de temperaturas normales.

# **Procedimientos de Servicio**

Esta sección introduce información para soporte técnico, servicio de reparación y aplicación para reemplazo o partes opcionales.

# **Soporte Técnico**

Si tiene alguna pregunta o problema en la operación del producto, por favor llame al:

#### **AUTEL NORTEAMÉRICA**

**Teléfono:** 855-AUTEL-US (855-288-3587) Monday-Friday 9am-6pm EST

**Sitio web:** [www.autel.com](http://www.autel.com/)

**Email**: [ussupport@autel.com](mailto:ussupport@autel.com)

**Dirección:** 175 Central Avenue, Suite 200, Farmingdale, New York, USA11735

#### **AUTEL EUROPA**

**Teléfono:** 0049 (0) 61032000522

**Sitio web:** [www.autel.eu](http://www.autel.eu/)

**Email:** sales.eu@autel.com, support.eu@autel.com **Dirección:** Robert-Bosch-Strasse 25, 63225, Langen, Germany

#### **AUTEL CHINA HQ**

**Teléfono:** 0086-755-86147779

**Sitio web:** [www.auteliberica.es](http://www.autel.com/)

**Email:** [info@auteliberica.es](mailto:info@auteliberica.es)

**Dirección:** 6th-10th floor, Building B1, Zhiyuan, Xueyuan Road, Xili, Nanshan, Shenzhen, 518055, China.

#### **AUTEL SUDAMÉRICA**

**Teléfono:** (+507) 308-7566

**Sitio web:** [www.autel.com/es](http://www.autel.com/es/)

**Email:** [sales.latin@autel.com,](mailto:sales.latin@autel.com) [latsupport@autel.com](mailto:latsupport@autel.com)

**Dirección:** Office 103, Building 3845, International Business Park, Veracruz, Panamá Pacífico, Panamá

#### **AUTEL AUSTRALIA**

**Teléfono:** 03 9480 2978 / +61 476293327 **Sitio web:** [www.autel.com.au](http://www.autel.com.au/) **Email**: [sales@autel.com.au](mailto:sales@autel.com.au) **Dirección:** 155 Islington Street, Melbourne, Collingwood, VIC 3066

Para asistencia técnica en todos los demás mercados, por favor contacte a su agente de ventas local.

# **Servicio de Reparación**

Si se vuelve necesario regresar su dispositivo para reparación, por favor descarga la forma de servicio de reparación desde [www.autel.com,](http://www.autel.com/) y llene la forma. Se debe incluir la siguiente información:

113 Nombre de contacto Dirección de retorno Número de teléfono Nombre del producto Descripción completa del problema Comprobante de compra para reparaciones de garantía Método preferido de pago para reparaciones sin garantía

#### **NOTA**  $\odot$

Para reparaciones sin garantía, el pago puede hacerse con Visa, Master Card, o con términos de crédito aprobados.

#### **Envíe el dispositivo a su agente local, o a la dirección que se muestra debajo:**

6th-10th floor, Building B1,

Zhiyuan, Xueyuan Road, Xili,

Nanshan, Shenzhen, 518055,

China.

# **Otros Servicios**

Puede comprar los accesorios opcionales directamente desde los distribuidores de herramientas autorizados de Autel, y/o de su distribuidor o agente local.

Su orden de compra debería incluir la siguiente información:

Información de contacto Nombre del producto o parte Descripción del artículo Cantidad de compra

# **19 Información de Cumplimiento**

### **Cumplimento FCC ID de FCC: WQ8MAXISYSMS908S**

Este equipo ha sido probado y se encontró que cumple con los límites para un dispositivo digital de Clase B, de conformidad con la Parte 15 de las Reglas de la FCC. Estos límites están diseñados para proporcionar una protección razonable contra interferencias dañinas en una instalación residencial. Este equipo genera usos y puede irradiar energía de radiofrecuencia y, si no se instala y utiliza de acuerdo con las instrucciones, puede causar interferencias perjudiciales a las comunicaciones de radio. Sin embargo, no hay garantía de que la interferencia no ocurra en una instalación en particular. Si este equipo causa interferencia dañina a la recepción de radio o televisión, lo cual puede determinarse apagando y encendiendo el equipo, se recomienda al usuario que intente corregir la interferencia mediante una o más de las siguientes medidas:

Reorientar o reubicar la antena receptora.

Aumente la separación entre el equipo y elreceptor.

Consulte con el distribuidor o un técnico experimentado en radio/TV para obtener ayuda.

Este dispositivo cumple con la Parte 15 de las Reglas FCC. La operación está sujeta a las siguientes dos condiciones:

(1) Este dispositivo no puede causar interferenciasperjudiciales.

(2) Este dispositivo debe aceptar cualquier interferencia recibida, incluidas las interferencias que puedan causar un funcionamiento no deseado.

Los cambios o modificaciones no aprobados expresamente por la parte responsable del cumplimiento pueden anular la autoridad del usuario para operar el equipo.

## *SAR:*

La potencia de salida irradiada de este dispositivo está por debajo de los límites de exposición de frecuencia de radio de FCC. Sin embargo, el dispositivo debería usarse de tal manera que el potencial para el contacto humano sea minimizado durante la operación normal.

El estándar de exposición para dispositivos inalámbricos emplea una unidad de medición conocida como el Tasa de Absorción Específica, o SAR por sus siglas en inglés. El límite de SAR establecido por la FCC es 1.6 W/kg. Las pruebas para SAR se conducen usando posiciones de operación estándar aceptadas por la FCC con

el dispositivo transmitiendo a su más alto nivel de potencia certificado en todas las bandas de frecuencia probadas. Aunque la SAR se determina al nivel más alto de potencia certificado, el nivel verdadero de SAR del dispositivo durante la operación puede estar por debajo del valor máximo. Esto es porque el dispositivo está diseñado para operar a múltiples niveles de potencias así como para usar sólo la potencia requerida para alcanzar la red. Para evitar la posibilidad de exceder los límites de exposición de frecuencia de radio de la FCC, la proximidad humana a la antena deberá ser minimizada.

# **20 Garantía**

# **Garantía Limitada de 12 Meses**

Autel Intelligent Technology Corp., Ltd. (la Compañía) garantiza el comprador minorista original de este Dispositivo de Diagnóstico MaxiSys, que si este producto o cualquier parte de este mismo durante el uso del consumidor y condiciones normales, se prueba defectuoso en material o mano de obra que resulte en una falla del producto dentro de un periodo de doce (12) meses desde la fecha de entrega, tal defecto(s) serán reparados, o reemplazados (con partes nuevas o reconstruidas) con el Comprobante de Compra, a opción de la Compañía, sin cargo por las partes o labor directamente relacionada al defecto(s).

Autel no será responsable de daños indirectos o daños resultantes del uso, mal uso o montaje del equipo de diagnosis. Algunos países no permiten limitaciones en la duración de una garantía implícita, por lo que las limitaciones anteriores podrían no ser aplicables en su caso.

#### *Esta garantía no se aplica a:*

- a) Productos sujetos a un uso o condiciones anormales, accidentes, mal manejo, negligencia, alteración no autorizada, mal uso, instalación o reparación inadecuada o almacenamiento inadecuado;
- b) Productos cuyo número de serie mecánico o número de serie electrónico ha sido eliminado, alterado o desfigurado;
- c) Daño por exposición a temperaturas excesivas o condiciones ambientales extremas;
- d) Daño resultante de la conexión o uso de cualquier accesorio u otro producto no aprobado o autorizado por la Compañía;
- e) Defectos en apariencia, cosméticos, elementos decorativos o estructurales como marcos y partes no operativas.
- f) Productos dañados por causas externas como fuego, suciedad, arena, fuga de batería, fusible fundido, robo o uso indebido de cualquier fuenteeléctrica.

#### **O** IMPORTANTE

Todos los contenidos del producto pueden ser eliminados durante el proceso de reparación. Debe crear una copia de seguridad de cualquier contenido de su producto antes de entregar el producto para el servicio de garantía.